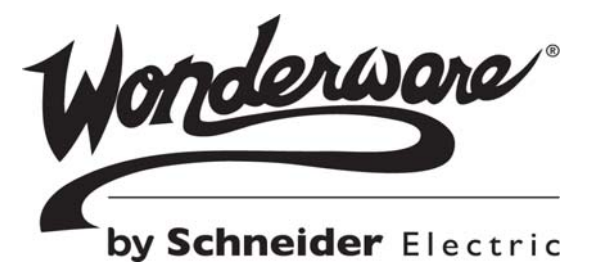

# **Wonderware** GESRTP DAServer User's Guide

All rights reserved. No part of this documentation shall be reproduced, stored in a retrieval system, or transmitted by any means, electronic, mechanical, photocopying, recording, or otherwise, without the prior written permission of Invensys Systems, Inc. No copyright or patent liability is assumed with respect to the use of the information contained herein. Although every precaution has been taken in the preparation of this documentation, the publisher and the author assume no responsibility for errors or omissions. Neither is any liability assumed for damages resulting from the use of the information contained herein.

The information in this documentation is subject to change without notice and does not represent a commitment on the part of Invensys Systems, Inc. The software described in this documentation is furnished under a license or nondisclosure agreement. This software may be used or copied only in accordance with the terms of these agreements.

© 2010, 2012-2014 by Invensys Systems, Inc. All rights reserved.

Invensys Systems, Inc. 26561 Rancho Parkway South Lake Forest, CA 92630 U.S.A. (949) 727-3200

<http://www.wonderware.com>

For comments or suggestions about the product documentation, send an e-mail message to ProductDocumentationComments@invensys.com.

All terms mentioned in this documentation that are known to be trademarks or service marks have been appropriately capitalized. Invensys Systems, Inc. cannot attest to the accuracy of this information. Use of a term in this documentation should not be regarded as affecting the validity of any trademark or service mark.

Alarm Logger, ActiveFactory, ArchestrA, Avantis, DBDump, DBLoad, DT Analyst, Factelligence, FactoryFocus, FactoryOffice, FactorySuite, FactorySuite A2, InBatch, InControl, IndustrialRAD, IndustrialSQL Server, InTouch, MaintenanceSuite, MuniSuite, QI Analyst, SCADAlarm, SCADASuite, SuiteLink, SuiteVoyager, WindowMaker, WindowViewer, Wonderware, Wonderware Factelligence, and Wonderware Logger are trademarks of Invensys plc, its subsidiaries and affiliates. All other brands may be trademarks of their respective owners.

Invensys is a Schneider Electric company.

# Contents

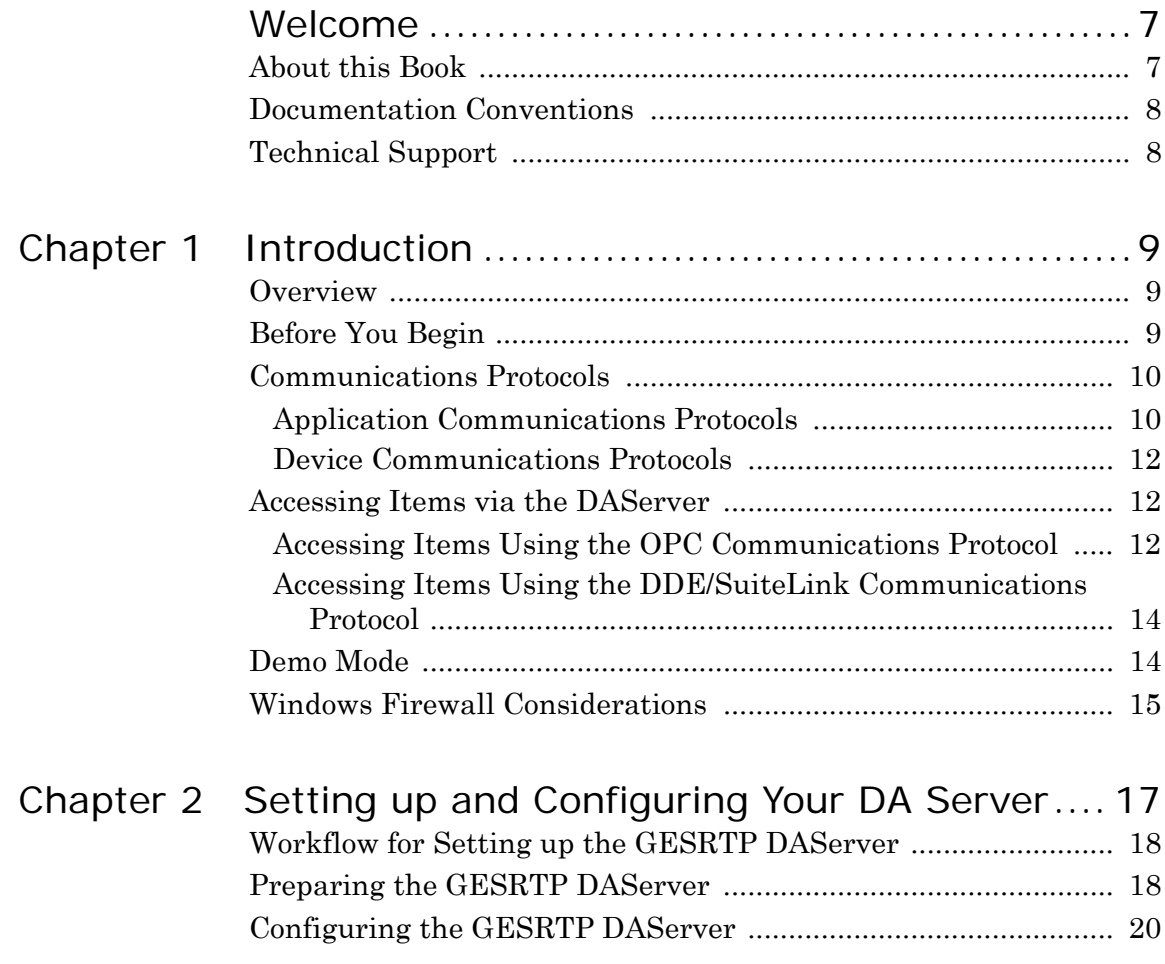

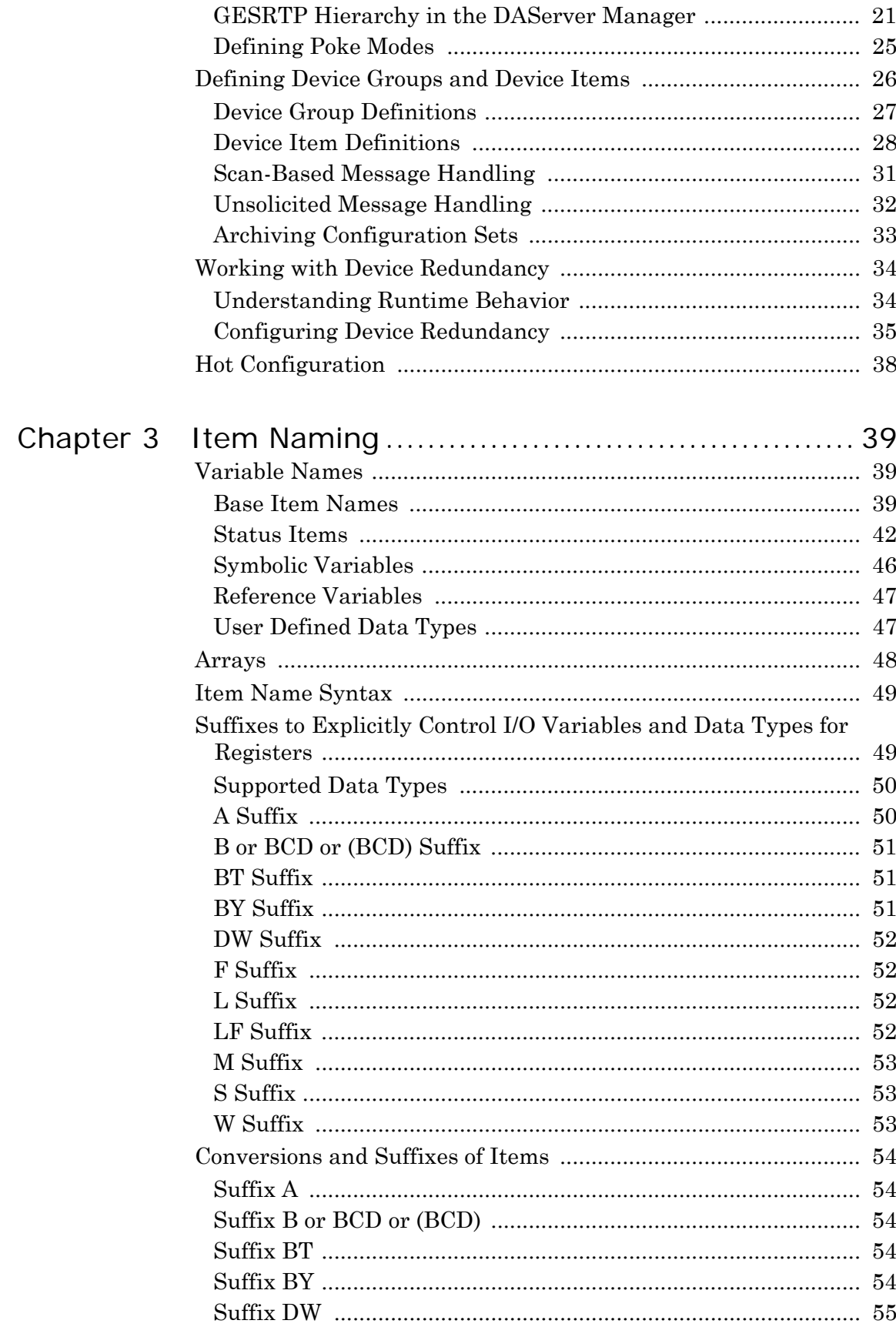

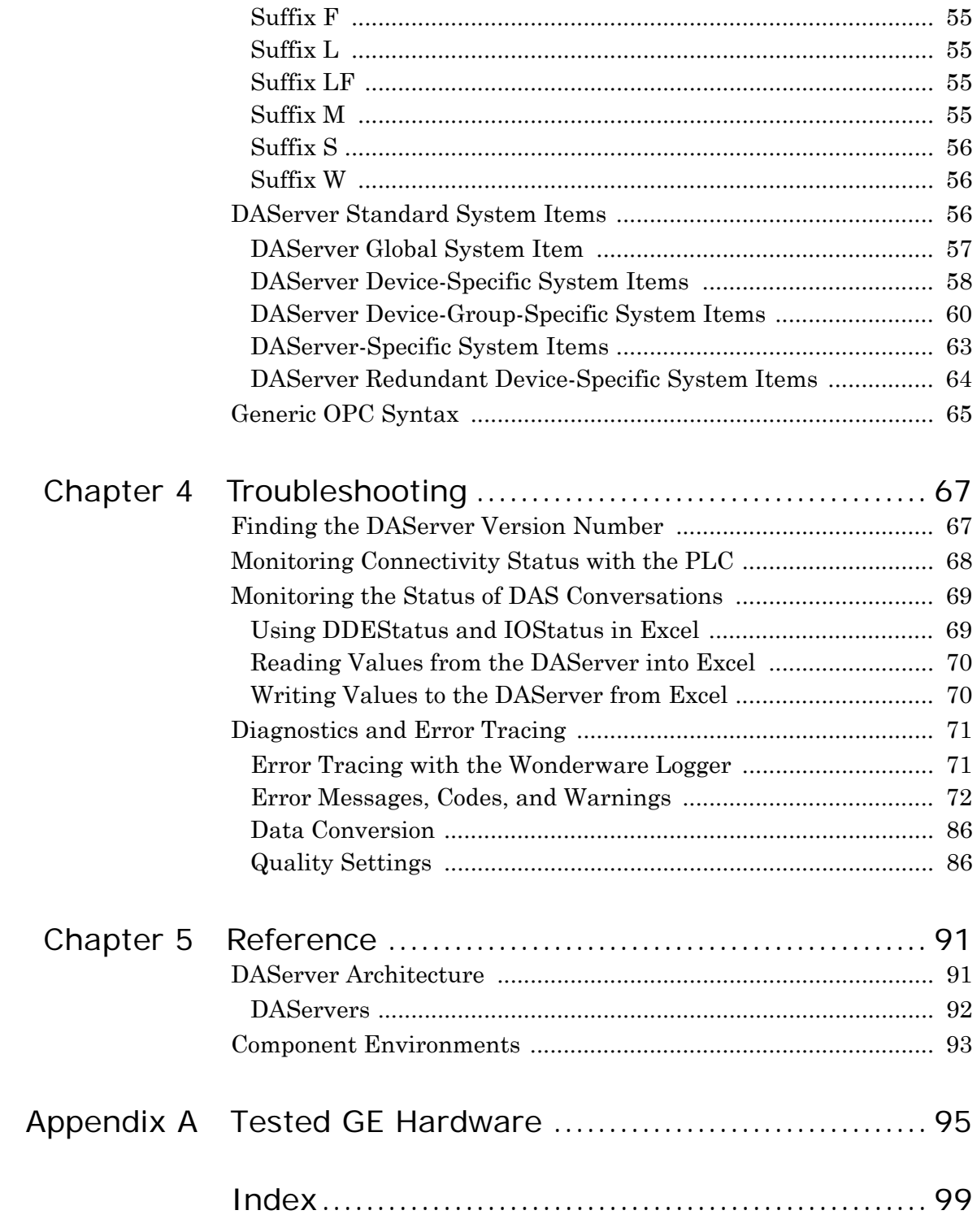

# Welcome

<span id="page-6-0"></span>This documentation describes how to use GESRTP DAServer.

You can view this document online or you can print it using Adobe Acrobat Reader.

It is assumed that you know how to use Microsoft Windows, including navigating menus, moving from application to application, and moving objects on the screen. If you need help with these tasks, see the Microsoft online Help.

In some areas of the DAServer, you can also right-click to open a menu. The items listed on this menu change, depending on where you are in the product. All items listed on this menu are available as items on the main menus.

# <span id="page-6-1"></span>About this Book

This documentation is organized as follows:

- **• Contents**
- **• Introduction**. Contains overview information about the DAServer, its features, and the environment in which it works.
- **• Configuration**. Contains a detailed description of the DAServer user-interface elements and functionality.
- **• Item Names**. Describes the item-naming conventions for targeted devices.
- **• Troubleshooting**. Provides information about error messages displayed by this DAServer, monitoring connectivity status with the device or the status of DAS conversations, and debugging communications between the DAServer and the targeted device.
- **• Reference**. Describes the DAServer architecture in general.
- **• Index**

# <span id="page-7-0"></span>Documentation Conventions

![](_page_7_Picture_114.jpeg)

This documentation uses the following conventions:

# <span id="page-7-1"></span>Technical Support

Wonderware Technical Support offers a variety of support options to answer any questions on Wonderware products and their implementation.

Before you contact Technical Support, refer to the relevant section(s) in this documentation for a possible solution to the problem. If you need to contact technical support for help, have the following information ready:

- The type and version of the operating system you are using.
- Details of how to recreate the problem.
- **•** The exact wording of the error messages you saw.
- **•** Any relevant output listing from the Log Viewer or any other diagnostic applications.
- Details of what you did to try to solve the problem(s) and your results.
- **•** If known, the Wonderware Technical Support case number assigned to your problem, if this is an ongoing problem.

# <span id="page-8-0"></span>Chapter 1

# Introduction

This section describes the Wonderware® GESRTP (GE Service Request Transfer Protocol) DAServer (Data Access Server), including the application-level and bus-level communications protocols, item naming conventions, and server features.

# <span id="page-8-1"></span>Overview

The GESRTP DAServer is a Microsoft® Windows® application program that acts as a communications protocol server. It provides other Windows application programs with access to data within the GE family of PLCs. The GESRTP DAServer provides access to a GE PLC through a standard Ethernet network interface card in the computer.

**Note:** The GESRTP DAServer supports multiple network interface cards in the computer. The network card that the server uses depends on the operating system.

The GESRTP DAServer supports the GE family of hardware and firmware listed in ["Tested GE Hardware" on page 95](#page-94-1).

The GESRTP DAServer is primarily intended for use with the Wonderware InTouch® HMI software. However, the DAServer can be used by any Microsoft Windows program capable of acting as a DDE, FastDDE, SuiteLink™, or OPC client.

# <span id="page-8-3"></span><span id="page-8-2"></span>Before You Begin

Before configuring the DAServer, verify the following items:

- **•** A PC is set up with the necessary network cards, and is connected to the necessary networks.
- **•** The Windows administration account is created or identified.
- **•** The DAServer and any other Wonderware software.
- **•** DAServer Manager is installed with the proper licenses. For more information, see the License Utility documentation on the distribution CD.
- **•** The client software is installed.
- The device(s) is/are connected (networked) and, if necessary, programmed.

Before configuring the DAServer, you should know:

- The device network configuration and addresses.
- **•** Which data items are needed for the client application.
- The device name/topic name/group name.
- **•** The desired update intervals for device group/topic.

# <span id="page-9-0"></span>Communications Protocols

The GESRTP DAServer communicates with clients and PLCs using different communications protocols. The DAServer uses application protocols such as OPC, DDE, and SuiteLink to communicate with the clients, and TCP bus protocols over the Ethernet to communicate with the PLCs.

**Note:** This DAServer is compliant with the OPC Data Access (DA) 2.05a specifications.

The GESRTP DAServer can have a maximum of 75 outstanding OPC/DDE/SuiteLink transactions.

For more information about the DAServer architecture, see ["Reference" on page 91.](#page-90-2)

### <span id="page-9-1"></span>Application Communications Protocols

This section describes the application communications protocols that can communicate with the clients.

**Note:** SuiteLink, DDE, and OPC clients coexist with FactorySuite A2.

### OPC

OPC (OLE for Process Control) is a non-proprietary set of standard interfaces based upon the OLE/COM technology developed by Microsoft. This standard enables interoperability between automation/control applications, field systems/devices, and business/office applications.

Avoiding the traditional requirement of software/application developers to write custom drivers to exchange data with field devices, OPC defines a common, high-performance interface that permits custom drivers to be written one time and then easily reused by HMI, SCADA, control, and custom applications.

Over the network, OPC uses DCOM (Distributed COM) for remote communications.

### SuiteLink

SuiteLink uses a TCP/IP-based protocol to meet industrial needs such as data integrity, high throughput, and easier diagnostics. This TCP/IP standard is supported on the latest Windows operating systems.

SuiteLink is not a replacement for DDE or FastDDE. The protocol used between a client and a server depends on your network connections and configurations.

SuiteLink provides the following features:

- **•** Value Time Quality (VTQ) places a timestamp and quality indicator on all data values delivered to VTQ-aware clients.
- **•** Extensive diagnostics of the data throughput, server loading, computer resource consumption, and network transport are made accessible through the operating system's performance monitor. This feature is critical for the operation and maintenance of distributed industrial networks.
- **•** Consistent high data volumes can be maintained between applications if the applications are on a single node or distributed over a large node count.
- **•** The network transport protocol is TCP/IP using the Microsoft standard WinSock interface.

### DDE/FastDDE

DDE/FastDDE communication protocols allow communication between a client and a server. DDE protocol is developed by Microsoft whereas FastDDE protocol is proprietary to Wonderware.

### **DDE**

DDE is a communications protocol developed by Microsoft to allow applications in the Windows environment to send and receive data and instructions to and from each other. It implements a Client/Server relationship between two concurrently running applications. The server application provides the data and accepts requests from any other application interested in its data. Requesting applications are called clients. Some applications, such as InTouch or Microsoft Excel, can simultaneously be both a client and a server.

**Note:** On Windows Vista and later operating systems, Local DDE is supported only when the DAServer is configured as "Not a Service" and activated from its executable file or started from the InTouch HMI. Local DDE is not supported when the DAServer is activated from the System Management Console (SMC).

### **FastDDE**

FastDDE packs many proprietary Wonderware Dynamic Data Exchange messages into a single Microsoft DDE message. This improves efficiency and performance by reducing the total number of DDE transactions required between a client and a server. Although the Wonderware FastDDE extends the usefulness of DDE for our industry, this extension is being pushed to its performance constraints in distributed environments.

### <span id="page-11-0"></span>Device Communications Protocols

The GESRTP DAServer uses only the GE Service Request Transfer Protocol, which is a TCP bus communications protocol over Ethernet, to communicate with the GE family of controllers.

### <span id="page-11-1"></span>Accessing Items via the DAServer

The method for accessing items through the DAServer depends on the communications protocol used. This section describes accessing items using the OPC and DDE/SuiteLink communications protocols.

## <span id="page-11-2"></span>Accessing Items Using the OPC Communications Protocol

In the case of OPC communications, the protocol addresses an element of data in a conversation with six characteristics: node name, program name, group name, device group, link name, and item name.

The node name and device group are optional. A fully qualified OPC item name (ItemID) is composed of the link name and item name. All other characteristics are specified through separate DAServer means. To access an OPC item, the OPC client connects to the DAServer, either in-process or out-of-process, and creates an OPC group defining the data-acquisition properties for the collection of items to be added. OPC groups can be either public or private. Public OPC groups are shared across multiple clients. Private OPC groups are local to a single client.

**Note:** Wonderware DAServers only support private OPC groups.

Optionally a device group, which indicates the access path to the items for Read/Write, can be specified from the DAServer.

The following briefly describes each characteristic of the OPC protocol.

#### **• node name**

Computer (host) name identifying a specific node on the network. This node name is required for remote access and is optional for local access.

#### **• program name**

The registered OPC server name uniquely identifying a specific server (ProgID).

For this DAServer, the program name is ArchestrA.DASGESRTP.2. The version independent ProgID is ArchestrA.DASGESRTP.

### **• group name**

The OPC group created from the client for logically organizing a collection of items with the same data-acquisition properties between the client and the server, such as update rate.

### **• device group**

Meaningful names configured in the DAServer under a specific controller for the common custom attributes between the DAServer and the device, such as update interval.

If not specified from the client, the default device group using the global-configuration attribute values from the DAServer is assumed.

Functionally, a device group is equivalent to an access path (optional).

### **• link name**

The set of hierarchy node names separated by delimiters. Link names represent the specific devices on a communications path link from the hierarchy root to a specific controller as configured for this DAServer under the DAServer Manager.

### **• item name**

A specific data element, the leaf of the hierarchy tree of this DAServer, within the specified group.

For example, when using this DAServer, an item can be a relay, timer, counter, register, and so on, in the controller.

### Connecting to the DAServer from an OPC Client

The GESRTP DAServer always runs out-of-process when instantiated, whether directly in the DAServerManager or through DCOM.

## <span id="page-13-0"></span>Accessing Items Using the DDE/SuiteLink Communications Protocol

For DDE/SuiteLink communications, the protocol addresses an element of data in a conversation that uses a four-part naming convention. The naming convention includes the node name, application name, topic name, and item name. The fully qualified DDE/SuiteLink naming convention includes all four parts, although the optional node-name is only required for remote access.

The following briefly describes each portion of this naming convention.

**• node name**

Computer name or host name identifying a specific node on the network. This node name is required for remote access and is optional for local access.

**• application name**

The name of the Windows program (this DAServer) that accesses the data element. For data coming from or going to the GE devices via the DDE/SuiteLink plugin of this DAServer, the application name portion of the address is DASGESRTP.

**• topic name**

Meaningful names configured in the DAServer to identify specific devices. These names are used as the topic names in all conversations with that device. For example, **FASTPOLL**.

Topic names map to a device group defined in the DAServer.

**Note:** You can define multiple device group (topic) names for the same device (PLC) to poll different points or items at different rates.

**• item name**

A specific data element within the specified topic. For example, when using this DAServer, an item can be a relay, timer, counter, register, and so on, in the PLC.

For more information on item names, see ["Item Naming" on page 39.](#page-38-3)

# <span id="page-13-1"></span>Demo Mode

You can install a fully functioning version of this GESRTP DAServer for demonstration purposes without a license. Demo mode allows you to test the functionality of the server for 120 minutes. After that time, you must install a license to continue using the DAServer.

The first time you start this GESRTP DAServer, it checks for a license. If the DAServer cannot find a valid license installed on the local computer, it logs a warning message indicating a valid license cannot be retrieved and enters Demo mode. Thereafter, the GESRTP DAServer repeats its request for the license every 30 seconds. If no licenses are found, the DAServer again logs a warning message on the issue.

This process is repeated for 120 minutes, after which the DAServer stops updating read/write on all device items. Read from cache is allowed, but all non-system data receives Bad quality status. The GESRTP DAServer continues to request a license and clients continue to function normally. For example, you can still add or remove an item, but its quality is set to Bad until a license is obtained.

**Note:** Use the \$SYS\$Licensed system item, a read-only Boolean item, to check the status of your license: True for Licensed and False for Not Licensed.

If you subsequently add a license to the License Manager, the DAServer logs a message acknowledging the license, switches out of Demo mode, and runs normally.

After a DAServer obtains a valid license, it no longer checks for a license. If your license expires while the DAServer is running, the DAServer continues to function normally until it is stopped.

After a DAServer obtains a valid license, it no longer checks for a license. If your license expires, your DAServer stops functioning. This condition is not logged until the next restart of the DAServer.

# <span id="page-14-0"></span>Windows Firewall Considerations

If the DAServer runs on a computer with a firewall enabled, there is a list of application names or port numbers that must be put in the firewall exception list so the DAServer can function correctly.

By default, the DAServer installation program makes the required entries in the firewall exception list. If you do not want the installation program to make entries in the firewall exception list, you must add the entries manually. For information on how make entries in the firewall exception list, see your firewall or Windows security documentation.

Whether you let the install process add the entries, or add them manually, the following applications must be put in the firewall exception list on the computer running the DAServer:

- **•** DASGESRTP.exe
- **•** aaLogger.exe
- **•** DASAgent.exe
- **•** dllhost.exe
- **•** mmc.exe
- **•** OPCEnum.exe

Whether you let the install process add the entries, or add them manually, the following port numbers must be put in the firewall exception list on the computer running the DAServer:

- **•** 5413 a TCP port for slssvc.exe
- **•** 445 a TCP port for file and printer sharing
- **•** 135 a TCP port for DCOM

The following applications must be in the firewall exception list on the computer where the DAServer Manager is installed:

- **•** aaLogger.exe
- **•** dllhost.exe
- **•** mmc.exe

The following port numbers must be in the firewall exception list on the computer where the DAServer Manager is installed:

- **•** 445 a TCP port for file and printer sharing
- **•** 135 a TCP port for DCOM

Un-installing the DAServer does not remove the firewall exception list entries. You must delete the firewall exception list entries manually. For more information on how to do this, see your firewall or Windows security documentation.

# Chapter 2

# <span id="page-16-0"></span>Setting up and Configuring Your DA Server

After you install the Wonderware GESRTP DAServer, set it up and configure it using the DAServer Manager hosted in the **ArchestrA System Management Console**.

Many high-level functions and user-interface elements of the DAServer Manager are universal to all DAServers. These universal functions are described in detail in the *DAServer Manager User's*  Guide.

See the *DAServer Manager User's Guide* to find more information on:

- **•** Global parameters
- **•** Configuration sets
- **•** Time zone features
- **•** Icon definitions
- **•** Activation/deactivation
- **•** Configuring as a service
- Importing/exporting device items
- Standard diagnostics

Before you activate the DAServer, you must first build the device hierarchy, simulating the physical hardware layout, to establish communications to each of the controllers. After you add the GESRTP\_PORT hierarchy, you can configure the respective GEFANUC\_PLC devices for communications.

# <span id="page-17-0"></span>Workflow for Setting up the GESRTP DAServer

If you are setting up a DAServer for the first time, perform the following tasks in the order listed:

- **1** Review the items described in ["Before You Begin" on page 9.](#page-8-3)
- **2** Locate the DAServer in the System Management Console (SMC). See ["GESRTP Hierarchy in the DAServer Manager" on page 21.](#page-20-0)
- **3** Configure the global parameters. See the *DAServer Manager User's Guide*.
- **4** Add a port. See the ["GESRTP\\_PORT Object" on page 22.](#page-21-0)
- **5** Add and configure ports and devices. See ["GEFANUC\\_PLC Object"](#page-22-0)  [on page 23.](#page-22-0)
- **6** Add one more device groups. See ["Device Group Definitions" on](#page-26-0)  [page 27](#page-26-0).
- **7** Add device items. See ["Device Item Definitions" on page 28](#page-27-0).
- **8** Activate the DAServer. See ["Preparing the GESRTP DAServer" on](#page-17-1)  [page 18](#page-17-1).
- **9** Access data from the client.
- **10** Troubleshoot any problems. See ["Troubleshooting" on page 67.](#page-66-2)

## <span id="page-17-1"></span>Preparing the GESRTP DAServer

If you are familiar with DAServers, follow the instructions in this section to prepare the GESRTP DAServer for use. If you are not familiar with DAServers, follow the detailed procedures in ["Configuring the GESRTP DAServer" on page 20](#page-19-0).

### **To prepare the GESRTP DAServer**

**1** Install the Wonderware GESRTP DAServer by running the **Setup.exe** program and accepting all the default settings during installation. For more information on installation, see the installation Help file (Install-GESRTP.chm).

**Important:** Because there are no default values for security settings, note the User Name and password selected during the install.

- **2** Start the Wonderware DAServer Manager. Click **Start**, point to **Programs**, point to **Wonderware**, and then click **System Management Console**.
- **3** Expand the **ArchestrA System Management Console** and find the GESRTP DAServer in the **DAServer Manager** tree.

Under the **Local** node, the DAServer name is **ArchestrA.DASGESRTP.2.**

**Note:** For information about working in this DAServer Manager, see the DAServer Manager Online Help.

- **4** Determine the hierarchical structure of the network/PLC environment to which you plan to connect.
- **5** Configure the new GESRTP DAServer. In the console tree, right-click **Configuration** and then click **Add GESRTP\_PORT Object**. The GESRTP DAServer only allows a single instance of the GESRTP Port object in the hierarchy.

Edit the object name to appropriately describe components of your specific hardware environment. If you do not rename the object at this time, a numeric sequencing system is applied. You can rename the hierarchy entry later.

**6** Right-click the **New\_GESRTP\_Port\_000** object you created in the tree and then click **Add GEFANUC\_PLC Object** to create a GE PLC object.

You can add up to 128 GEFANUC\_PLC objects in the hierarchy.

**7** Optionally create device groups for each logical end-point object.

**Important:** When the DAServer or any of its configuration views is selected and you open multiple instances of the DAServer Manager, the DAServer Manager places the configuration views from the subsequent instances of the same DAServer into read-only mode. Access to the second instance of the DAServer resumes after the first one has been deselected or closed. Likewise, access to the DAServer configuration will be unlocked for the next instance in this order.

Your GESRTP DAServer is now ready to use. To use the DAServer, you must activate it.

### **To activate the DAServer**

- Right-click on **ArchestrA.DASGESRTP.2** and click **Activate Server**.
	- **•** If you use an OPC Client, the GESRTP DAServer auto-starts.
	- **•** If you use DDE/SuiteLink, start the GESRTP DAServer either as a manual or automatic service.

**Note:** Run the GESRTP DAServer as a service if the SuiteLink plugin is installed and used. Run the GESRTP DAServer as a Windows service using the SYSTEM account when you use the DDE connectivity to the DAServer.

### **To run the GESRTP DAServer as a service**

 Right-click on the **ArchestrA.DASGESRTP.2** and click **Configure As Service**. You can configure the DAServer as an auto service or manual service.

For more information about configuring your GESRTP DAServer as a service, see "Activation/Deactivation/Service Component" in the DAServer Manager documentation.

# <span id="page-19-0"></span>Configuring the GESRTP DAServer

The GESRTP DAServer is hosted by the DAServer Manager, a Microsoft Management Console (MMC) snap-in. Many high-level functions and user-interface elements of the DAServer Manager are universal to all DAServers. **Only** the documentation for the DAServer Manager contains descriptions of those universal functions/UI elements.

Reading the documentation for both the MMC and the DAServer Manager is critical to understanding this DAServer documentation. To read the documentation about the MMC and DAServer Manager, click the Help topics on the MMC **Help** menu. Both the MMC and DAServer Manager Help are opened. An Adobe Acrobat version of the DAServer Manager documentation (DAServerManager.pdf) is provided.

**Note:** Most items in each shortcut menu are standard Windows commands. See the **Help** menu of the MMC for more information about those commands.

Before you can configure the GESRTP DAServer, you need to install it and run it.

There are no default values for security settings. Be sure to note the user name and password you use during the install.

#### **To prepare the GESRTP DAServer**

- **1** On the Windows **Start** menu, point to **Programs**, point to **Wonderware** and then click System Management Console.
- **2** In the console, expand **ArchestrA System Management Console**, and then expand **DAServer Manager**.

**3** Expand **Default Group**, and then click **Local**. The name of the DAServer is **ArchestrA.DASGESRTP.2**.

![](_page_20_Picture_2.jpeg)

**4** Before starting the DAServer, build the device hierarchy to establish communications to each of the controllers.

For step-by-step procedures on how to build the device hierarchy, see ["GESRTP Hierarchy in the DAServer Manager" on page 21.](#page-20-0)

**Important:** When you select the **Configuration** object in the console tree, the **Global Parameters** configuration view for the GESRTP DAServer opens. Configure all other global parameters as required for the GESRTP DAServer. For more information about the **Global Parameters** dialog box, including descriptions of the different poke modes, see the DAServer Manager documentation. Any global parameters that appear dimmed are not available.

- **5** After you build the GESRTP hierarchy, you can start configuring the devices for communications.
- **6** Create the device groups for each controller. Navigate to the object in the **DAServer Manager** console tree view and click the **Device Groups** tab.

For step-by-step procedures on configuring device groups, see ["Defining Device Groups and Device Items" on page 26.](#page-25-0)

**Important:** When the DAServer or any of its configuration views is selected and you open multiple instances of the DAServer Manager, the DAServer Manager places the configuration views from the subsequent instances of the same DAServer into read-only mode. Access to the second instance of the DAServer resumes after the first one has been deselected or closed. Likewise, access to the DAServer configuration will be unlocked for the next instance in this order.

## <span id="page-20-0"></span>GESRTP Hierarchy in the DAServer Manager

The GESRTP DAServer uses a single-tier hierarchy for modeling the GEFANUC PLC objects and a custom device group configuration.

Before configuring your GESRTP DAServer, determine the hierarchical structure of your network/PLC environment.

### <span id="page-21-0"></span>GESRTP\_PORT Object

The server-specific configuration portion of the GESRTP DAServer hierarchy tree under the DAServer Manager starts at the GESRTP\_PORT object. This object represents a port number for the installed DAServer system and is used by the GESRTP DAServer to communicate with PLCs lower in the hierarchy tree.

You can only create a single GESRTP\_Port object under the **Configuration** node in the console tree.

#### **To add a GESRTP\_PORT object to your GESRTP hierarchy**

**1** In the console tree, right-click **Configuration** and then click **Add GESRTP\_PORT Object**. The **New\_GESRTP\_PORT\_000** object appears.

![](_page_21_Picture_7.jpeg)

Edit the object name to appropriately describe components of your specific hardware environment. If you do not rename the object at this time, a numeric sequencing system is applied. You can rename the hierarchy entry later.

- **2** Rename this object as needed.
- **3** In the **Port Number** box verify the port number. The port number is always 18245.

**Important:** If you subsequently clear your configuration hierarchy, you must create this GESRTP\_PORT object by right-clicking **Configuration** and then clicking **Add GESRTP\_PORT Object**. An object called **New\_GESRTP\_PORT\_000** is created. Rename as appropriate. From this point, all of the following instructions apply.

### <span id="page-22-0"></span>GEFANUC\_PLC Object

The GESRTP DAServer can connect to different GE PLCs. Each of the PLC node models the end-point of the communications path.

From the **New\_GESRTP\_PORT\_000** branch of the DAServer hierarchy, create the GEFANUC\_PLC object.

### **To add GEFANUC\_PLC object to your GESRTP hierarchy**

**1** In the console tree, right-click the **New\_GESRTP\_PORT\_000** object, and then click **Add GEFANUC\_PLC Object**. The

**New\_GEFANUC\_PLC\_000 Parameters** configuration view appear

![](_page_22_Picture_131.jpeg)

You can create a maximum of 128 GEFANUC\_PLC objects from the **New\_GESRTP\_PORT** branch. This maximum number can be of a single type of PLC or a combination of several types of PLCs.

- **2** Rename this object as needed.
- **3** Configure the PLC.
	- **•** In the **PLC Type** list, click the PLC type from the list of supported GE PLCs.

Series 90-30 Series 90-70

Series 90 Micro

VersaMax

VersaMax Micro

VersaMax Nano

PACSystems RX3i

PAC Systems RX7i

The default PLC is the GE Series 90-70 PLC. You can use this PLC-type selection to determine the PLC-variable quantities, such as the number of items in a given item name space.

**•** In the **Host Name** box, type the TCP/IP address, IP address, or node name of the remote GE PLC. Type in the network address where the PLC is located or a host name if one is defined in the local hostlist. For example, "127.0.0.1"

**Note:** The Host Name is defined in the system Host file, usually found in: \WINNT\system32\drivers\etc\hosts folder.

> The address must be 255 or fewer characters and cannot be blank.

- **•** In the **Connection Timeout** box, type a value, in milliseconds, beyond which a pending request to initiate a connection times out. The allowable range is 1,000 to 600,000 milliseconds. The default value is 3,000 milliseconds.
- **•** In the **Reply Timeout** box, type a value, in milliseconds, beyond which messages time out. The allowable range is 200 to 60,000 milliseconds. The default value is 5,000 milliseconds.

If you decrease this value, the GESRTP DAServer reacts faster to a communications failure.

For Versamax Nano and Versamax Micro PLCs that are communicating using an Ethernet-to-serial adapter, you may need to increase the reply timeout to 10 seconds or longer. A reply timeout that is set too low causes the topic to enter into slow poll mode due to hardware limitations.

- **•** In the **Maximum Outstanding Messages** box, type the maximum number of concurrent messages that can be sent to one PLC at any time. Please refer to the communication specification of the PLC for the appropriate limit. Setting this to a higher value may increase the throughput but it will also increase the communication overhead to the PLC. Setting it to a low value will use less PLC communication resources but may also decrease the communication throughput. The allowable range is one (1) to twenty (20) messages. The default value is four (4) messages.
- **4** Save your changes.

The logical endpoint for each branch of the GESRTP hierarchy tree is a hardware device (PLC).

**Note:** When adding a hierarchy object, the default name is in the format of **New\_ObjectName\_###**. ObjectName is the name of the object type and  $\# \# \#$  is a numeric value starting from "000" sequentially per hierarchy object. The link name for the OPC items is constructed by assembling the respective object names of the nodes along the hierarchy tree in the logical order, starting from the GESRTP\_PORT root of this DAServer down to the leaf. This creates a link name that is always unique for the DAServer.

To use the DAServer, you must activate it.

#### **To activate the DAServer**

- In the console tree, right-click **ArchestrA.DASGESRTP.2** and then click **Activate Server**.
	- **•** If you use an OPC Client, the GESRTP DAServer auto-starts.
	- **•** If you use DDE/SuiteLink, start the DAServer either as a manual or automatic service.

For information about activating and deactivating the DAServer, see the DAServer Manager documentation.

**Note:** Run the GESRTP DAServer as a service if the SuiteLink plugin is installed and used. Run the GESRTP DAServer as a Windows service using the SYSTEM account when you use the DDE connectivity to the **DAServer** 

### **To run the GESRTP DAServer as a service**

 In the console tree, right-click **ArchestrA.DASGESRTP.2** and then click **Configure As Service**. You can configure the DAServer as an auto service or manual service.

For more information about configuring your GESRTP DAServer as a service, see Activation/Deactivation/Service Component in the DAServer Manager documentation.

### <span id="page-24-0"></span>Defining Poke Modes

The GESRTP DAServer has three poke modes for tuning the poking behavior to the PLC.

**•** Control mode

This mode preserves the poke order and does not fold Write values. Select this mode when using a device group with control clients such as the InBatch and InControl applications. If you select this mode, the server processes all poked values in the order they are received from a client and does not discard any poke values even when several values are poked to the same item.

**•** Transition mode

This is the default poke mode. This mode preserves the poke order but allows folding of poke values in the following way: if the server receives more than one value per item it may discard poke values except for the first, second, and last value for this item. Transition mode prevents InTouch sliders from stuttering.

**•** Full optimization mode

This mode allows changing the poke order and folding of poke values by poking the last value of a series of pokes to one item only. This minimizes bus traffic and poke duration. Use this mode for high volume pokes such as recipe downloads where the sequence of pokes does not matter.

**Note:** Use the full optimization mode to achieve the highest performance. You need to consider your data consistency requirements with respect to poke order and folding.

# <span id="page-25-0"></span>Defining Device Groups and Device Items

You can create new, modify, or delete device group and device item definitions for an object.

- For DDE/SuiteLink communications, one or more device group definitions must exist for each PLC that the GESRTP DAServer communicates with.
- **•** Each device group (topic) definition must contain a unique name for the PLC associated with it.

Each configuration view associated with objects in the GESRTP DAServer hierarchy tree has a **Save** button. When you modify the **Parameters**, **Device Groups** dialog box or the **Device Items** dialog box, click **Save** to implement the new modifications. If you try to open another configuration dialog box, you are prompted to save the new data to the configuration set.

## <span id="page-26-0"></span>Device Group Definitions

The **Device Groups** dialog box, which appears by clicking the **Device Groups** tab in the **New\_GEFANUC\_PLC\_000 Parameters** configuration view, is the place where you create, add, delete, and define device groups. You can also configure default update intervals for the objects and edit update intervals in this dialog box.

![](_page_26_Figure_3.jpeg)

**Note:** When you select another part of the DAServer tree hierarchy, you are prompted to save the modifications to the configuration set.

### **To create or add device groups**

- **1** Right-click in the **Device Groups** box and click **Add**.
- **2** Enter a unique name up to 32 characters long for the device group.

#### **To delete device groups**

 $\blacklozenge$  Right-click on the device group to be deleted from the list and select **Delete**.

#### **To make edits on device groups**

 Use the **Edit** option from the **Device Groups** tab **only** for configuring the DAServer's unsolicited message handling.

For detailed information about unsolicited message handling and configuring it, see ["Unsolicited Message Handling" on page 32.](#page-31-0)

#### **To configure default update intervals**

 To configure a default update interval for the object, right-click in the **Device Groups** box and then click **Config Default Update Interval**.

#### **To edit update intervals**

 To edit the update interval for an object, double-click its value in the **Update Interval** column and make the edits.

OR

Right-click its value in the **Update Interval** column and then click **Modify Update Interval**.

- **•** The update interval is the frequency, in milliseconds, that the GESRTP DAServer acquires data from the topics associated with that device group.
- Different topics can be polled at different rates from a PLC by defining multiple device group names for the same PLC and setting a different update interval for each device group.

**Note:** When you select another part of the GESRTP DAServer tree hierarchy, you are prompted to save the modifications to the configuration set.

### <span id="page-27-0"></span>Device Item Definitions

You cannot change the predefined item syntax/name for the GE PLC. However, to make it easier to remember item names, you can create aliases for these item names. For example, it may be easier for you to remember the item syntax "R4087" as "Temperature."

The GESRTP DAServer supports a maximum of 1,000 aliases.

Select the **Device Items** tab in the DAServer Manager user interface to create new, modify, delete, export, or import device item definitions for an object. Configure the device item names using the **Device Items** dialog box, which appears when you click the **Device Items** tab in the **New\_GEFANUC\_PLC\_000 Parameters** configuration view.

![](_page_27_Picture_12.jpeg)

After you configure item names, the DAServer can perform OPC item browsing. When the DAServer is running and an OPC client requests item information, the configured items appear under the PLC hierarchy node. User-defined data types appear with a flat address space when browsed through OPC.

**Note:** The DAServer does **not** provide run-time browsing of PLC items using the SRTP protocol or the GE programming software.

### **To create or add device items**

- **1** Right-click in the **Device Items** box and click **Add**.
- **2** In the **Name** column, type a unique item name. The maximum is 32 characters. For example, "Temperature."
- **3** Double-click the line in the **Item Reference** column and enter the correlated item reference for the name you created. For example, "R4087."

**Note:** If the name and the item reference are the same, it is only necessary to enter a name. The DAServer assumes that the item reference is the same. This is necessary if you want to add some items for browsing via the OPC, even if they do not have a symbolic name.

#### **To rename device items**

 Right-click the device item to be renamed and click **Rename**. Make the changes.

#### **To delete device items**

 $\blacklozenge$  Right-click the device item to be deleted from the list and click **Delete**.

### **To clear all device items**

 Right-click in the **Device Items** box and click **Clear All**. All the device items listed are cleared after you confirm their deletion.

### Exporting and Importing DAServer Item Data

After you configure device items, you can export and import the DAServer item data to and from a CSV file. This lets you perform an off-line, large-scale edit on the item data configured for a PLC and import that data back into the PLC configuration.

### **To export DAServer item data to a CSV file**

**1** Right-click in the **Device Items** box and click **Export**. The **Save As** dialog box appears. The file name defaults to "PLC Hierarchyname.csv" within the default directory.

**2** Accept the defaults to save the file. The file is saved as New\_GEFANUC\_PLC\_000.csv and is editable in Microsoft Excel.

![](_page_29_Figure_2.jpeg)

The file contains one row for each item configured with two columns: Name and Item Reference.

![](_page_29_Picture_102.jpeg)

**3** Make your edits to the CSV file.

After you are done editing, you are ready to import the edited file into the DAServer Manager.

### **To import DAServer item data from a CSV file**

- **1** Right-click in the **Device Items** box.
- **2** Click **Import** on the menu. The **Open** dialog box appears.

**3** Browse for the .csv file you want to import, select it, then click **OK**. The DAServer Manager imports the file. You see the data in the **Device Items** box.

When the file is imported, new item references are added based on unique names. If there are duplicate names, you can replace the existing entry with a new entry or ignore the new entry.

![](_page_30_Picture_110.jpeg)

When the DAServer is running and an OPC Client browses for items, the imported configured items appear under the PLC hierarchy node.

### <span id="page-30-0"></span>Scan-Based Message Handling

Wonderware DAServers poll hardware devices for information. This polling is requested by one or more clients.

After a client requests a particular piece of information, the GESRTP DAServer creates its own request and sends that request to the hardware device. The GESRTP DAServer then waits for a response to its request. After the GESRTP DAServer receives the information, it passes that information back to the client and repeats the process until all clients stop requesting information.

You define the rate at which the GESRTP DAServer polls a particular device for a specific piece of information in the device group (topic definition) inside the GESRTP DAServer. You use a parameter called the update interval. When setting this parameter, there is always a trade-off between the update speed of the device group and the resulting decrease in system responsiveness.

Because you more than likely want very fast response, the temptation is to set the update interval to a value close to 0 seconds. However, if every item is polled at this rate, the entire system suffers due to slow response time. Therefore, compromise and set the update interval to a more reasonable value.

You could also create multiple device groups for each device, setting the update interval to different values, then assigning different items to different device groups, depending on how quickly the values change and how quickly you want to see an update of those changes.

Some items, like alarms, change very infrequently but because of their importance require very fast updates. For those kinds of items, you can set the update interval at a very small value. If you want an immediate response, set the update interval to 1.

### <span id="page-31-0"></span>Unsolicited Message Handling

A PLC can detect when a critical event occurs before the DAServer has a chance to poll for that data. If a PLC determines that a critical condition exists, it can generate a message and immediately send it to the DAServer. This type of message is called an unsolicited message. The GESRTP DAServer supports unsolicited messages from the PLCs.

The following is required to support unsolicited messaging:

- **•** The messaging instructions are properly programmed in the PLC logic.
- The device group is appropriately configured in the DAServer.
- **•** Symbolic variables cannot be specified.

To use unsolicited messaging for the GESRTP DAServer, you must set up unsolicited messaging from the PLCs. For more information, see the GE Automation documentation.

### **To configure the GESRTP DAServer to receive unsolicited messages**

- **1** Click on the target PLC node under the PLC branch of the DAServer hierarchy.
- **2** Select the **Device Group** tab and add a new device group or select an existing device group that needs to be configured to receive unsolicited messages.

**3** Right-click on the device group name and then click **Edit**. The **Device Group Parameters** dialog box appears.

![](_page_32_Picture_2.jpeg)

- **4** Select the **Support Unsolicited Messages** check box to have the DAServer process unsolicited messages for the device group selected.
- **5** Click **OK**.

**Note:** Because you cannot view the status of **Support Unsolicited Messages** check box from the **Device Groups** tab, proper naming of device groups which support unsolicited messages is strongly recommended.

To enhance performance in message handling, the device group is to not provide unsolicited message data. By default the **Support Unsolicited Messages** check box is selected. The setting of this check box is hot-configurable. Unsolicited message handling takes effect in the DAServer as soon as you save the change made in the configuration view.

#### **To receive unsolicited messages**

- **1** Activate the DAServer.
- **2** Under the device group set up for receiving unsolicited messages, add the items, defined in the PLC for unsolicited messages.

## <span id="page-32-0"></span>Archiving Configuration Sets

After you configure your DAServer, you can archive that specific configuration. You can archive more than one configuration set and select different configurations for different purposes.

#### **To archive configuration sets**

- **1** In the DAServer Manager console tree, right-click **Configuration** and then click **Archive Configuration Set**.
- **2** In the **Archive Configuration Set** dialog box, provide a configuration set name.
- **3** Click **Archive**. All current configuration values are saved to the archived set.

After you archive at least one configuration set, you can select it for use.

#### **To use different configuration sets from the current one**

 In the DAServer Manager console tree, right-click **Configuration**, point to **Use Another Configuration Set**, and then click on a configuration set. All parameters in the DAServer configuration hierarchy change to the selected configuration set.

**Note:** If you do not explicitly archive the current configuration, it is automatically saved in a default configuration called "dasgesrtp."

## <span id="page-33-0"></span>Working with Device Redundancy

The DAServer Manager provides the ability to assign redundant devices for fail-over protection in the event of device failure. Two identical devices are expected to be configured in the DAServer Manager having identical item syntax, connected to the same DAServer.

**Note:** Items can not be added for updates through the Redundant Device Object if the items do not exist in both controllers.

If the Primary device fails, the DAServer will automatically switch over to the Secondary device. The Secondary device then becomes the active device with the failed Primary device reverting to the backup role. If the failed device recovers to good status, it will remain in the standby mode.

### <span id="page-33-1"></span>Understanding Runtime Behavior

The DAServer will start with the active device. The DAS Engine will switch to the standby device when the active device fails to communicate. The value of the \$SYS\$Status will determine the communication failure.

**Note:** Note The value of the \$SYS\$Status of the standby device must be TRUE in order to switch over to the standby device. Otherwise, there will not be any failover.

When \$SYS\$Status shows a FALSE value at both active and standby devices, the DAS Engine will consider a complete communication failure and mark all the items subscribed to the redundancy device hierarchy with the current time and the appropriate OPC quality. The DAS Engine will activate the slow-poll mechanism to retry the communication to both devices until either one of the Ping Items returns to a good quality and update its \$SYS\$Status item to TRUE.

When the DAS Engine switches to the standby device, the standby device becomes active and the originally active device becomes the standby.

When the active device becomes the standby device the Ping Item will not be deleted from that the standby device. This will ensure the standby will be able to recover the communication again.

Refer to [DAServer Redundant Device-Specific System Items on page](#page-63-1)  [64](#page-63-1) for system items specifically associated with a Redundant Device.

**Note:** The Ping Item must be a valid item from the controller that has not been rejected by the server for the failover to function properly.

The DAServer will log any failover activities. All other functionality such as diagnostics, enable/disable, and reset will be performed exactly same as it is performed for any other hierarchy node.

Note Unsolicited message configuration is not supported in the Redundant Device Object itself. You can still receive unsolicited messages directly from device groups defined in the regular server hierarchy.

### <span id="page-34-0"></span>Configuring Device Redundancy

The DAServer Manager provides the ability to assign redundant devices for fail-over protection in the event of device failure. Two devices must be configured in the same DAServer having identical item syntax.

Primary and secondary devices will be setup in the REDUNDANT\_DEVICE object in the SMC, along with a common item name (ping item) shared by each device to determine device status.

To setup up a REDUNDANT\_DEVICE from the configuration branch:

**1** Set-up a primary device and hierarchy in the DAServer Manager in the SMC.

**2** Create at least one device item that can be shared between the primary and secondary devices to determine device status.

![](_page_35_Picture_57.jpeg)

**3** Set up an secondary device on the same DAServer. Once again, create an identical device item within the secondary device so that device status can be determined.

![](_page_35_Picture_58.jpeg)

- **4** Select and right-click on the configuration node under the DASGESRTP.
- **5** Select **Add REDUNDANT\_DEVICE Object**. An object called **New\_REDUNDANT\_DEVICE\_000** is created.
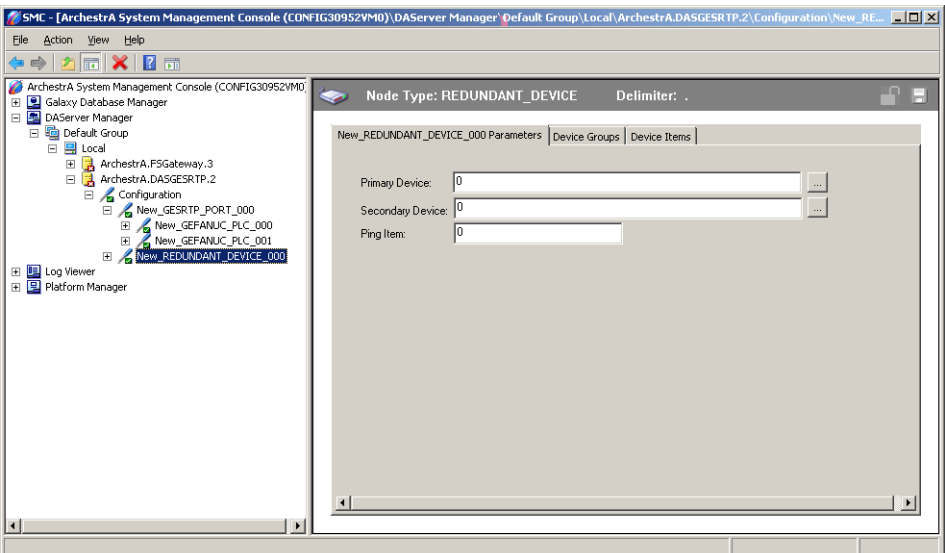

- **6** Rename the newly created object as appropriate. The **New\_REDUNDANT\_DEVICE\_000** configuration view is displayed in the Configuration branch of the hierarchy.
- **7** Enter or use the device browser to select the primary and secondary devices. Save the hierarchy node configuration by clicking on the save icon.

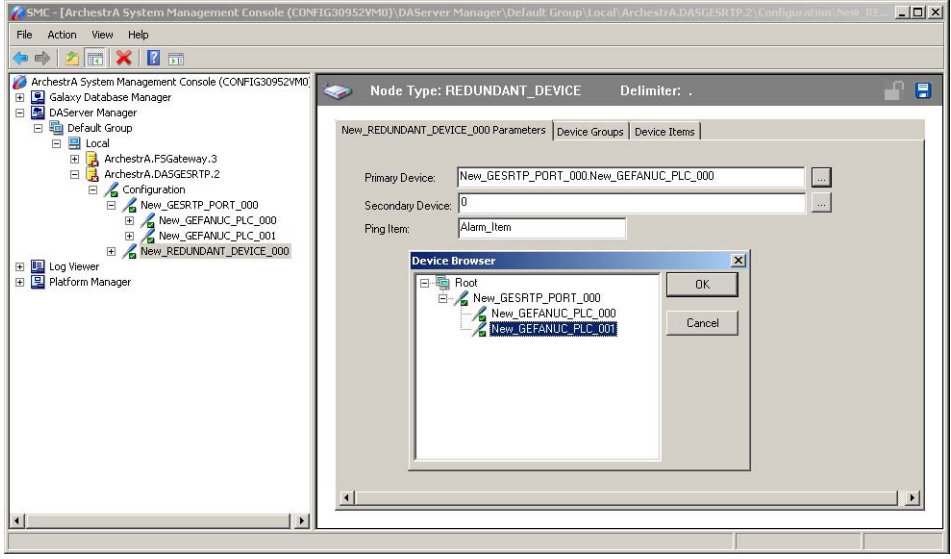

**Note:** Unsolicited message configuration is not supported from the device redundant hierarchy.

**Important:** A Ping item must be specified and be a valid tag in both the primary and secondary controllers to determine the connection status for \$SYS\$Status. The Ping item can be a static item in the device such as a firmware version or processor type. If the Ping item is invalid or does not exist in the controller, the failover operation may not work correctly as the value of \$SYS\$Status may continue to stay as FALSE in the standby device.

# Hot Configuration

Value changes for hot-configurable parameters take effect immediately while the DAServer is running. The GESRTP DAServer supports hot configuration for the following actions:

- Modifying global configuration parameters.
- **•** Adding, deleting, or modifying device nodes without affecting any other device nodes, excluding the children of the modified device nodes.
- **•** Adding, deleting, or modifying device groups including unsolicited message handling, the **Update Interval** column in the **Device Groups** tab, and device items.
- **•** Modifying server-specific configuration parameters, except **NodeAddress** and **PLCType**, in the configuration view.

All other parameters are not hot-configurable. To make those changes take effect, reset the corresponding hierarchy. Refer to the DAServer Manager online help for information about how to do this.

**Note:** If changes are made to server-specific parameters while the server is active, the DAServer issues a warning message to the logger.

# Chapter 3

# Item Naming

The Wonderware GESRTP DAServer uses an item-naming convention based on the single-letter data-type identifiers used in programming the GE PLCs, in addition to system variable addressing.

The tables in this documentation describe the item naming convention for the GESRTP DAServer. The ranges specified in those tables vary according to the type of the controller used.

If you advise an out-of-range variable for an item, all items in the same packet return bad quality.

# Variable Names

The GESRTP DAServer supports PAC System variable addressing with user-friendly names.

### Base Item Names

This section describes the base item names and the conditions applicable to them:

- **•** Item names must begin with base name strings and optionally preceded by "%."
- **•** Item names are not case-sensitive.

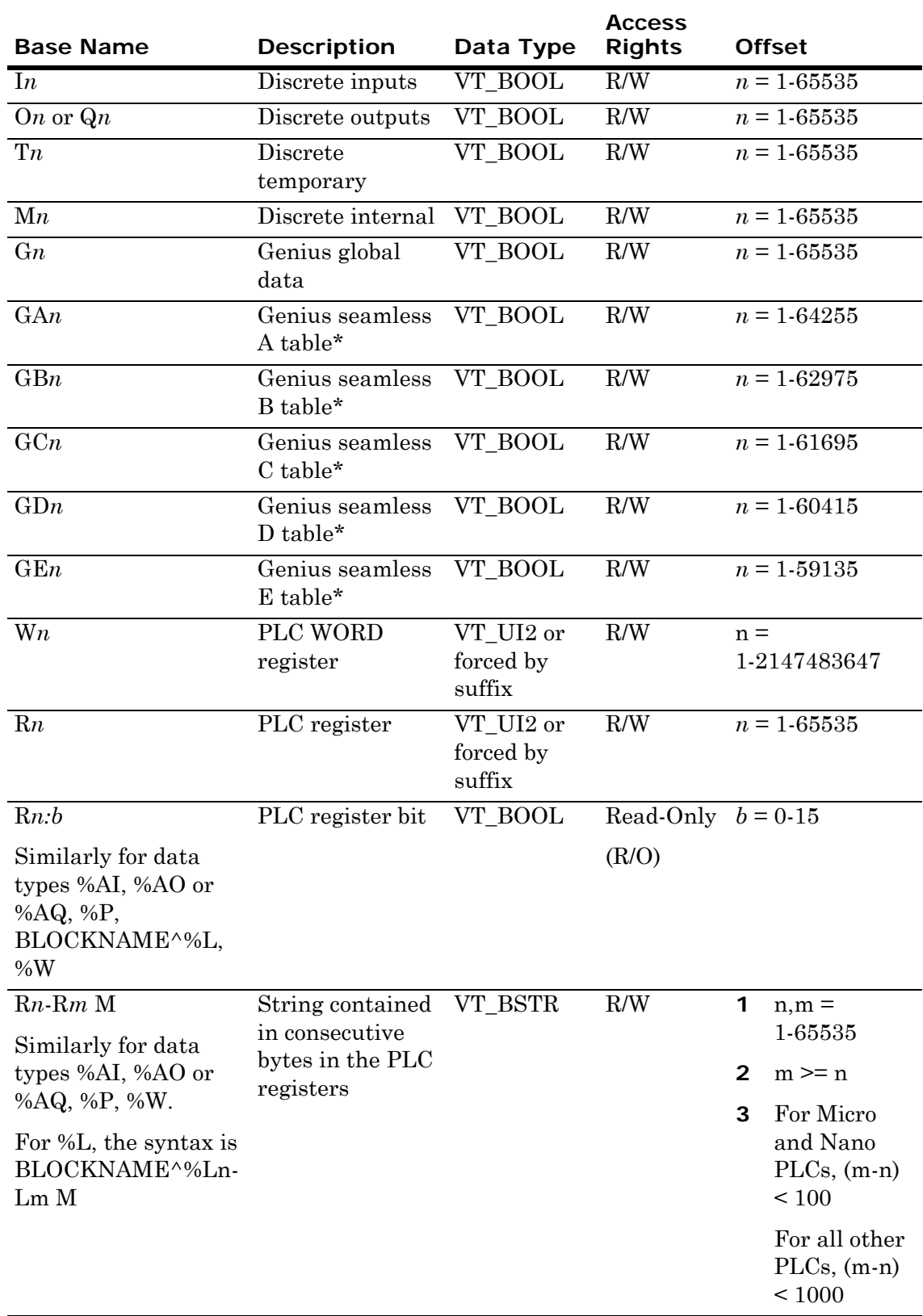

The following table summarizes the base name, description, data type, read/write (R/W) designation, and offset for base item names.

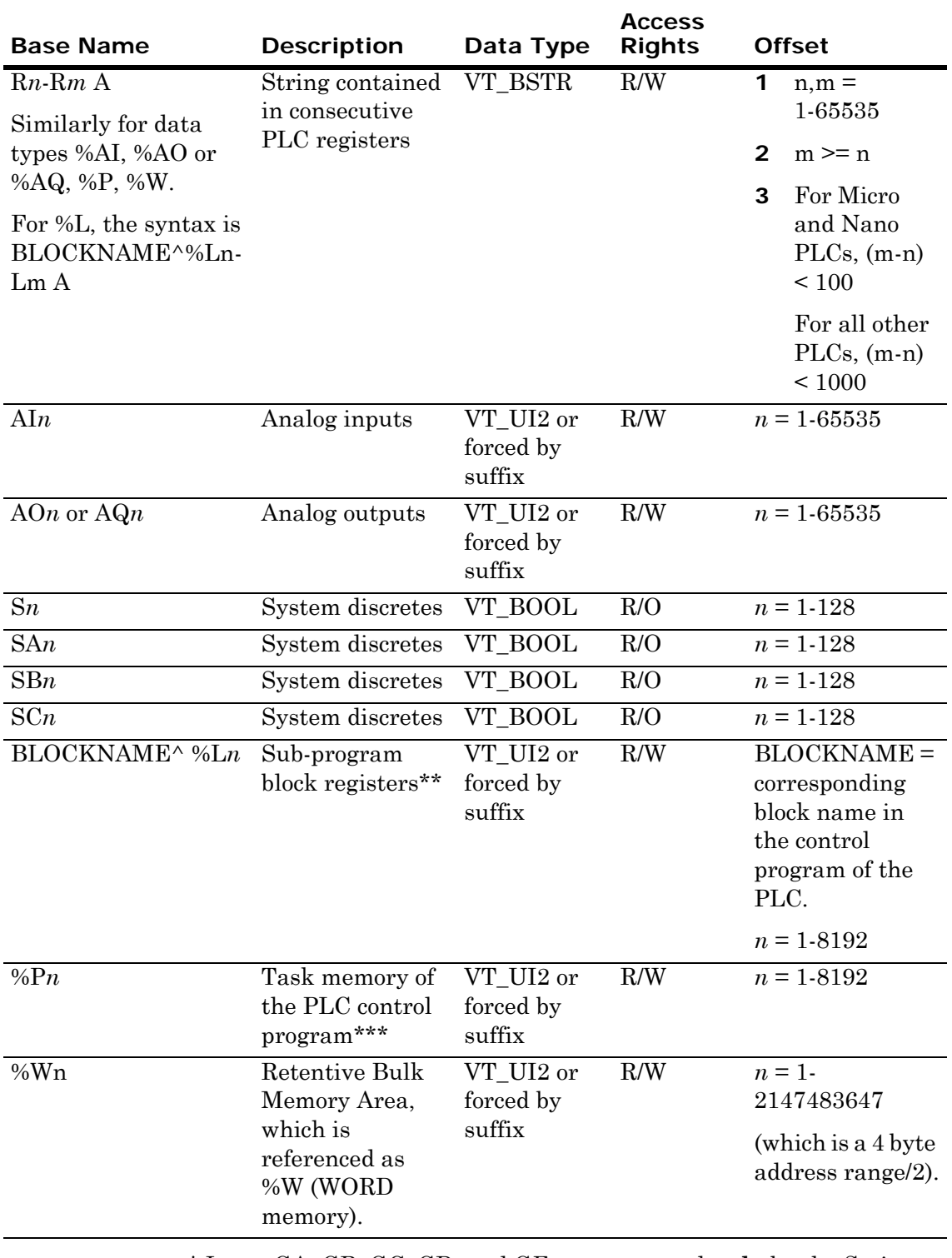

\* Items GA, GB, GC, GD, and GE are supported **only** by the Series 90-70 PLCs.

\*\* Item %L is supported for Series 90-70 PLCs and PACSystems RX3i/7i.

\*\*\* Items %P is supported only for Series 90-70 PLCs.

If the number of values written to a string item (for example, R1-R20 M or R1-R20 A) is greater than the number of elements in the string or if the item value is out of range, then the transaction is shown as Error with a description of Write Result as Error[The value is out of range.].

### Status Items

The GESRTP DAServer provides a number of status items. The following conditions apply to these status items:

- **•** Optionally, '%' precedes the status items.
- **•** Item names are not case-sensitive.

The following table summarizes the base name, description, data type, Read/Write designation, and offset for Status Items.

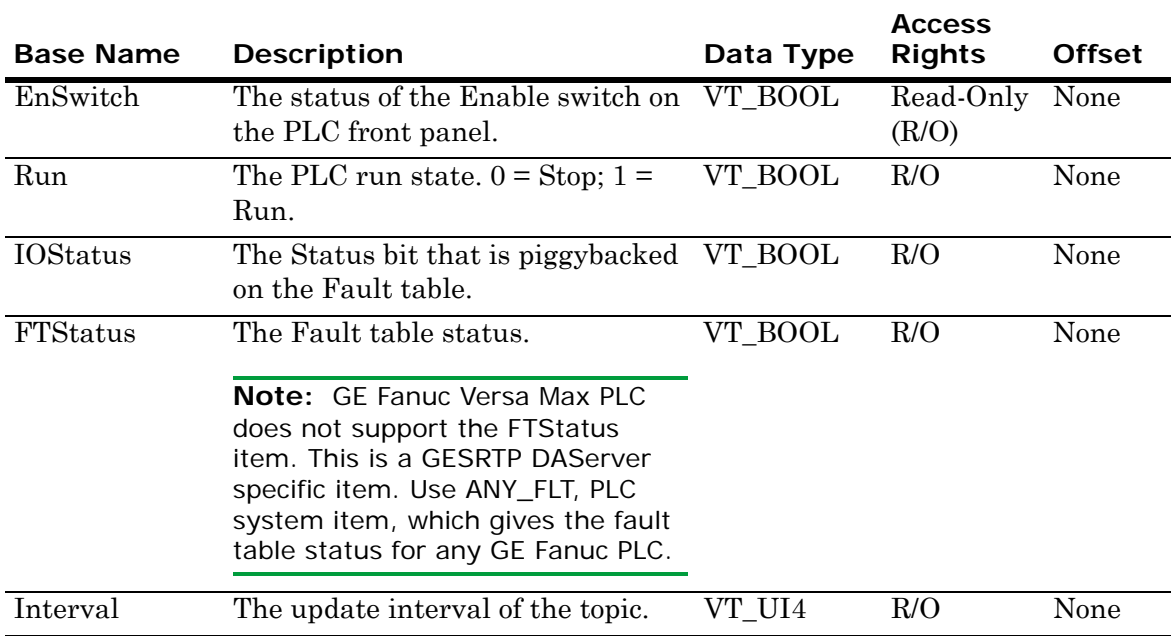

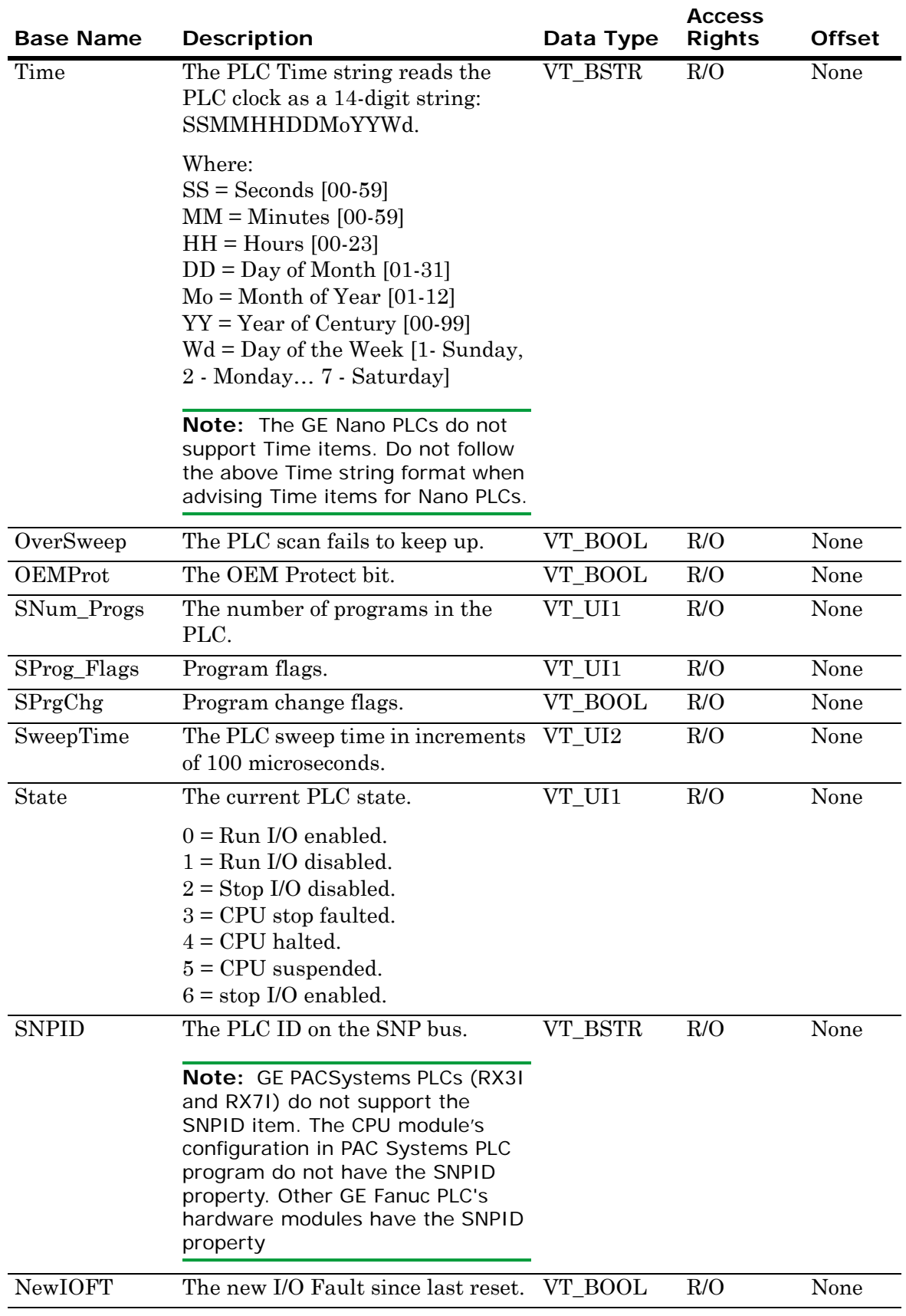

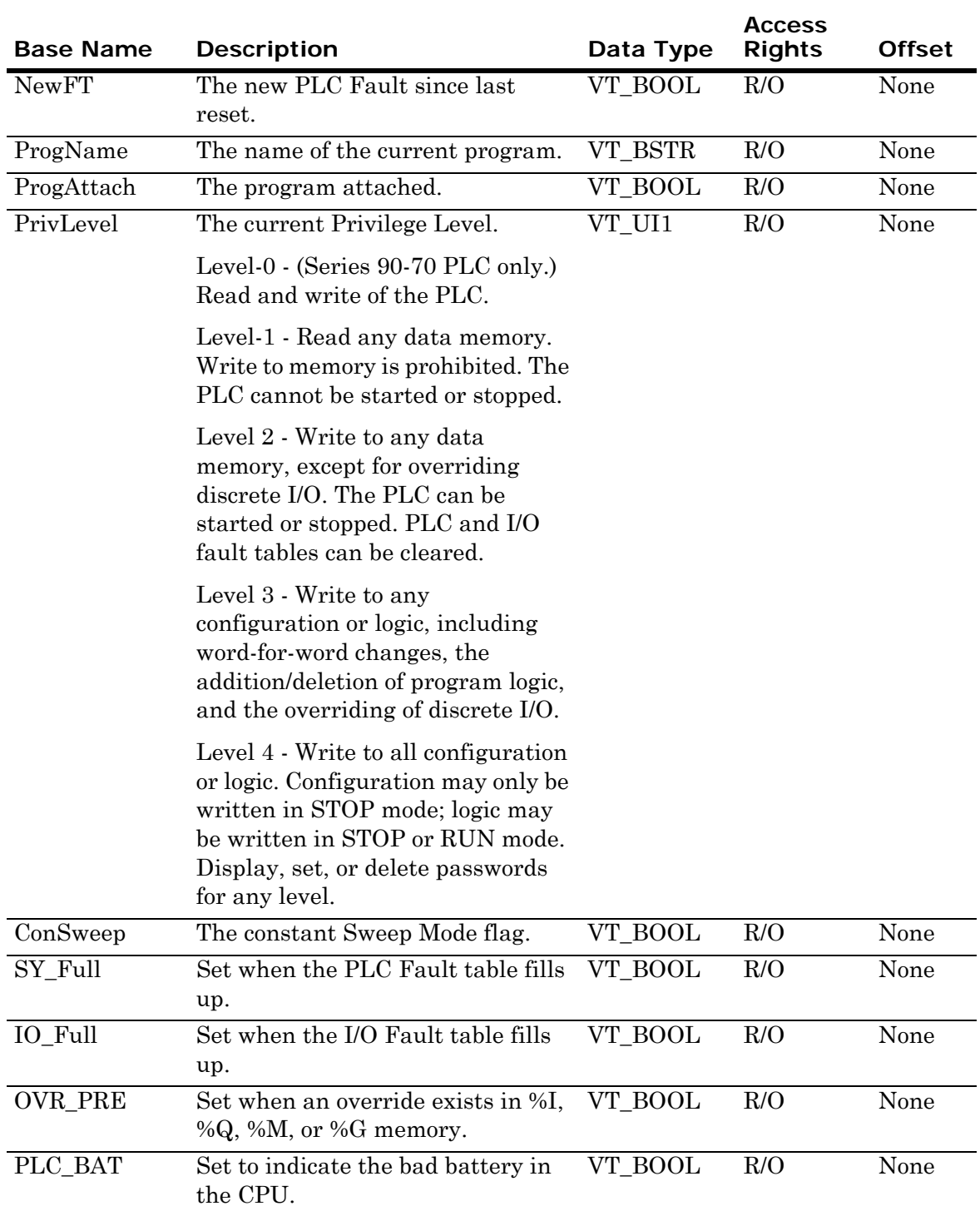

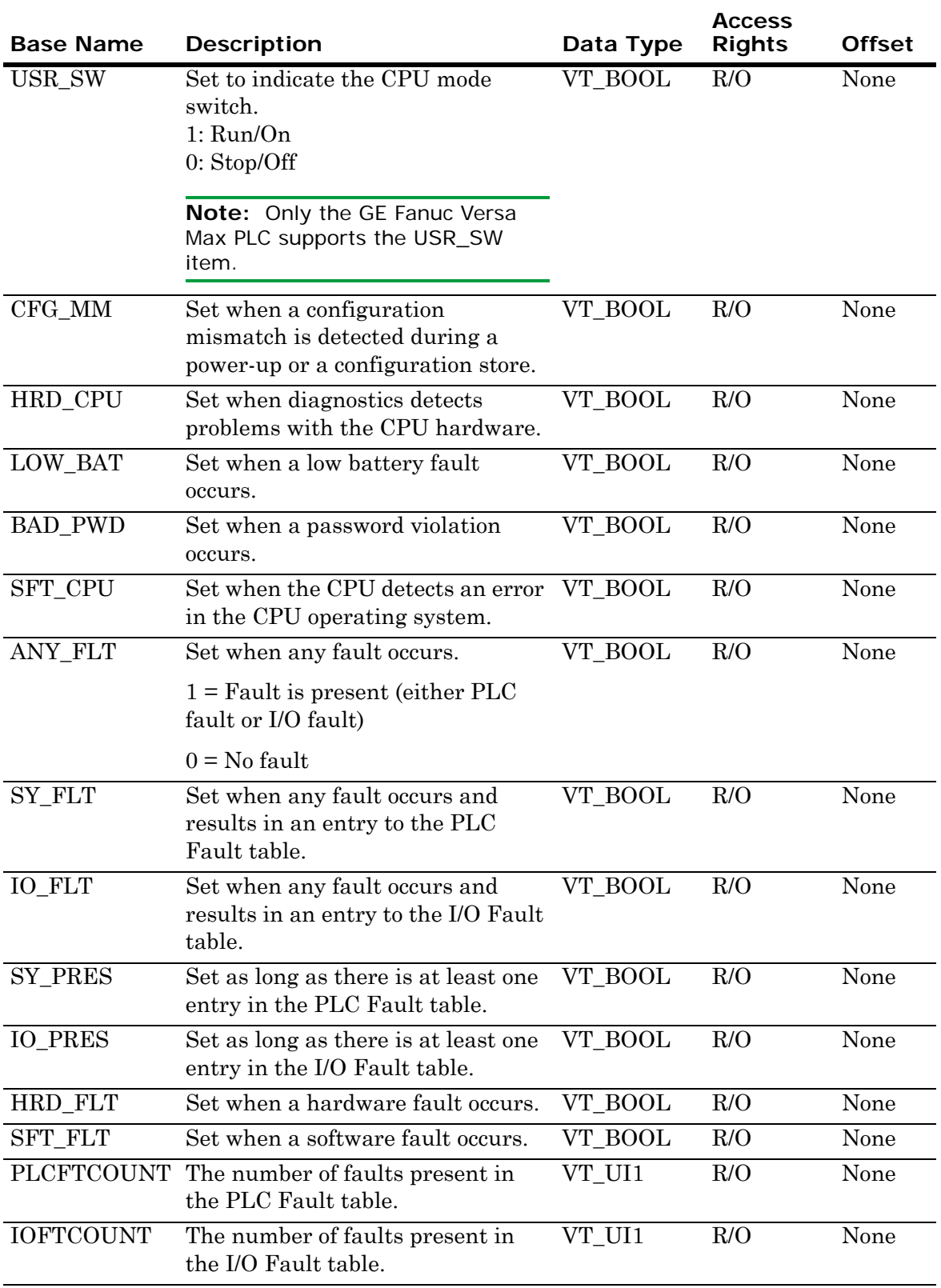

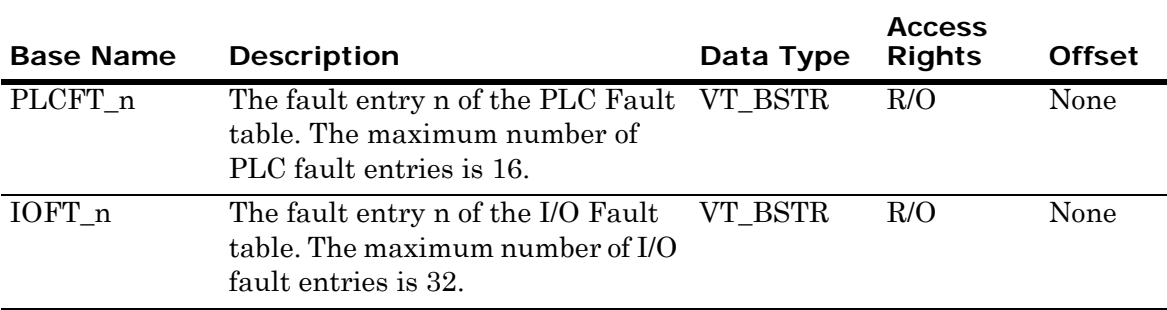

### Symbolic Variables

Symbolic variables represent named ranges in the memory of the GE PLCs, which you can define without knowing the addresses of specific memory registers. You can also use them to access pre-defined tags in the PLC.

For example, if you know there is a tank pressure sensor connected to a PLC, you can access the data from its tag as "#TankPressure" rather than having to know the exact memory register address for that data.

Symbolic variables can be addressed with the following syntax:

#<var\_name> <ItemSuffix> (where "#" and <ItemSuffix> are optional.

• Prefix  $\sharp$  - This identifies the item as a symbolic variable. If the PLC has a symbolic item with the same name as a register (such as R3000) then the '#' is required.

If '#' is not provided, then the GESRTP DAServer will first try to resolve the item as an IO or memory register. If it is not a valid syntax for an IO or memory register, then the DAServer will create the Symbolic Item.

**•** <Item Suffix> - This identifies the data type, when the item is created in the DAServer. Combination of suffixes is not applicable.

If <Item Suffix> is not supplied, the DA Server will create the item with delayed item validation. The data type at the time of item creation will be VT\_EMPTY and the actual PLC data type will be determined later. For more information on data types and suffixes, see ["Suffixes to Explicitly Control I/O Variables and Data Types for](#page-48-0)  [Registers" on page 49](#page-48-0).

#### **Examples:**

#TankLevel ARRAY(S)

This creates a symbolic variable item named "TankLevel," with the canonical data type of VT\_I4 (4 byte integer).

#### #R3000 W

This creates a symbolic variable named "R3000," with the canonical data type of VT\_UI2 (2 byte unsigned integer).

TankLevel

This creates a symbolic variable item named "TankLevel." The data type will be determined when the DA Server attempts to access the item on the PLC.

### Reference Variables

An reference variable is a variable that you can use in logic to refer to another register memory or array elements.

For example, the symbolic variable 'TankLevel' is reference to the register memory '%R100'. In this case when user advises 'TankLevel' it will internally refer to memory address of 'R100'.

The syntax for reference variables is similar to the symbolic variables.

#### **Syntax:**

#<var\_name> <ItemSuffix> (where "#" and <ItemSuffix> are optional).

#### **Example:**

#TankLevel S

Where 'TankLevel' is an reference to register memory 'R100'.

### User Defined Data Types

A user defined data type (UDT) is a structured data type consisting of elements of other selected data types.

The data type of each element of a UDT can be one of the following:

- **•** A simple data type, except string.
- **•** Another UDT.
- **•** An array of a a simple data type.
- **•** An array of UDT.

**Note:** A UDT cannot be nested within itself.

#### **UDT Syntax:**

#<UDT Instance>.<UDT Element> <ItemSuffix>

(where "#" and <ItemSuffix> are optional).

#### **Examples of user-defined data types**

#### **Accessing an element of a simple UDT:**

UDT\_2.TankLevel S

#### **Accessing array element from UDT and nested UDT:**

UDT\_2.TankArray ARRAY(S) UDT\_2.TankArray[3] S UDT\_1.UDT\_2.TankArray ARRAY(S) UDT\_1.UDT\_2.TankArray[3] S

#### **Accessing an element of an array of UDTs with the short integer suffix S:**

UDT\_1[2].TankLevel S UDT\_1[3].UDT\_2.TankLevel S UDT\_1[3].TankArray ARRAY(S)

### Arrays

Arrays are a collection of variables under a single name, ordered by a numeric index. Arrays can be one dimensional or two dimensional, with each dimension value separated by comma, if necessary.

Arrays are referenced as a whole, using the array item syntax, or by individual element. If the whole array is requested, the length of the requested data from the array must not exceed the maximum PDU size limit (2000 bytes).

#### **Array Item Syntax**

#<PLCVariableName> ARRAY(<DatatypeSuffix>) Where, <DatatypeSuffix> is one of these suffixes: BT, S, W, L, DW, BY, F, LF, M.

The array may be passed to the variable as a series of values separated by spaces, tabs or carriage return/line feeds. It will be returned by the PLC as a series of value separated by carriage returns/line feeds.

To poke new values to the array, you cannot poke a partial array, but must write the full length array string.

For example, if the original array value was "1 2 3 4 5" and you needed to replace the "3 4" with "6 7," you would need to poke "1 2 6 7 5."

#### **Examples:**

#TankArray ARRAY(L)

This creates an array named "TankArray," with the canonical data type of VT\_I4 (4 byte integer).

#### #R3000 ARRAY(W)

This creates a symbolic variable named "R3000," with the canonical data type of VT\_UI2 (2 byte unsigned integer).

#### **Array Element Item Syntax**

#<PLCVariableName>[n] <ItemSuffix> Where n is the element number from the array.

#### **Examples:**

#TankArray[2] L

This creates array item 2 in the array "TankArray," which has the canonical data type of VT\_I4 (4 byte integer).

#### #R3000[2,3] W

This creates an array item in row 2, column 3 of the two-dimensional array "R3000," which has the canonical data type of VT\_UI2 (2 byte unsigned integer).

### Item Name Syntax

The item syntax for <PLCVariableName> is not validated by the GESRTP DAServer for invalid characters or length. The variable name will be sent to the PLC as it is and the PLC will reject the item if it is invalid.

# <span id="page-48-0"></span>Suffixes to Explicitly Control I/O Variables and Data Types for Registers

This section describes the suffixes used to explicitly control data type. The following conditions apply to these suffixes:

- **•** You can universally apply suffixes to all supported item names.
- **•** You can either have a single suffix or a combination of the suffix and the A suffix. The A and M suffixes cannot be used together.
- **•** Each suffix applied must be preceded by a space: R77-R100 A (BCD)

The following sections summarize the suffix group, suffix, restrictions, description, and result for Suffixes to Explicitly Control Data Type.

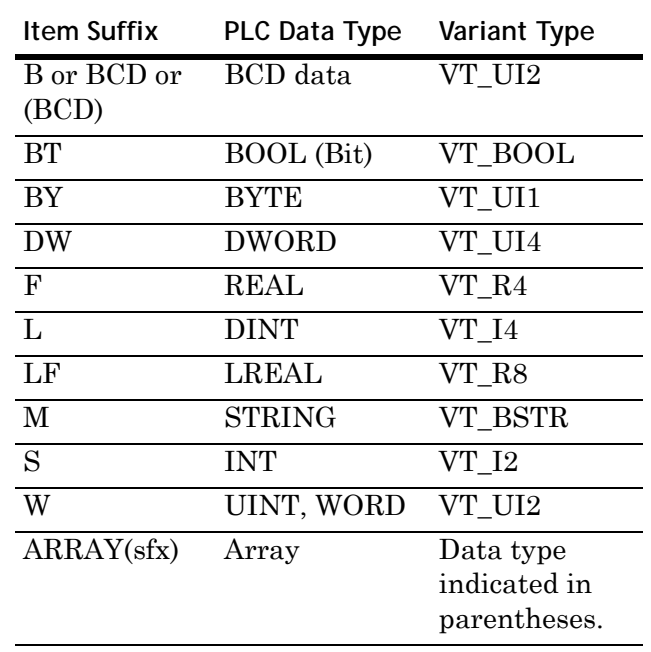

### Supported Data Types

### A Suffix

You can interpret consecutive PLC register values as an ASCII string of values separated by spaces by specifying a register range followed by a blank space and an A. For example, R501-R510 A.

This item name indicates that registers R501 through R510 should be read and written as a unit. This technique is useful to load a group of registers with a new set of control values. For example, a recipe.

You can assume registers to be unsigned, unless otherwise specified.

R100 A is the same as R100-R101 A.

In addition to the A, by further suffixing a blank space and an S (signed), or  $L$  (long integer), or  $F$  (floating point), or (BCD), the string can be interpreted as a string of signed / long / floating point / BCD.

The resulting data type is a VT\_BSTR.

For example,

R1-R6 A (BCD) P1-P10 A AI1-AI10 A R1000-R1099 A S WIDGETS^%L1-L20 A S AO1-AO10 A.

#### **Example:**

 $R1 = 54$ ,  $R2 = 55$ ,  $R3 = 69$ ,  $R4 = 72$ ,  $R5 = 73$ 

 $R1-R5 A = 54 55 69 72 73$ 

The following point names support register arrays (blocks): %AI, %AO or %AQ, %P, %R and BLOCKNAME^%L, %W.

When you write or poke a new value for the Register Array from the client, it must be in the form of a character string containing a value for each register. The register values can be separated by any combination of commas, tabs, spaces, carriage returns, and line feeds.

For example, if the item is R1-R6 A, you poke the following values:1,2,3,4,5,6 or 1<tab>2<tab>3<tab>4<tab>5<tab>6 or 1 2 3 4 5 6, and so on.

When the server returns a new value for a Register Array to the client, it is in the form a character string containing a value for each register separated by carriage return and line feed.

For example, if the item is R1-R6 A, the value returned is  $50 < cr>f$ 17<cr>>cr><lf> 0<cr><lf> 5<cr><lf> 1007<cr><lf> 20<cr><lf>.

Supported base items are: %AI, %AO or %AQ, %P, %R, %L, %W

**Note:** For Micro and Nano PLCs, a maximum of 100 elements are allowed for items with suffix A. For all other PLCs, the maximum is 1000.

### B or BCD or (BCD) Suffix

You can interpret a register as a BCD (Binary Coded Decimal) by adding a blank space and BCD following the item name. For example, R4087 (BCD) or R4087 B or R4087 BCD.

This causes the server to convert the register contents to BCD before sending it to the client application.

Supported base items are: %AI, %AO or %AQ, %P, %R, %L, %W

### BT Suffix

All items with data format with suffix "BT" (Bit) will read and write a single bit in the PLC memory. The data type is always VT\_BOOL for read/write.

#### BY Suffix

You can interpret the specified register as a BYTE, an 8-bit unsigned integer value. This is lower byte in the register of 2 bytes.

For Example: R20 BY

This notation causes server to treat lower byte of R20 as 8-bit unsigned integer.

### DW Suffix

You can interpret consecutive PLC register values as a DWORD, or unsigned long integer, by adding a blank space then DW after the item name.

For example: %R95 DW

This notation causes the server to treat registers R95 and R96 as an unsigned 32-bit number with R95 being the least significant half.

### F Suffix

You can interpret a pair of analog or block registers as a floating point number by adding a blank space and an F to the item name for the lower-numbered register of the pair. For example, R1001 F.

This notation causes the server to treat R1001 and R1002 as IEEE 32-bit floating point numbers. The resulting type is a VT\_R4. This suffix can only be used with suffix A.

Supported base items are: %AI, %AO or %AQ, %P, %R, %L, %W

### L Suffix

You can interpret a pair of analog or block registers as a long integer or double-precision integer by adding a blank space and an L after the item name. For example, WIDGETS^%L95 L.

This notation causes the server to treat L95 and L96 in sub-program block WIDGETS as a signed 32-bit number with L95 being the least significant half. The resulting type is a VT\_I4.

This suffix can only be used with suffix A.

Supported base items are: %AI, %AO or %AQ, %P, %R, %L, %W

### LF Suffix

You can interpret four consecutive registers, analog, or block register as an LREAL, or double precision floating point number, by adding a blank space then an LF to the item name for lower numbered register of the pair.

For example: R1001 LF

This notation causes the server to treat R1001, R1002, R1003 and R1004 as an IEEE 64-bit double-precision number.

### M Suffix

You can treat a series of consecutive analog or block registers as an ASCII character string by adding a blank space and an M following the item name. For example, R101-R150 M.

This item name indicates that registers R101 through R150 contain a string of 100 ASCII characters.

Each register contains two characters with the low-order byte first. A zero byte in any register is treated as the end of the string. A single register followed by the M suffix is treated as a 4-byte long register string. For example, assume the following values are in the PLC: R1 = 54, R2 = 55, R3 = 69, R4=72, R5 = 73, R1-R5 M = 67EHI. For example, R101 M is the same as R101-R102 M.

For a single register, specify R101-R101 M.

The server reads R100 and R101 register values in ASCII with a space in between.

The resulting type is a VT\_BSTR.

This suffix cannot be used with any other suffix.

Supported base items are: %AI, %AO or %AQ, %P, %R, %L, %W

**Note:** For Micro and Nano PLCs, a maximum of 100 elements are allowed for items with suffix M. For all other PLCs, the maximum is 1000.

### S Suffix

Reads the specified register(s) as a signed value. For example R001 S. The resulting type is a VT<sub>12</sub>.

This suffix can only be used with suffix A.

Supported base items are: %AI, %AO or %AQ, %P, %R, %L, %W

### W Suffix

You can interpret consecutive PLC register values as a WORD, or unsigned 16-bit integer, by adding a blank space then W after the item name.

For example: %R95 W

## Conversions and Suffixes of Items

This section describes what data-format items and suffixes are converted and what they are converted into.

All items marked "Forced by suffix" in the Data Type column of the Status Items and Base Item Names tables are affected by any of these suffixes. For acceptable combinations of suffixes, see the table in ["Suffixes to Explicitly Control I/O Variables and Data Types for](#page-48-0)  [Registers" on page 49](#page-48-0).

### Suffix A

All items with data format integer and with suffix A represent an ASCII string of values stored in consecutive PLC registers. The values are separated by spaces.

By default data format of each element in the string is an integer and is forced by the additional suffix applied on it (F-float, S-signed, L-long, B-bcd). The data type is always VT\_BSTR for read/write.

### Suffix B or BCD or (BCD)

All items with suffix B or BCD are converted from the BCD format into the integer and back.

### Suffix BT

All items with data format with suffix "BT" (Bit) will read and write a single bit in the PLC memory. The data type is always VT\_BOOL for read/write.

### Suffix BY

All items with data format with suffix "BY" will read and write lower Byte in PLC register. The data type is always VT\_UI1 for read/write.

#### Suffix DW

All items with data format and with suffix "DW" will read and write twice the number of PLC registers as their normal format would. The data type is always VT\_UI4 for read/write.

### Suffix F

All items with suffix F are converted to type VT\_R4 on Read and require type VT\_R4 on Write.

### Suffix L

All items with data format integer and with suffix L read and write twice the number of PLC registers as their normal format does.

### Suffix LF

All items with data format with suffix "LF" will read and write 4 PLC registers as their normal format would. The data type is always VT\_R8 for read/write.

### Suffix M

All items with suffix M are converted to type VT\_BSTR (consecutive bytes of the specified registers) on Read and require type VT\_BSTR on Write.

For array items, the values are separated by spaces. All items with data format integer and with suffix M represent an ASCII string of values stored in consecutive PLC registers or array elements in Symbolic Variable.

### Suffix S

All items with suffix S are forced to a signed representation on Read and accept signed values on Write.

#### Suffix W

All items with data format and with suffix "W" will read and write twice the number of PLC registers as their normal format would. The data type is always VT\_UI2 for read/write.

## DAServer Standard System Items

System items supply you with easy access to the DAServer status and diagnostic information. They are treated just like ordinary items with respect to the client. However, in most cases these items are not directly acquired via the communications layer. System item values are usually generated through internal calculations, measurements, and tracking of the DAS Engine.

No DAServer-specific system items are provided in this GESRTP DAServer.

System items, like ordinary items, are defined by name in the following context:

- **• Group** (client group/OPC group) Arbitrary collection of items, not correlated.
- **• Hierarchical location** (link name/OPC path: Hierarchical node section of the fully qualified OPC item ID) The device the item is attached to.
- **• Device group** (OPC access path/topic, or a Scan Group on a hierarchical branch) Collection of items on the same physical location with the same protocol update rate.

To check the status of an external device, the reference can be: <GESRTP\_Port name>.<GEFANUC\_PLC>.\$SYS\$Status

#### Example:

TCPIP.PLC1.\$SYS\$Status

In this example, the scope of the item is not limited to a specific access path/device group. As long as the data requested is from the same external device specified by the same hierarchical location, the value is always the same.

**Note:** For DDE/SuiteLink clients, \$SYS\$Status always comes from the leaf level of a DAServer hierarchy branch, which is defined by the unique device group. For OPC clients, \$SYS\$Status can be accessed at all hierarchy levels. \$SYS\$Status at the root level of the whole hierarchy tree is always good, as it represents the quality status of the local computer itself. For practical application, OPC clients should reference \$SYS\$Status at hierarchy levels other than the root.

In the ArchestrA context, the device group plays the most important role of identifying the scope of any item. The device group defines the hierarchical location implicitly when using globally unique device group names, which is required for DDE/SuiteLink compatibility.

All system items follow the same naming convention:

- **•** All system items start with \$SYS\$.
- Parsing of the name is case-insensitive. The DAS Engine scans and parses the name for system items.

All system items can be accessed through subscriptions to a device group. However, while some system items return data for that device group, others are server-wide.

### DAServer Global System Item

The following system item refers to specific information regarding a global condition of the DAServer.

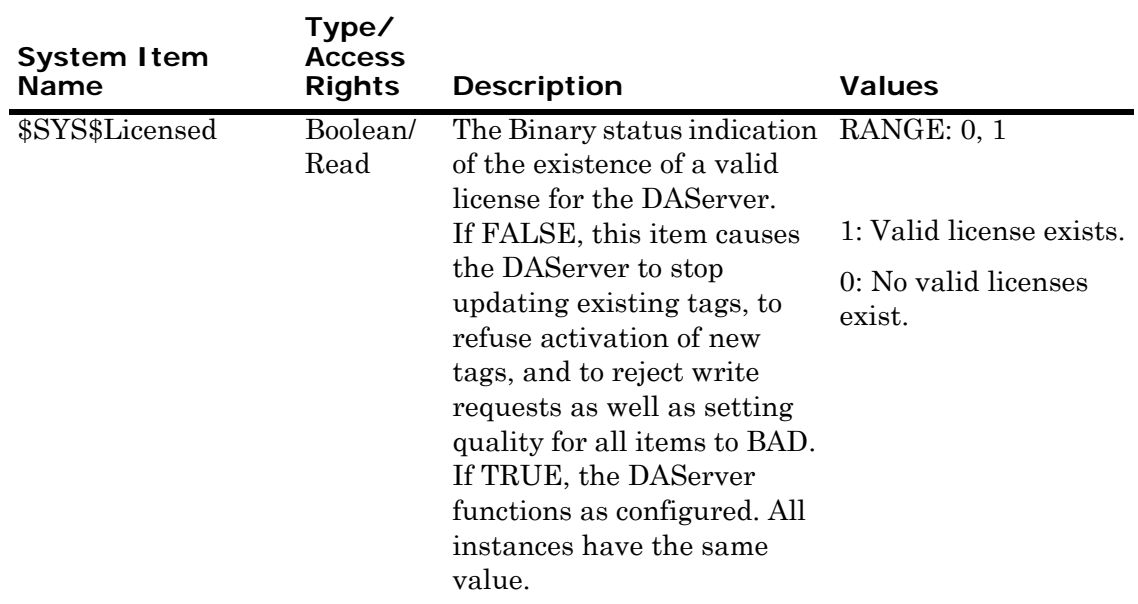

# DAServer Device-Specific System Items

The following system items refer to specific information regarding the device(s) the DAServer is connected to.

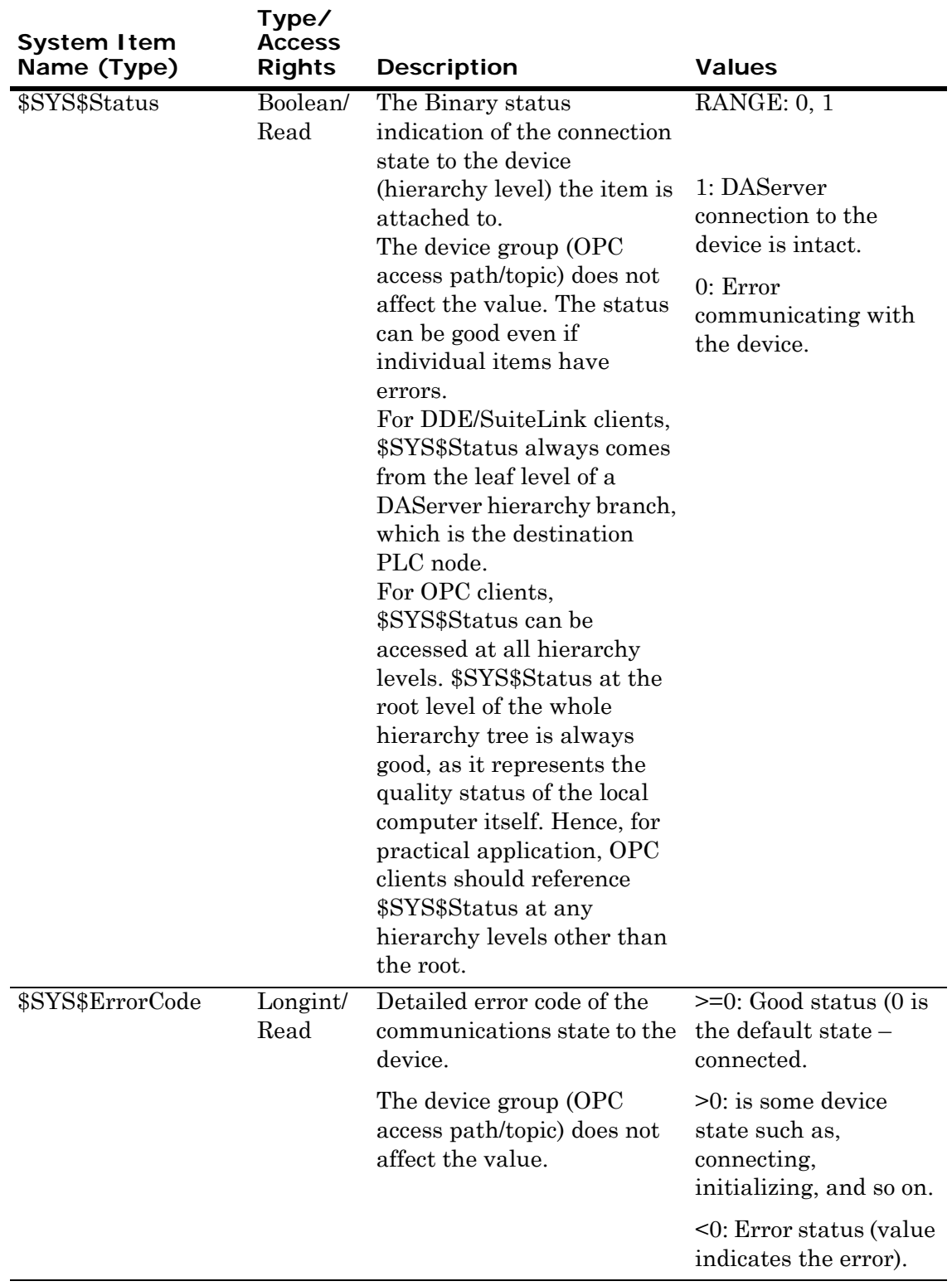

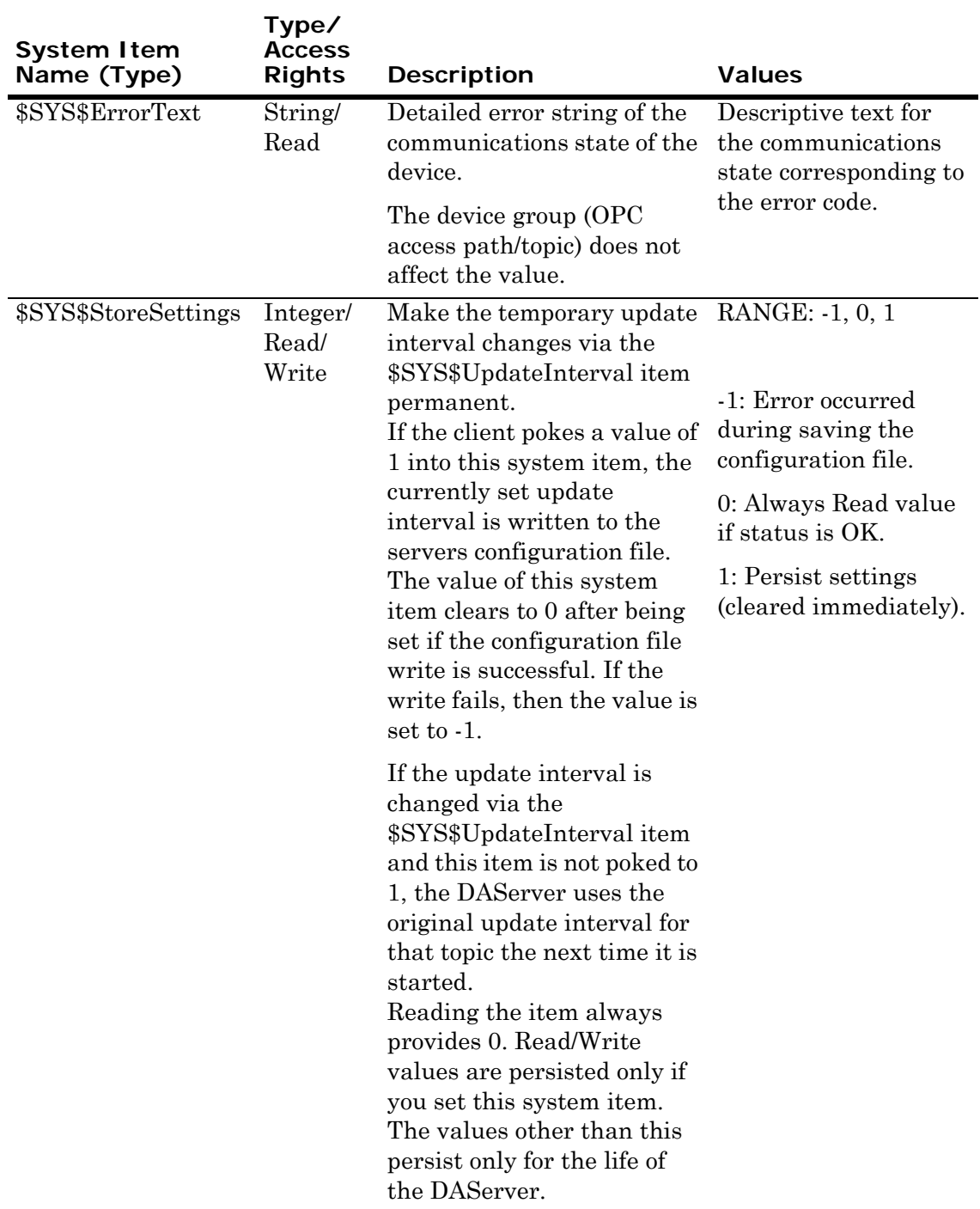

# DAServer Device-Group-Specific System Items

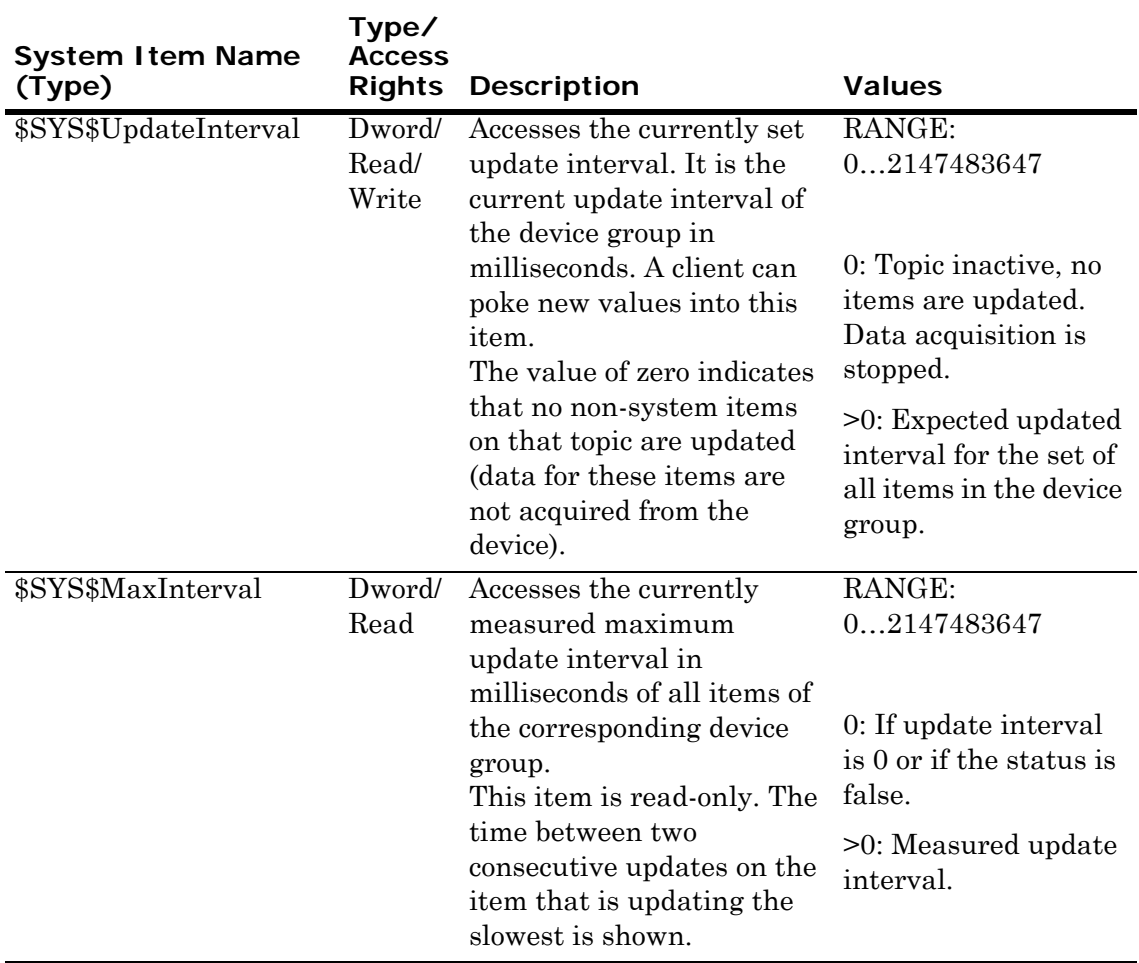

The following system items refer to specific information regarding device groups that are configured in the DAServer.

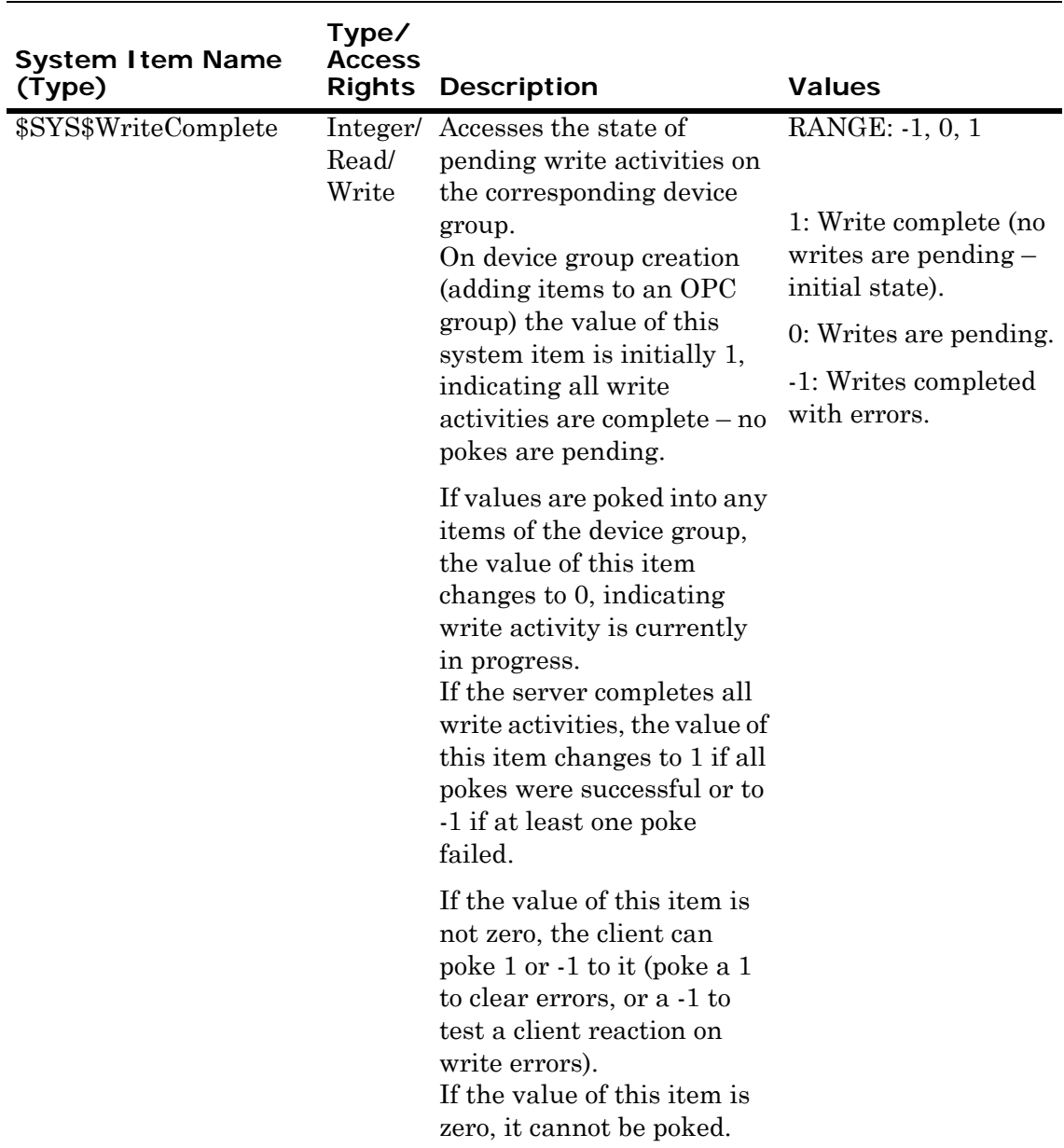

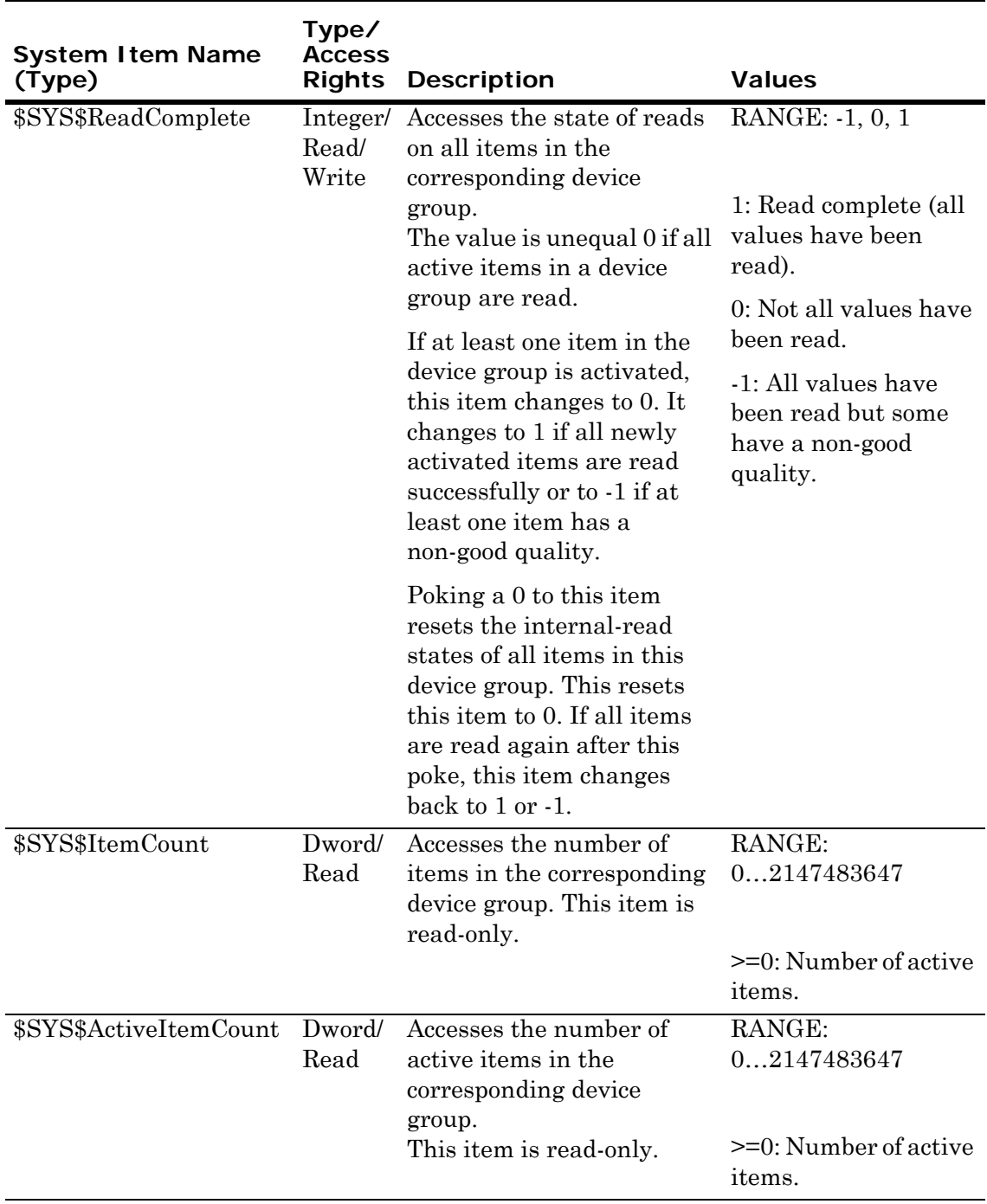

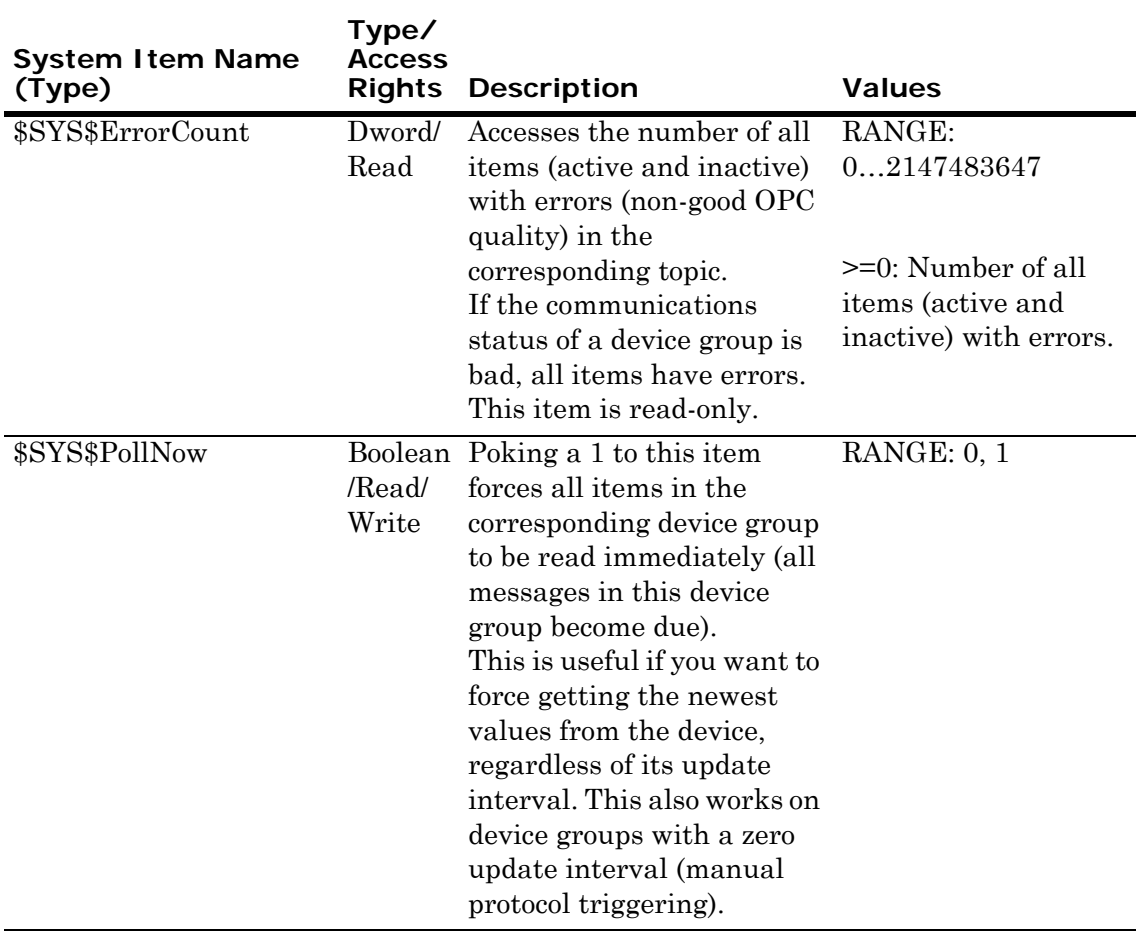

# DAServer-Specific System Items

The following system items refer to specific information regarding the DAServer, the DAServer Manager, and the controllers.

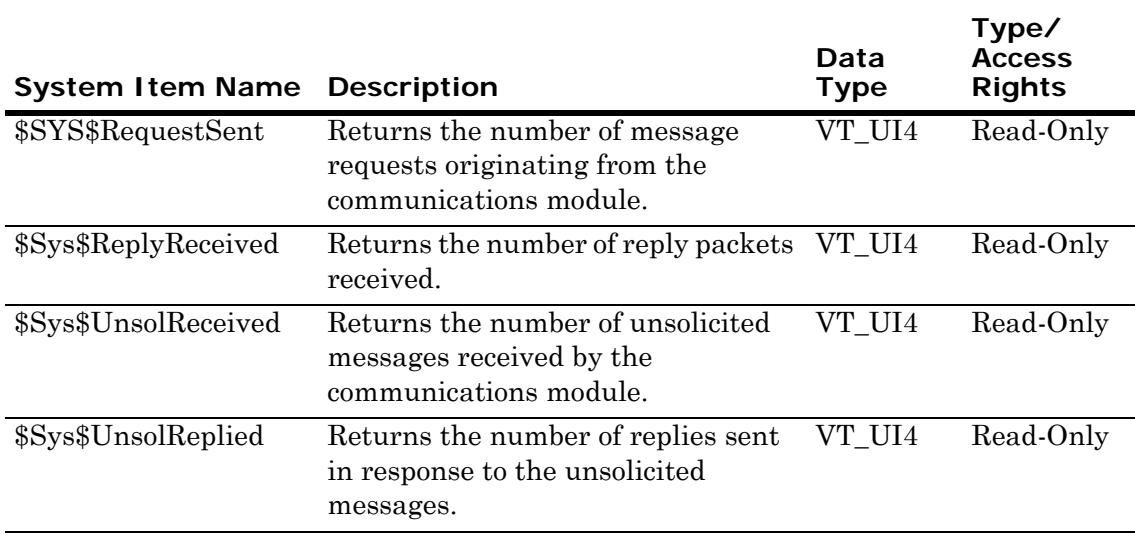

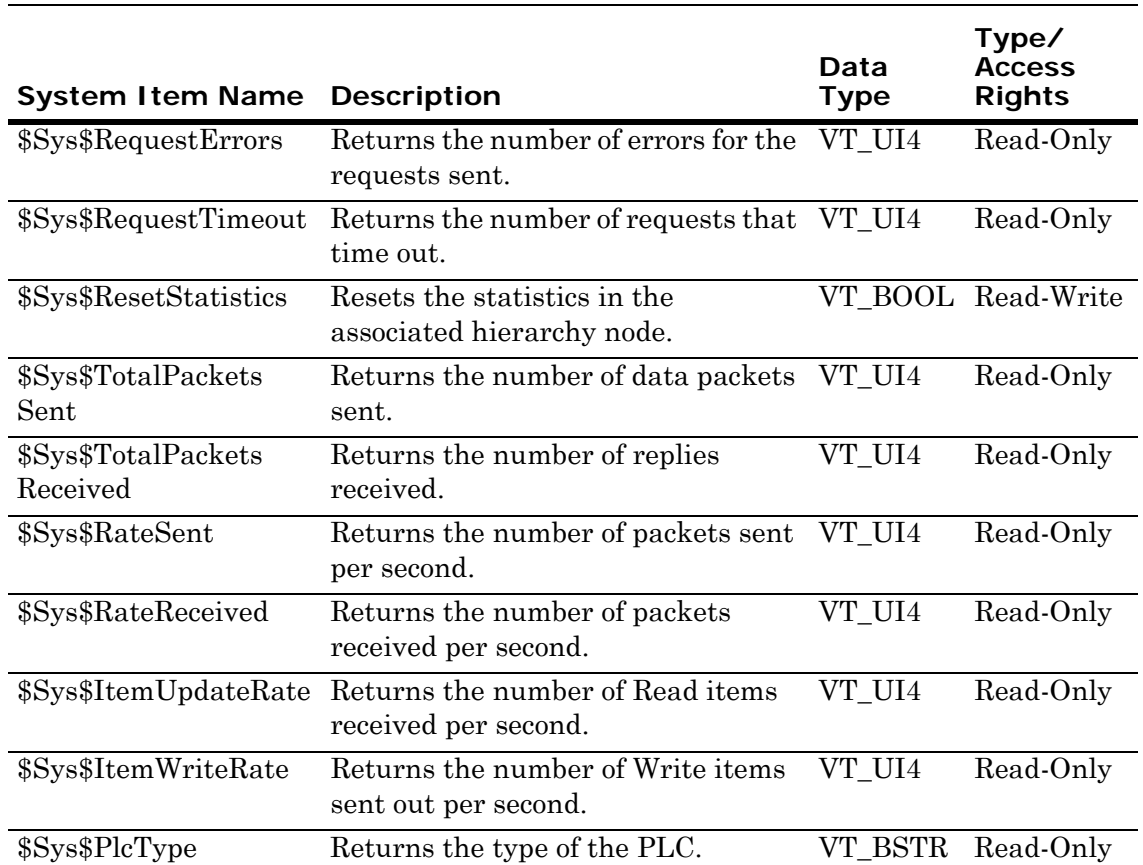

## DAServer Redundant Device-Specific System Items

These system items are specific to the Redundant Device.

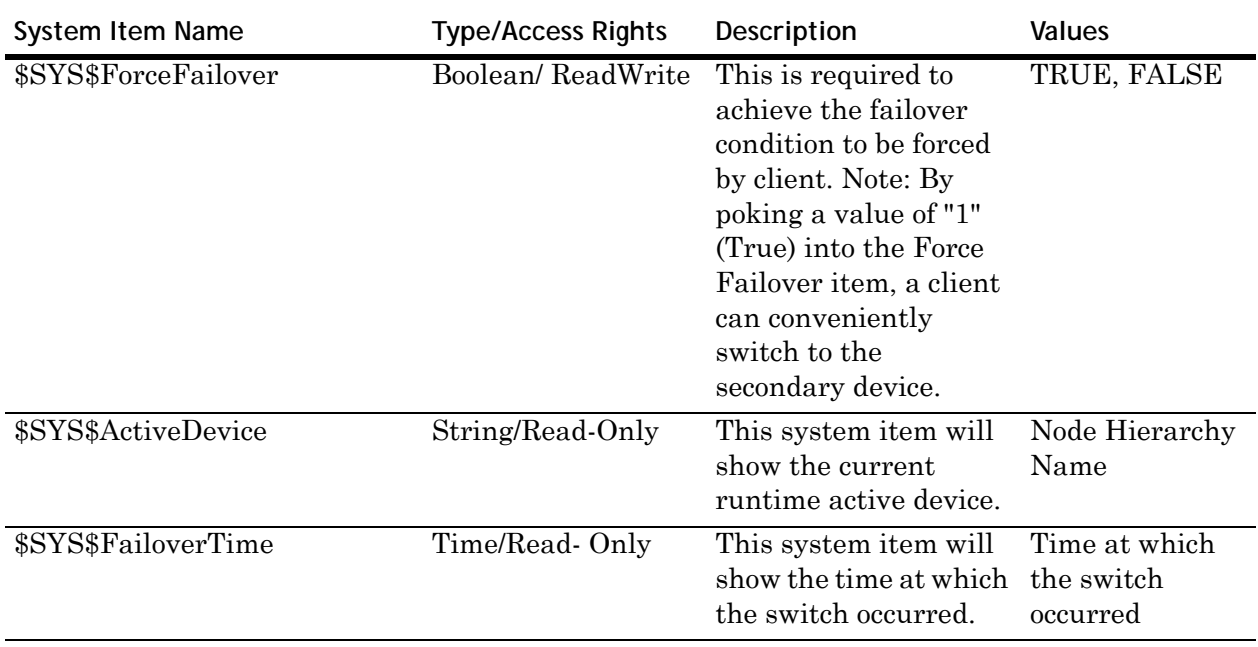

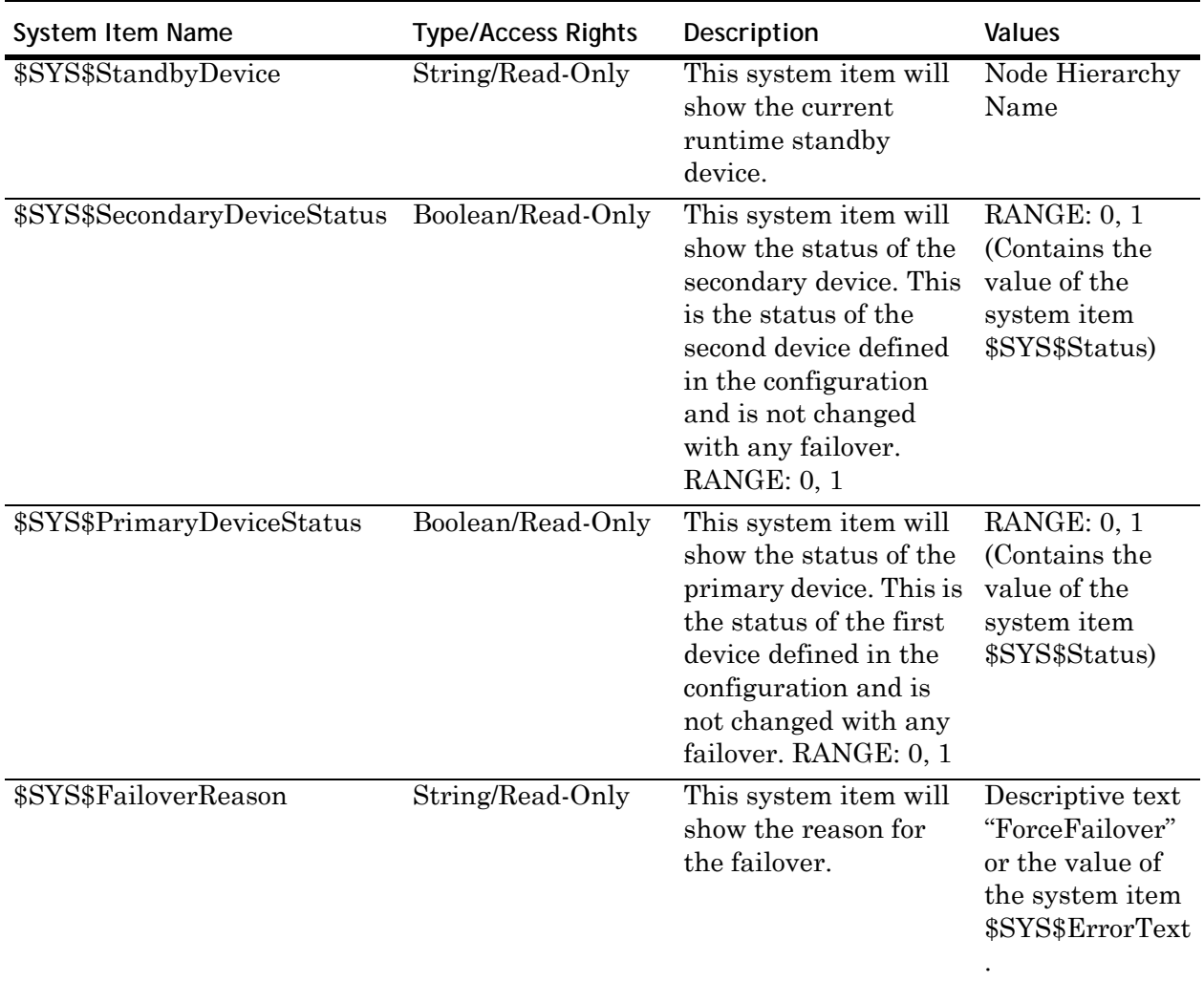

**Important:** The Redundant Hierarchy, including the Device Group, is not hot-configurable, and requires a Reset on the Redundant Hierarchy to effect a configuration change.

# Generic OPC Syntax

A DAServer is a container for OPC Groups, providing the mechanism for containing and logically organizing OPC items. Within each OPC Group, an OPC-compliant client can register OPC items, which represent connections to data sources in the field device. All access to OPC items is maintained through the OPC Group.

The fully qualified name for an OPC item is the Item ID, equivalent to Item Name. The syntax for specifying a unique Item ID is DAServer-dependent. In OPC data acquisition DAServers, the syntax can be as follows:

TCPIP.PLC1.R0001

Where each component (delimited by a period) represents a branch or leaf of the field device's hierarchy.

In this example:

- **•** PLC1 is the name of the target PLC.
- **•** R0001 is the specific data point or item desired.

An item is typically a single value such as an analog, digital, or string value, where:

- **•** Item ID describes the syntax for defining the data point.
- **•** OPC provides another parameter, called Access Path, that defines optional specifications for obtaining that data.

In DAServers, Access Paths are equivalent to Device Groups. This parameter defines the update interval between the DAServer and the field device for accessing the values of data points in the PLC.

# Chapter 4

# Troubleshooting

This chapter describes the troubleshooting tools that can be used to deal with GESRTP DAServer problems.

The DAServer Manager provides access to diagnostics and other statistical data. The Log Viewer provides access to event messages logged during the operation of the GESRTP DAServer. Your client, for example, the InTouch software, can also monitor connectivity with the PLC through the \$SYS\$Status item. Use these tools together with the information in this chapter to troubleshoot your GESRTP DAServer.

# Finding the DAServer Version Number

This section describes finding the version number of your DAServer.

#### **To find the version number using Control Panel**

- **1** On the Windows **Start** menu, point to **Settings**, and then click **Control Panel**.
- **2** Double-click **Add or Remove Programs**.
- **3** In the **Currently installed programs** list, click **Wonderware GESRTP DAServer**.
- **4** Click the **Click here for support information** hyperlink. The release version of the DAServer appears in the **Support Info** dialog box.

#### **To find the version number using DAServer Manager**

 Click on the DAServer node in the console tree. The build version numbers of the respective DAServer components appear in the details pane.

#### **To find the version number using Windows Explorer**

- **1** Search for **DASGESRTP.dll**.
- **2** Right-click on the file name and then click **Properties**. The **Properties** dialog box appears.
- **3** Click the **Version** tab. The build version number of your DAServer is listed under **File Version**.

# Monitoring Connectivity Status with the PLC

You can use the built-in discrete item, \$SYS\$Status, to monitor the status of communications with the PLC. This item is set to:

- **•** 0 when communications with the PLC fails.
- **•** 1 when communications is successful.

For DDE/SuiteLink clients, \$SYS\$Status always comes from the leaf level of a DAServer hierarchy branch, which is the destination PLC node. For OPC clients, \$SYS\$Status can be accessed at all hierarchy levels. \$SYS\$Status at the root level of the whole hierarchy tree is always good, as it represents the quality status of the local computer itself. For practical application, OPC clients should reference \$SYS\$Status at any hierarchy levels other than the root.

Enter the following DDE reference formula in the appropriate place in your client:

#### **=DASGESRTP|GE9030PLC!\$SYS\$Status**

where:

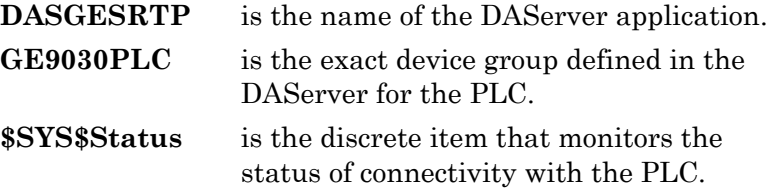

Enter the following OPC item reference syntax when adding the item in your OPC client:

#### **YourOPCAccessPath.\$SYS\$Status**

where:

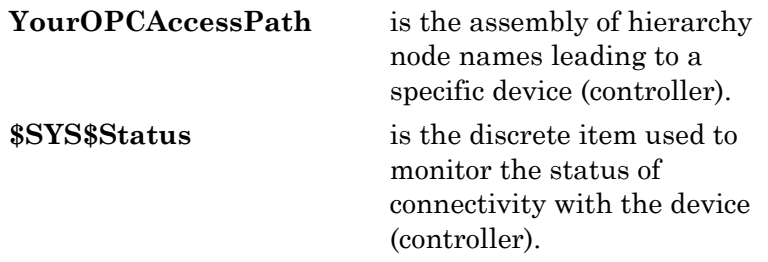

# Monitoring the Status of DAS Conversations

The **InTouch WindowsViewer** supports built-in topic names, **DDEStatus** and **IOStatus**, that can monitor the status of specific DAS conversations.

For example, assume that **WindowViewer** (**VIEW**) is communicating with the GESRTP DAServer to a PLC. The PLC is defined in the DAServer with the topic name **GE9030PLC**. The discrete items, **DDEStatus** and **IOStatus**, are set to 0 when this DAS conversation failed, and to 1 when this DAS conversation is successful.

### Using DDEStatus and IOStatus in Excel

The status of communications between the PLC and InTouch software can be read into Excel by entering the following DDE reference formula in a cell on a spreadsheet:

#### **=view|DDEStatus!GE9030PLC**

or

#### **=view|IOStatus!GE9030PLC**

where:

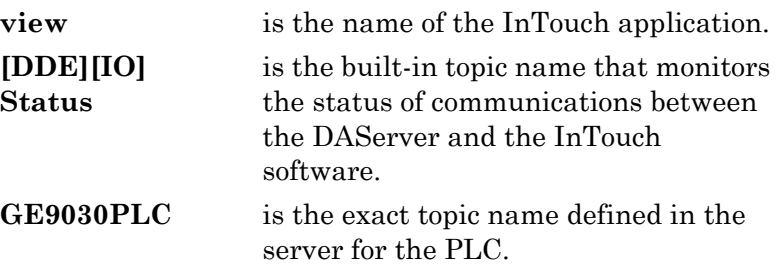

### Reading Values from the DAServer into Excel

Values can be read directly into Excel spreadsheets from the DAServer by entering a DDE formula into a cell using the following format:

#### **=applicationname|<devicegroup>!itemname**

Example formula:

```
=DASGESRTP|GE9030PLC!'R0001'
```
where:

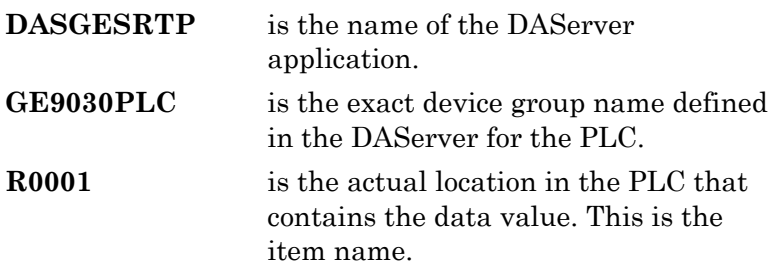

In this example, each time the value of **<R0001>** changes in the PLC, the DAServer automatically sends the new value to the cell containing the formula in Excel.

**Note:** See the Microsoft Excel manual for complete details on entering Remote Reference formulas for cells.

### Writing Values to the DAServer from Excel

You can write values from Microsoft Excel to the DAServer by creating an Excel macro that uses the **POKE** command.

The proper command is entered in Excel as follows:

#### **channel=INITIATE("applicationname","topicname")**

#### **=POKE(channel,"itemname", Data\_Reference)**

**=TERMINATE (channel)**

#### **=RETURN()**

The following describes each of the above **POKE** macro statements:

#### **channel=INITIATE("applicationname","topicname")**

- **•** Opens a channel to a specific topic name that is defined in the DAServer in a particular application name (the executable name without the .exe).
- **•** Assigns the number of that opened channel to **channel**.

**Note:** When using the **channel=INITIATE** statement, the word **channel** must be used in the **=POKE** statement instead of the actual cell reference. The **"application name"** and **"topic name"** portions of the formula must be enclosed in quotation marks.

#### **=POKE(channel,"itemname", Data\_Reference)**

- **•** Pokes the value contained in the **Data\_Reference** to the specified item name or the actual location in the PLC, via the **channel** number that is returned by the previously executed **INITIATE** function.
- **Data Reference** is the row/column ID of the cell containing the data value.

#### **=TERMINATE(channel)**

- **•** Closes the channel at the end of the macro.
- **• Channel** is the channel number returned by the previously executed **INITIATE** function.
- Some applications have a limited number of channels, therefore they should be closed when finished.

#### **=RETURN()**

• Marks the end of the macro.

**Note:** See the **.xlm** sample Excel poke macro provided on the DAServer CD. Also see the Microsoft Excel manual for complete details on entering Remote Reference formulas for cells.

# Diagnostics and Error Tracing

The GESRTP DAServer uses the standard diagnostic information provided by the DAS Toolkit. Access to other internal diagnostic registers of the PLC is performed through reads and writes via the syntax used in item naming.

### Error Tracing with the Wonderware Logger

The GESRTP DAServer supports error messages, controller-specific error messages, and error codes. Use the Log Flag data to customize the type of messages logged to the Log Viewer.

**Note:** See the Log Viewer online documentation for more information about using log flags.

#### GESRTP DAServer Logger Flags

The GESRTP DAServer supports the following server-specific DAS logger flags.

**•** Errors

General errors from the DAServer have the prefix "ERROR." They are highlighted in red so that you can find them quickly. Log flags for GESRTP-specific errors have the suffix "\_ERROR." They include CONNECTION\_ERROR, POLL\_ERROR, and POKE\_ERROR.

**•** Trace

General traces from the DAServer have the suffix "\_TRACE." The sever-specific trace log flags include CONNECTION\_TRACE, POLL\_TRACE, and POKE\_TRACE.

The following table lists all the available logger flags and their meanings.

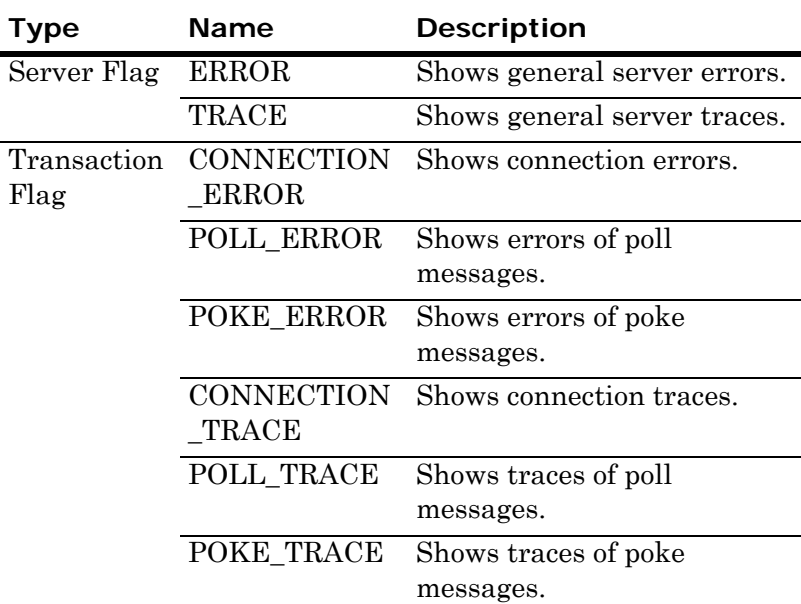

### Error Messages, Codes, and Warnings

In addition to the GESRTP DAServer error and warning messages, generic DAServer error codes are supported. Use these messages together with the DAServer Manager Diagnostic root data to troubleshoot GESRTP DAServer problems.

**Note:** The logger messages use the following codes: %s to represent strings and %d to represent numbers (integer).

You can also use the Log Flag data to customize the type of messages logged to the Log Viewer. For more information about using log flags, see the Log Viewer online Help.
# GESRTP DAServer Error Messages

The following list contains error messages produced by the DAServer that are logged to the Log Viewer with the DASProtFail, DASProtWarn, DASReceiveMessage, and DASSendMessage log flags. These logger messages occur in error situations if the log flag for errors is on.

Logger messages can be useful for debugging communications problems.

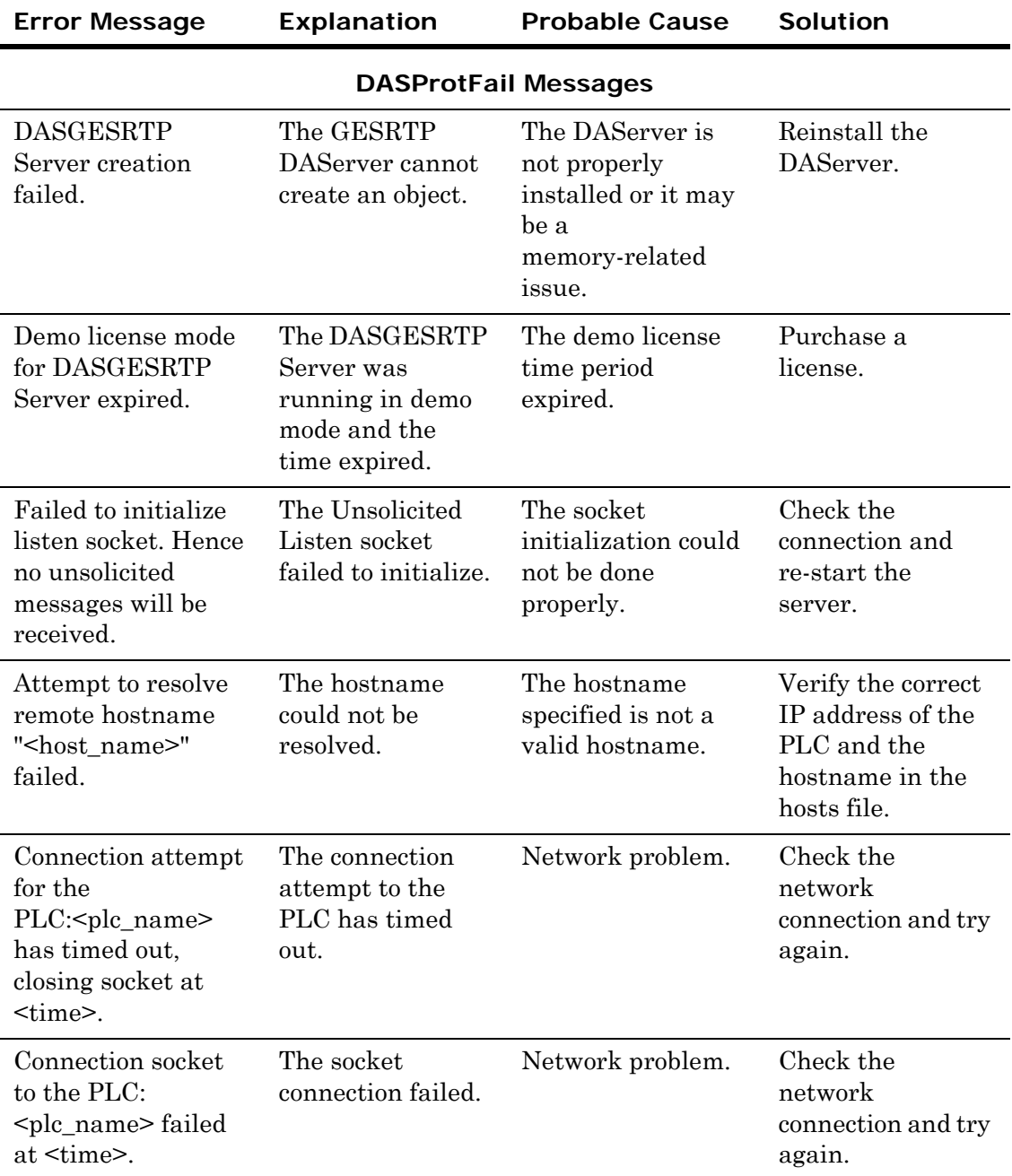

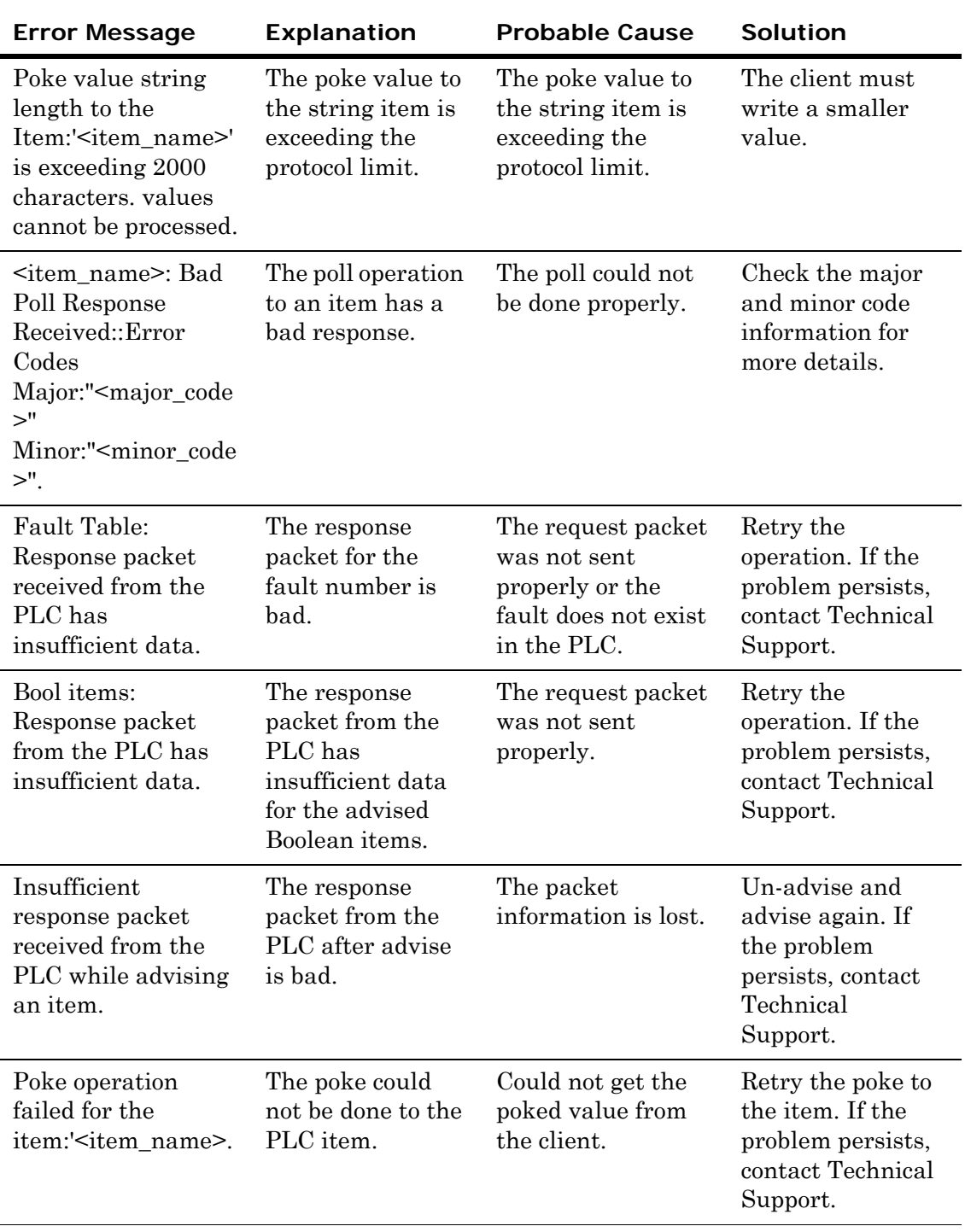

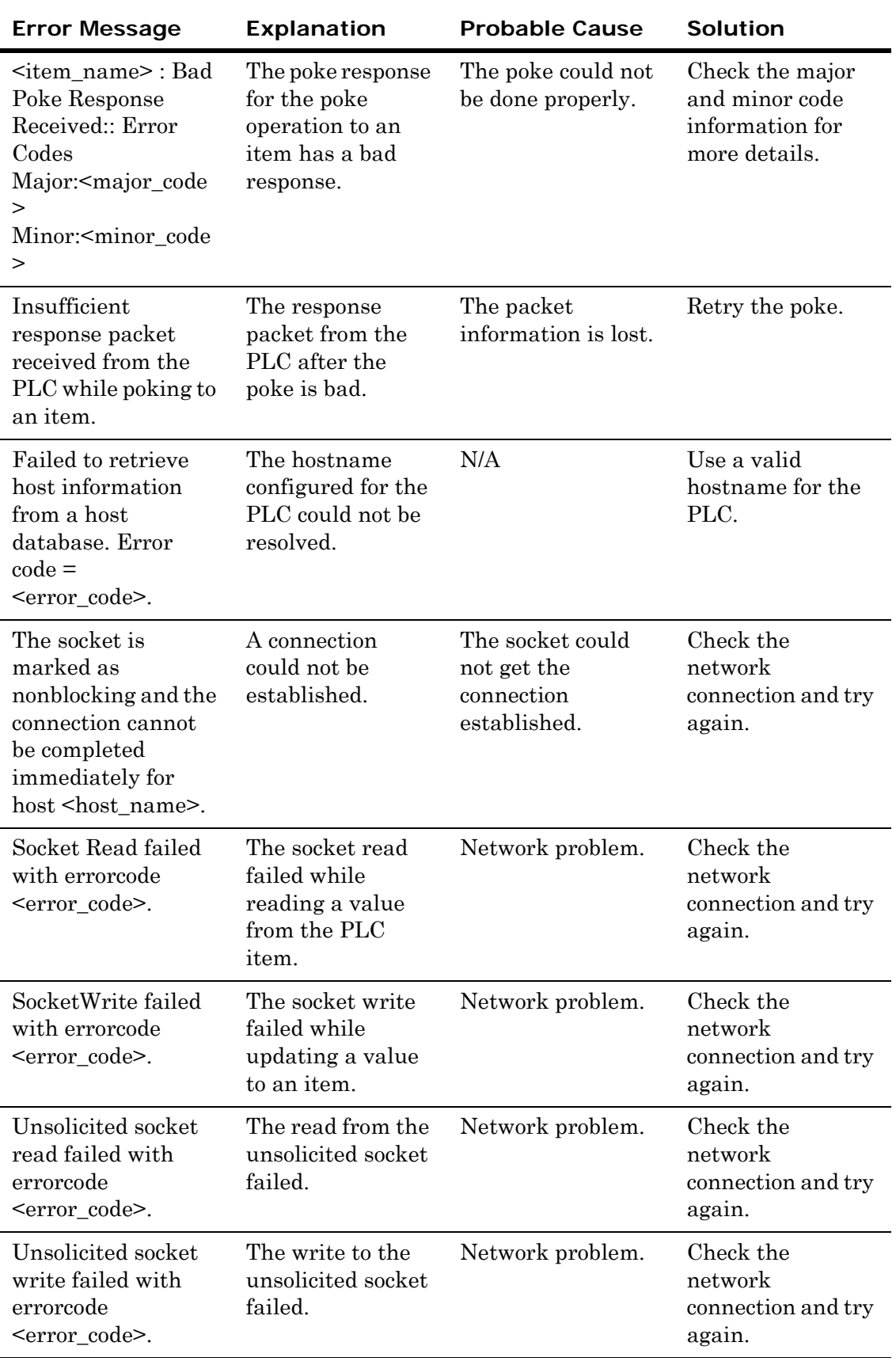

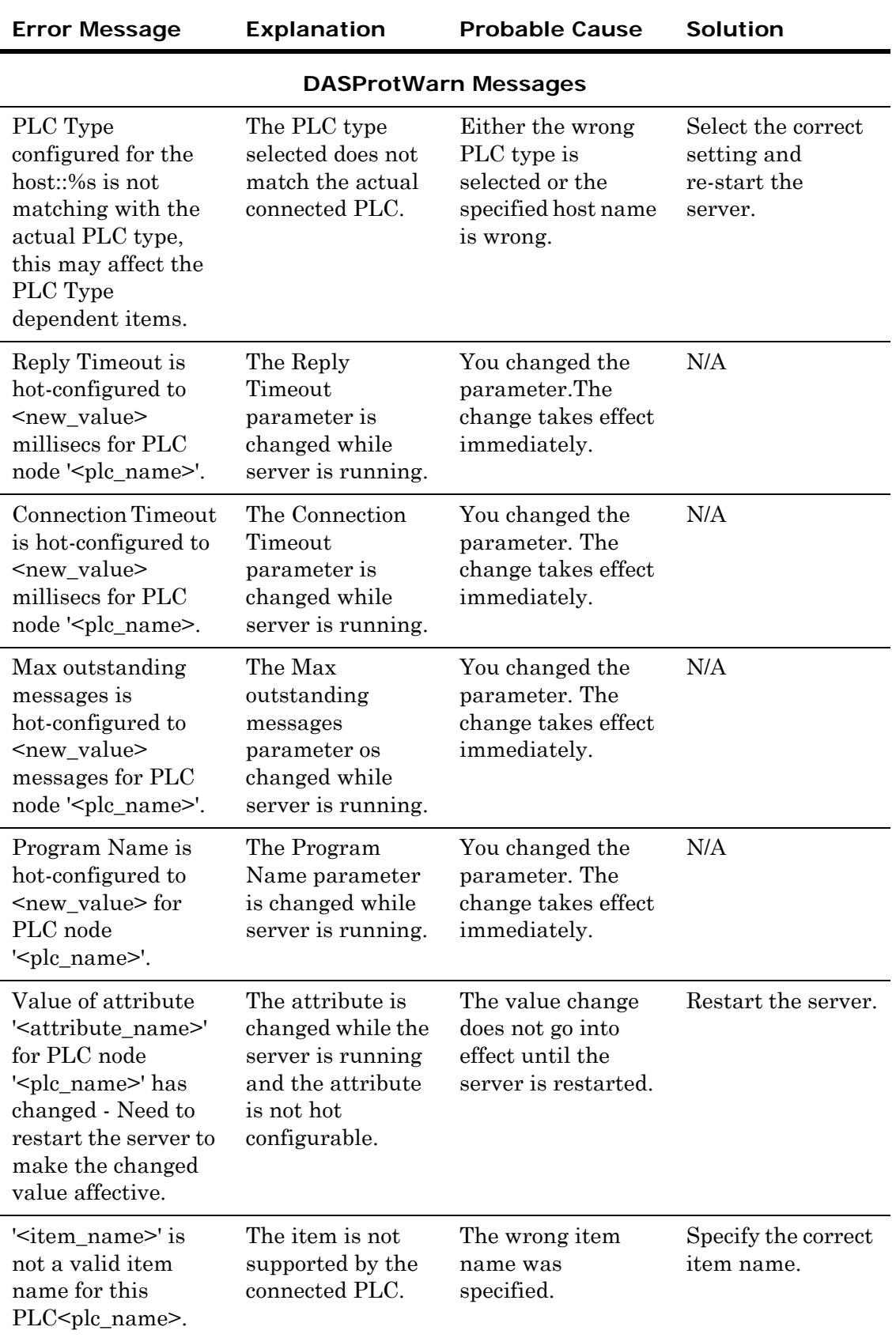

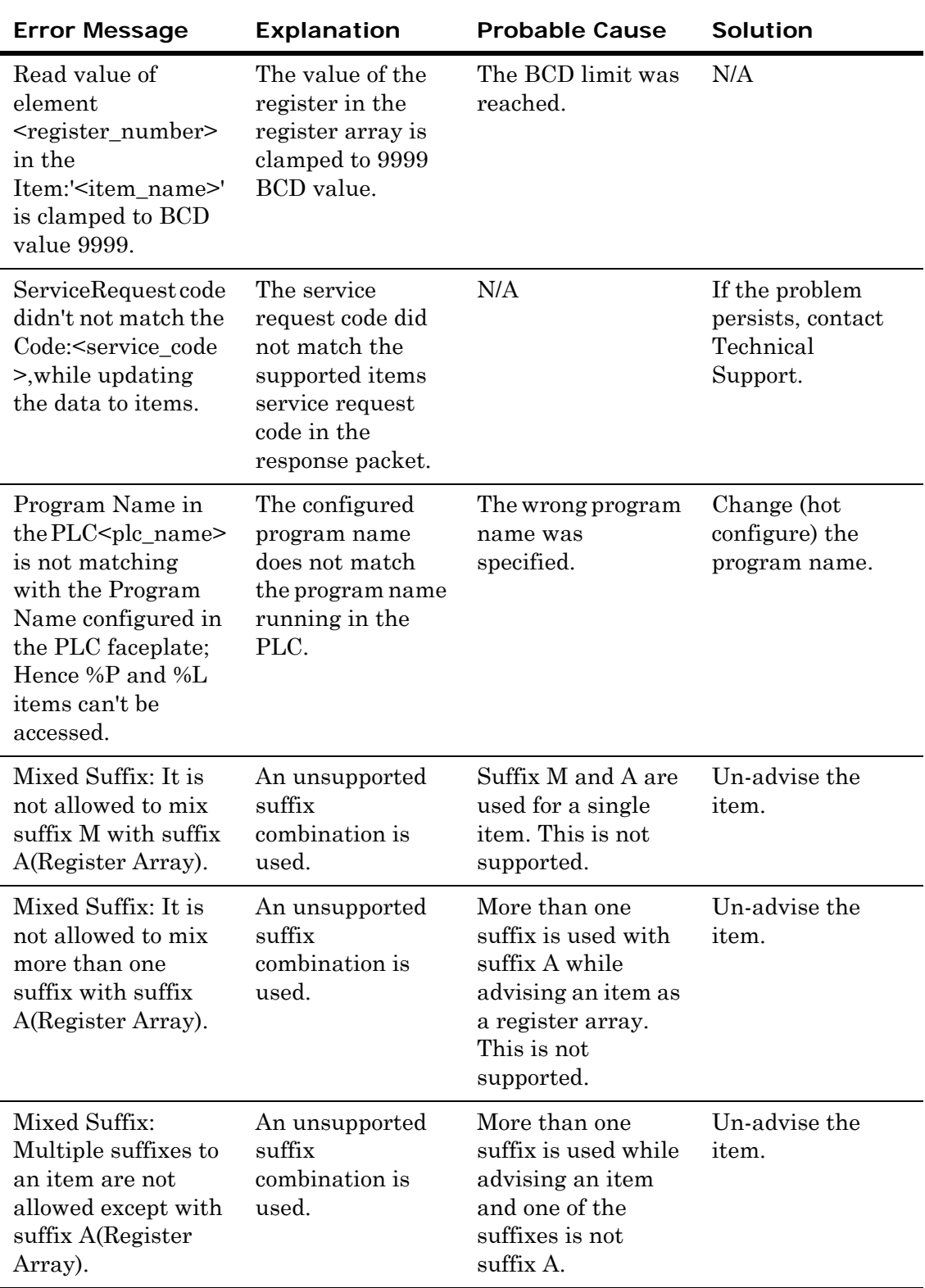

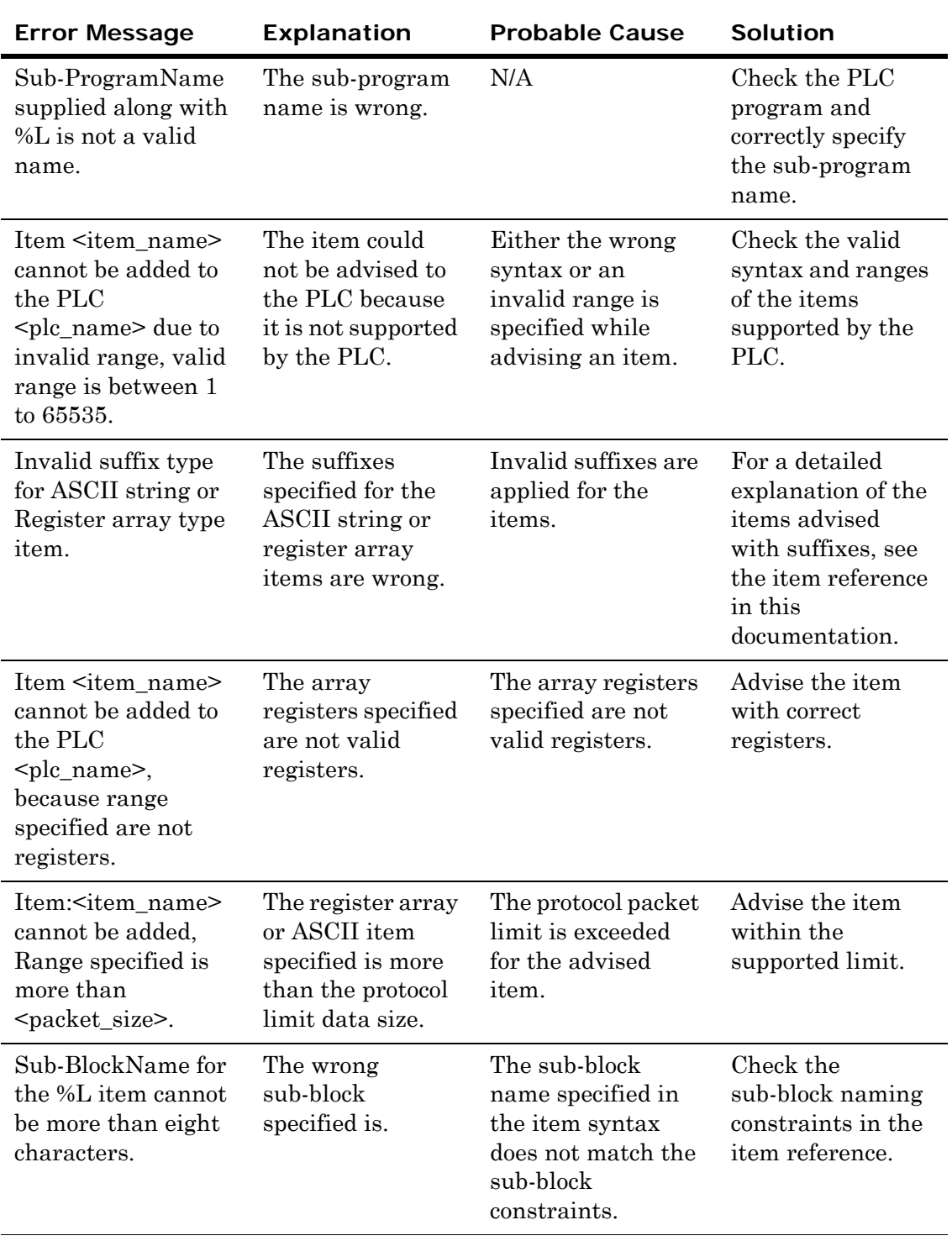

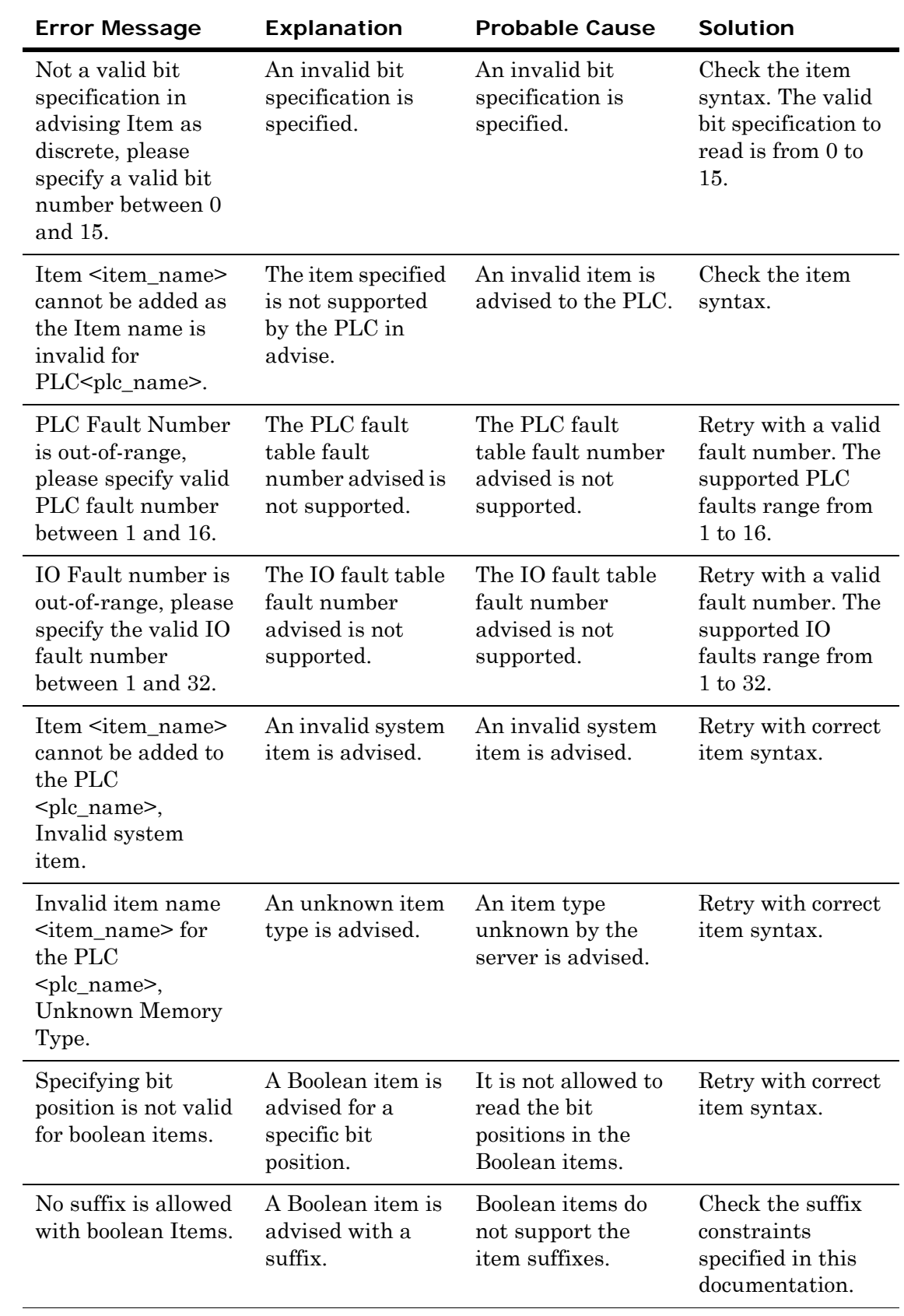

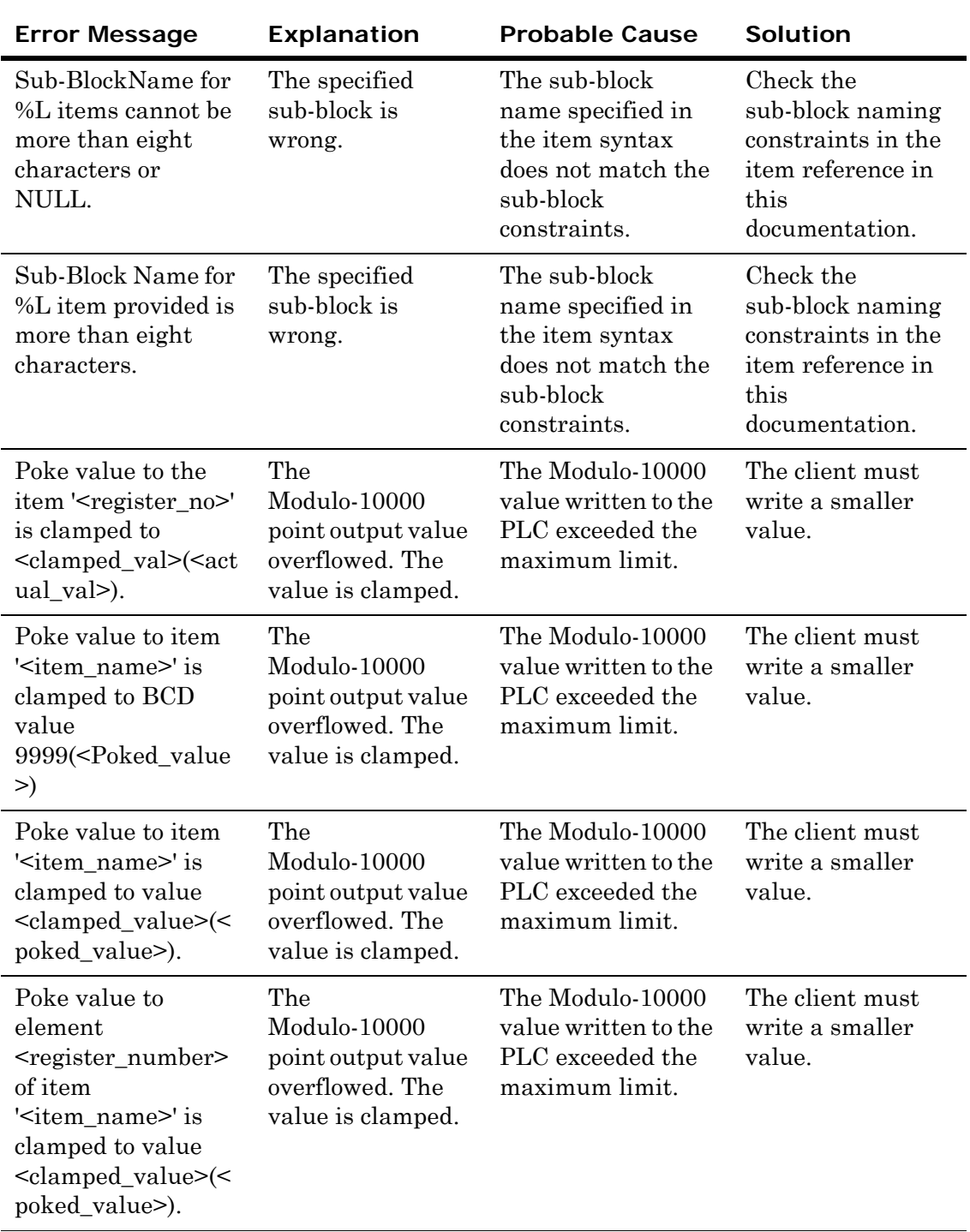

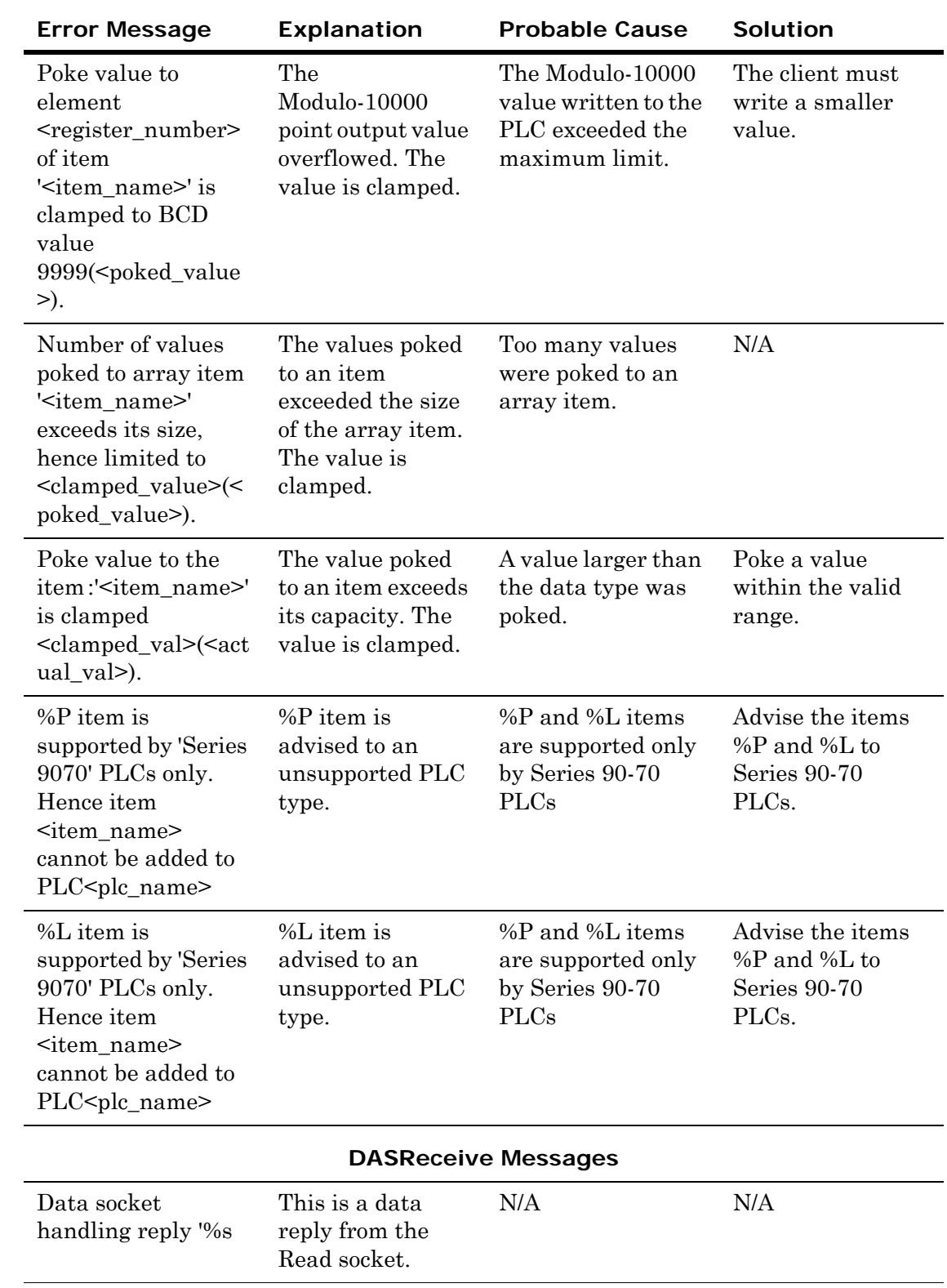

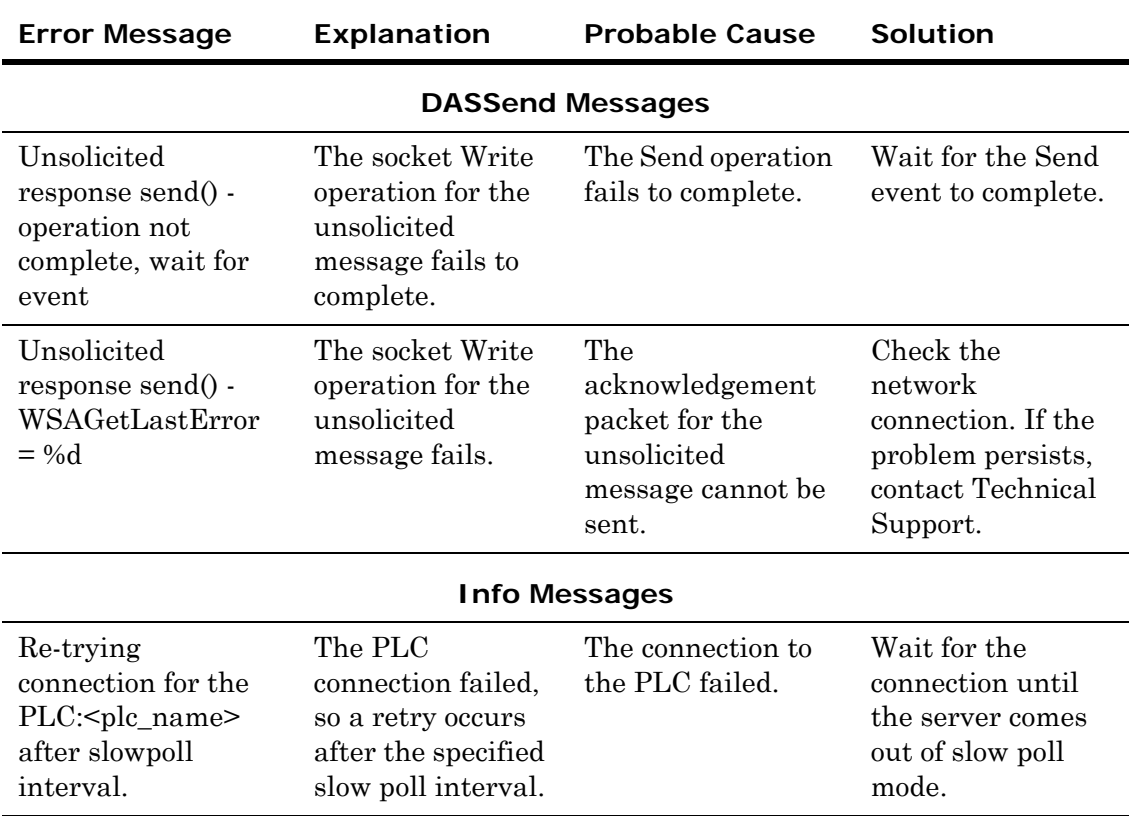

# Wonderware DAServer Error Codes

The following table lists the Wonderware DAServer error codes and the error messages that appear with the codes, and their descriptions.

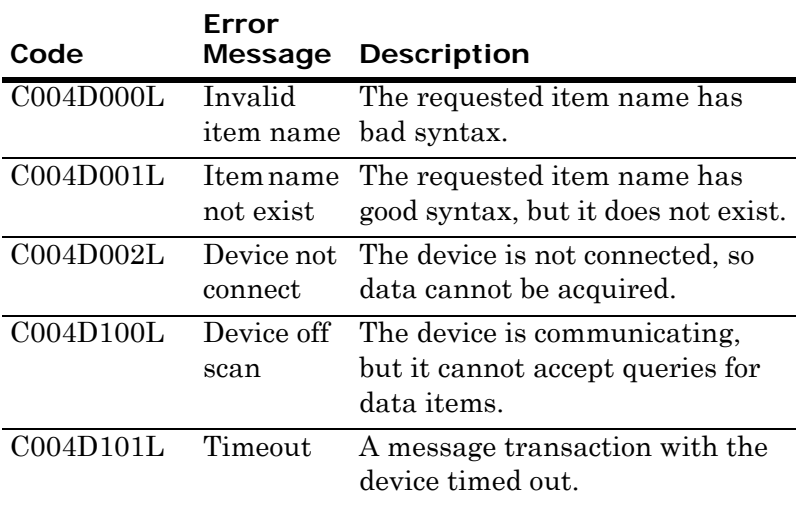

# GESRTP DAServer Error Codes

The following table lists the exception codes that the DAServer generates through the SRTP protocol. These error codes, with their server-specific strings, are logged to the Wonderware Logger. The log flag for all these error codes is DASProtFail.

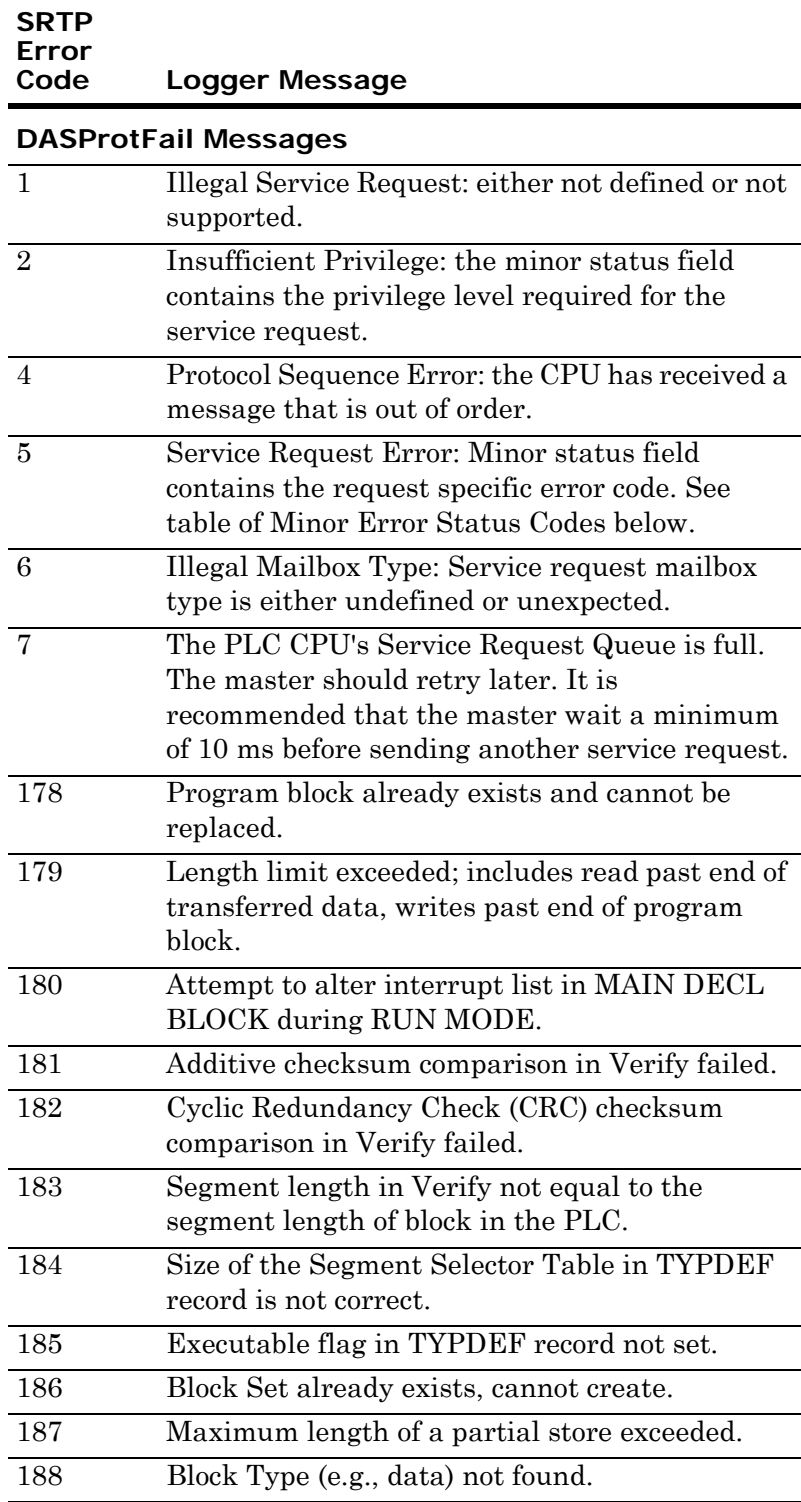

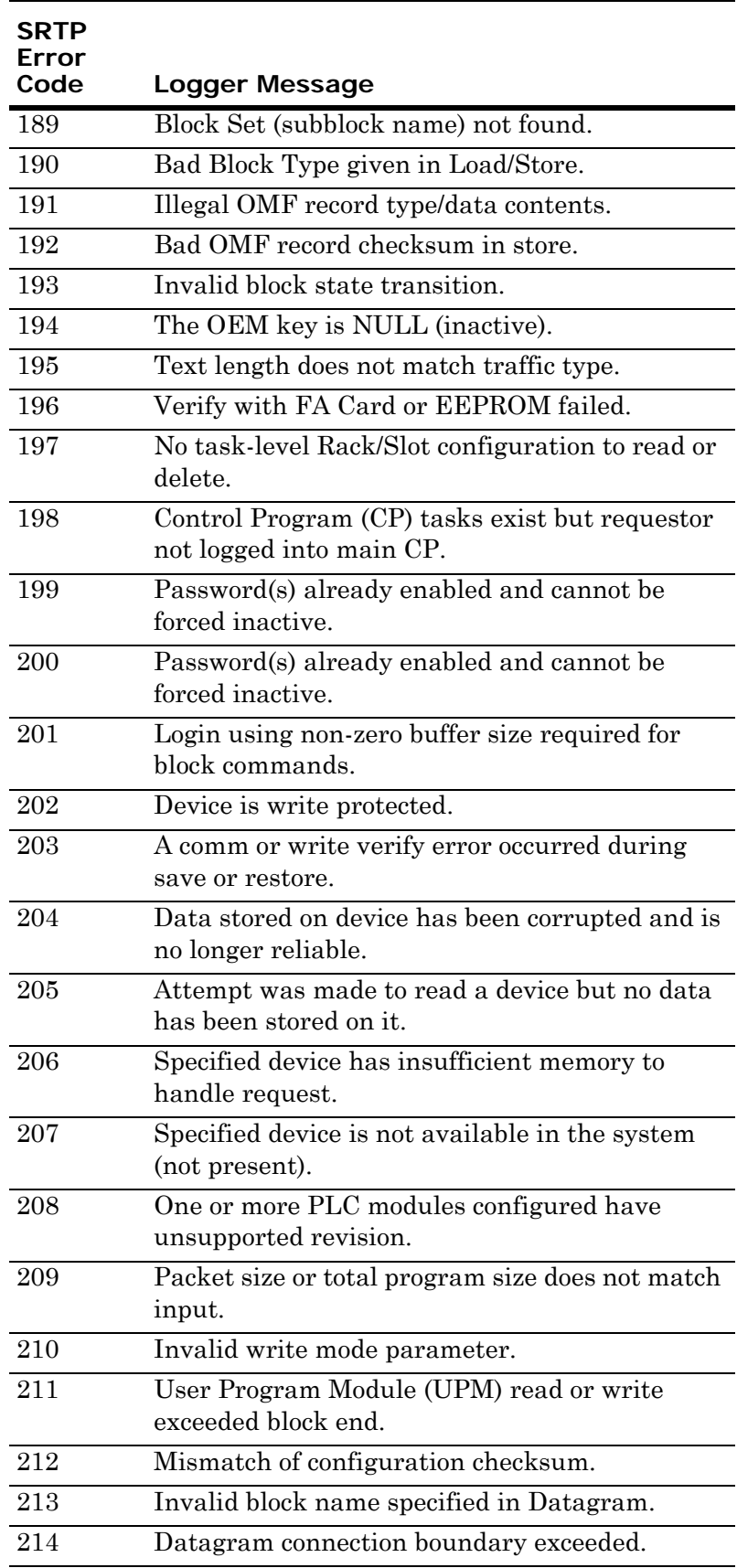

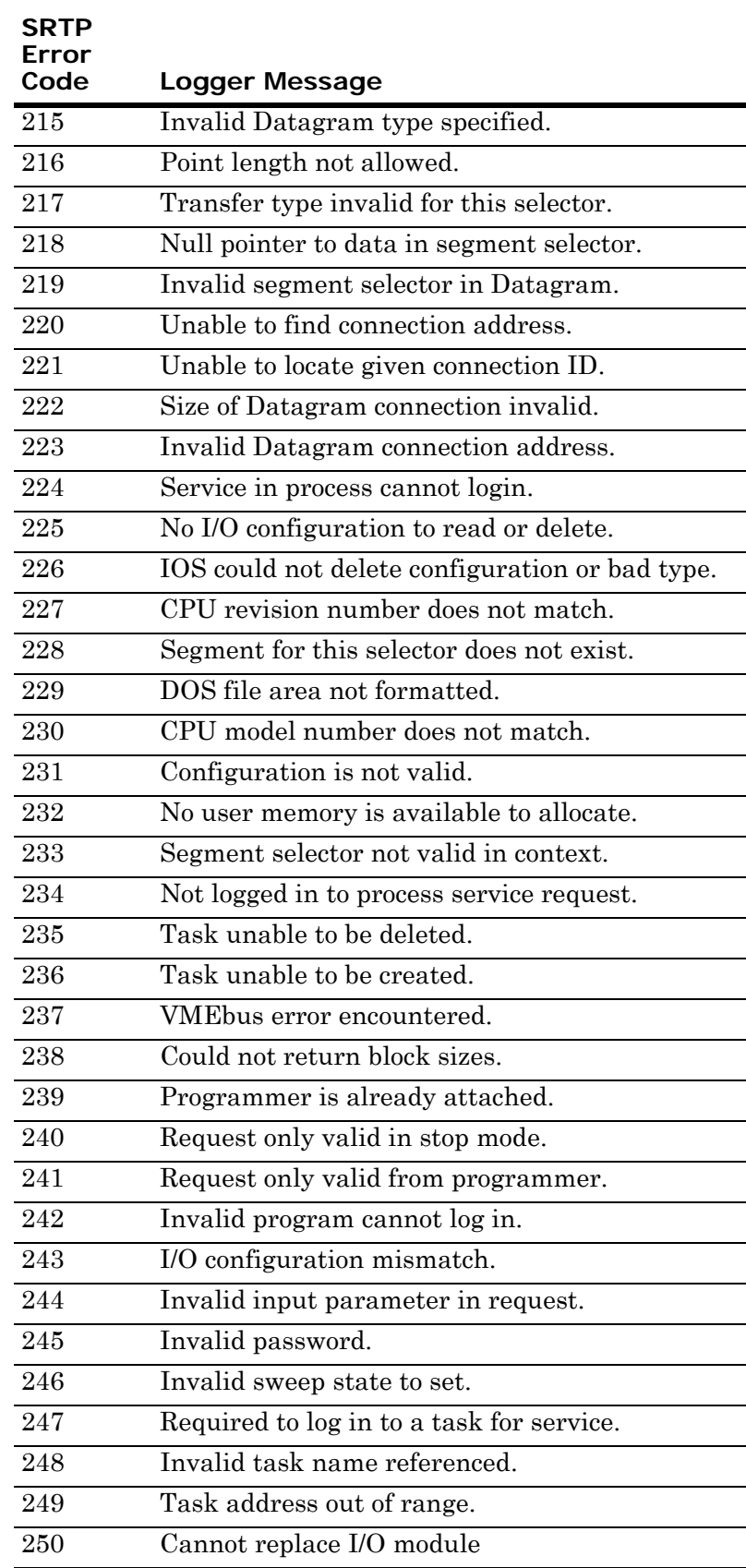

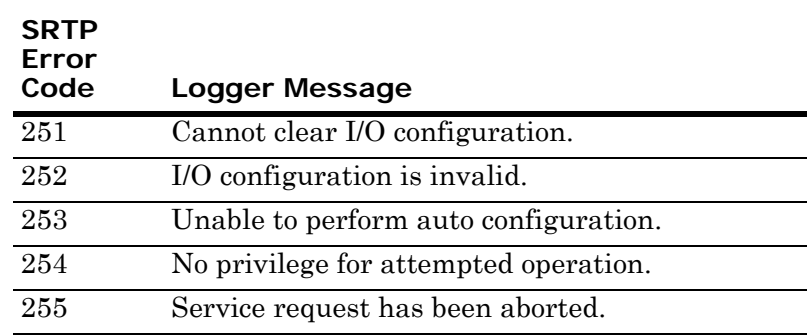

# Data Conversion

<span id="page-85-1"></span>The following table describes how the GESRTP DAServer handles values that cannot be converted or do not meet the limit specifications.

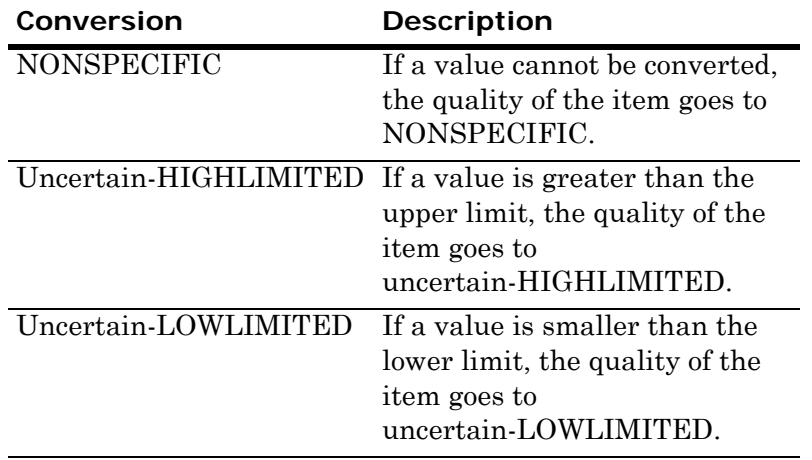

# Quality Settings

<span id="page-85-0"></span>The GESRTP DAServer uses the general OPC-defined quality settings. An item can have six basic data quality states.

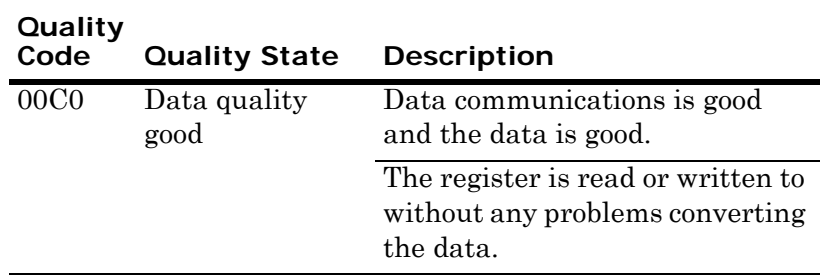

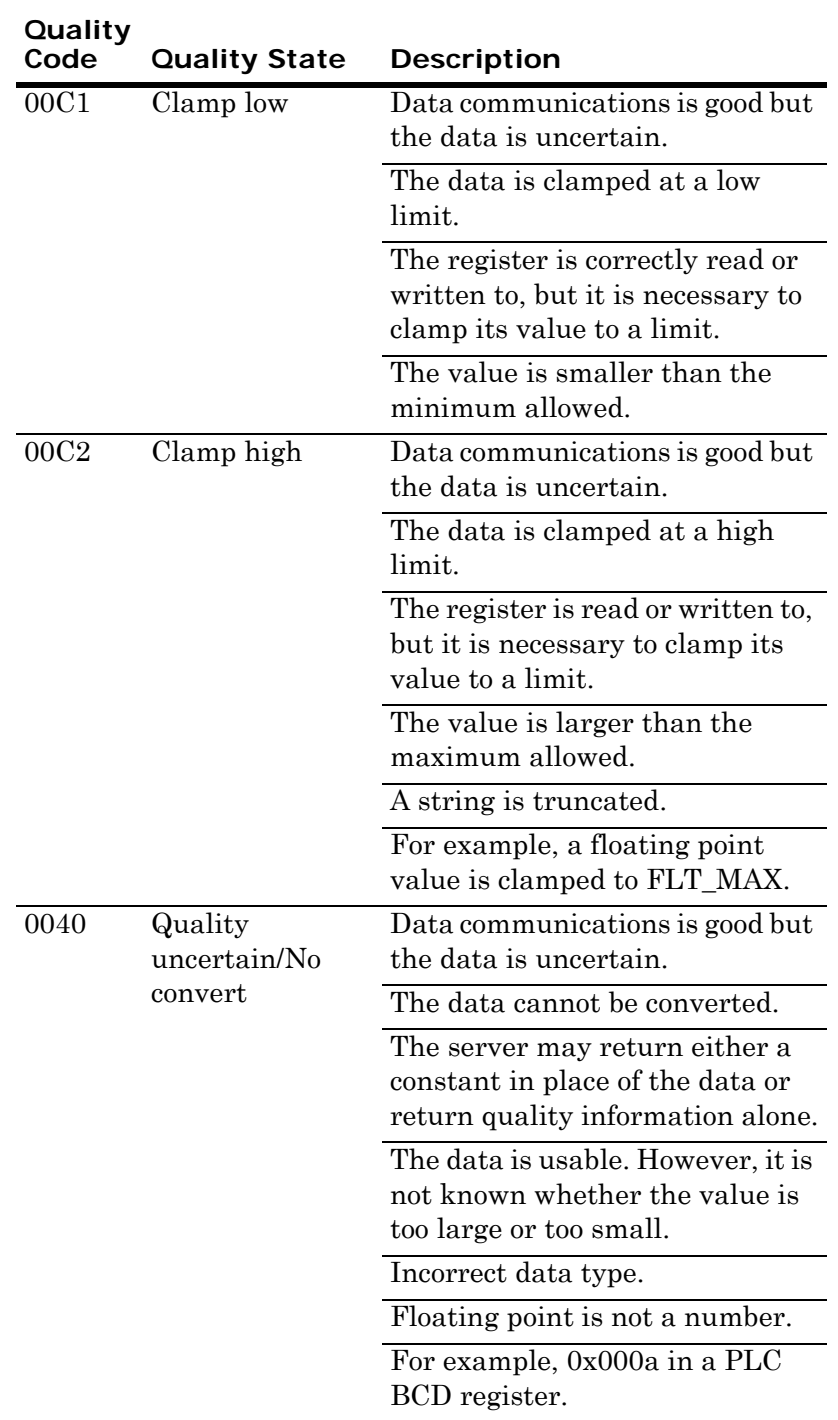

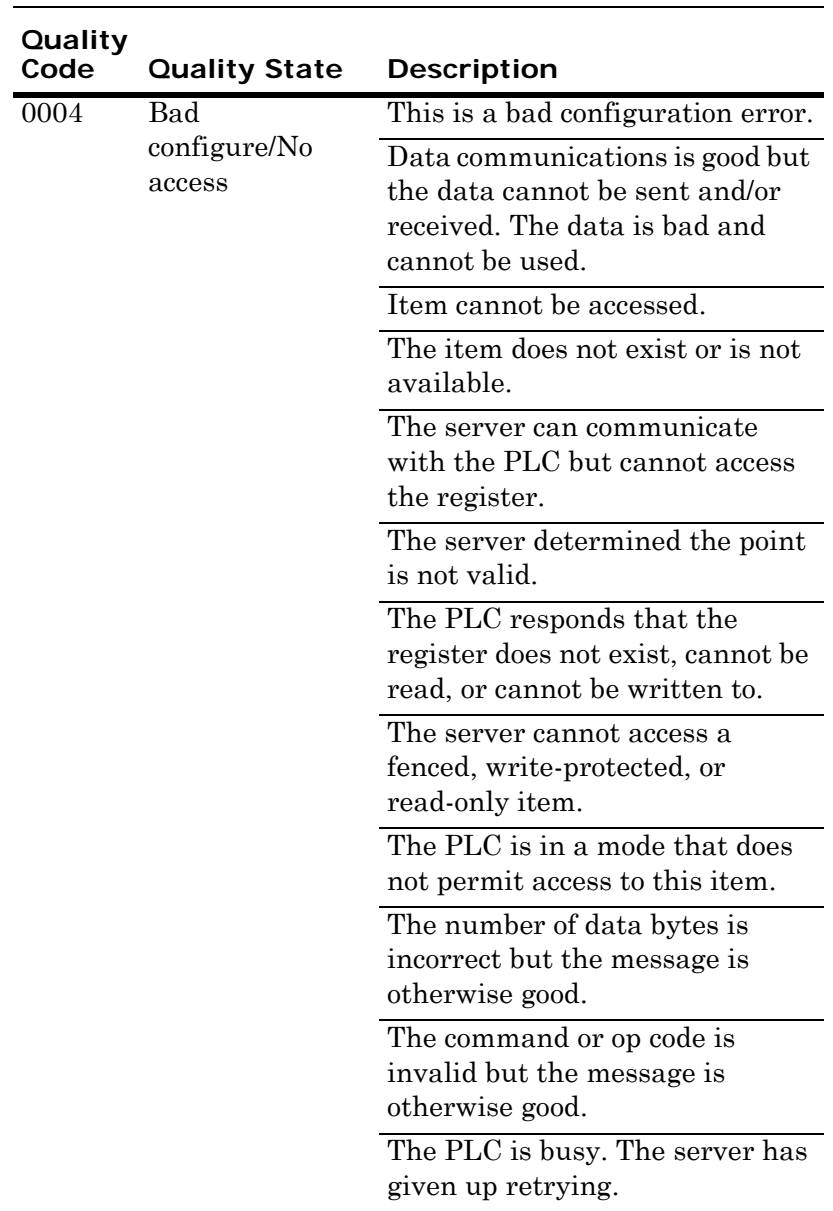

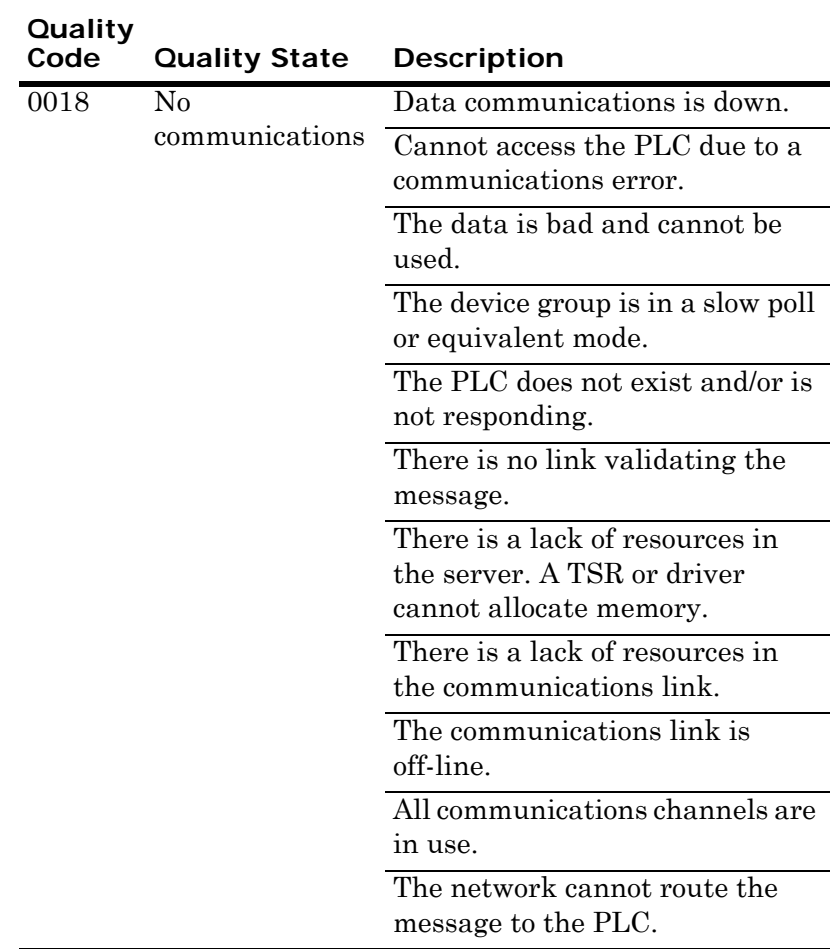

# Chapter 5

# Reference

This section describes the architecture of the DAServer, its collection of components, and the environments in which the components work.

# DAServer Architecture

A list of operating systems supported by the GESRTP DAServer is included in the Readme file.

NetDDE protocol is not supported by DAServers.

This DAServer is a collection of components that work together to provide communications access to the hardware field devices. These components include:

#### <span id="page-90-2"></span>**• DAServer Manager**

The Microsoft Management Console (MMC) snap-in environment, supplied with the DAServer, that provides the necessary user-interface for diagnostics, configuration, and activation.

<span id="page-90-0"></span>**• Client Plugins**

The components that are added to a DAServer to enable communications with clients. Examples are OPC, DDE/SuiteLink, and so on.

- <span id="page-90-1"></span>**• DAS Engine** The library that contains all the common logic to drive data access.
- <span id="page-90-3"></span>**• Device Protocol** The custom code provided by the DAServer to define the communications with a particular device.

### **DAServers**

A DAServer consists of the following three physical parts:

- <span id="page-91-3"></span>**•** P**lugin Component(s)** This component is responsible for communicating with clients.
- <span id="page-91-0"></span>**• DAS Engine** This common component is used by all DAServers.
- <span id="page-91-2"></span>**• PLC Protocol Layer, DAServer-specific** This component is responsible for communicating with the hardware.

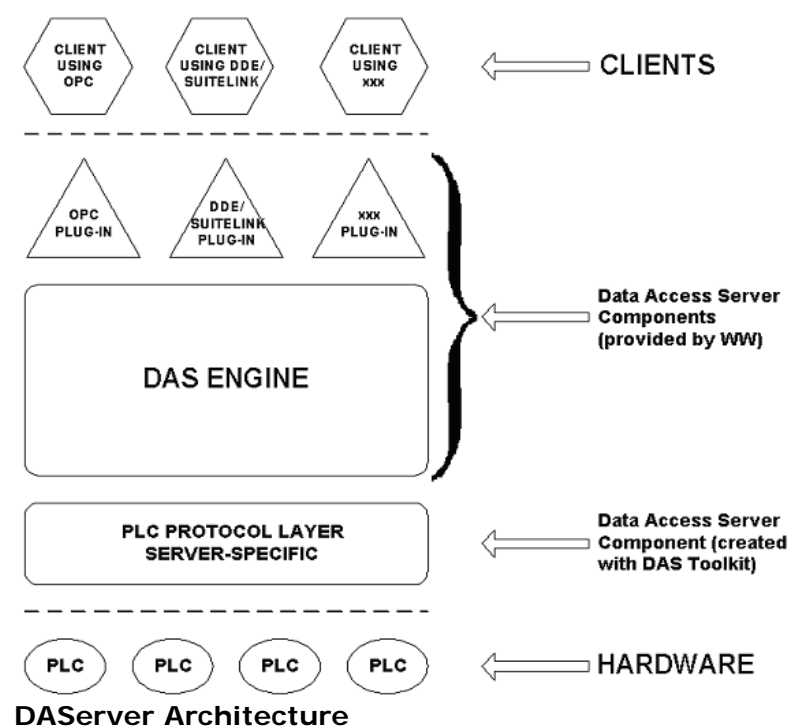

<span id="page-91-1"></span>Each physical part of a DAServer consists of a set of .exe and/or .dll modules. Wonderware provides the plugins and the DAS Engine. Using the DAS Toolkit, you create the PLC Protocol Layer (DAServer-specific) modules. All three sets of modules are required for a fully functioning DAServer.

#### Plugins

Plugins provide a protocol translation function for device integration clients. Typical plugins communicate in DDE, SuiteLink, or OPC protocol, and serve as interfaces between their clients and the DAS Engine.

<span id="page-92-3"></span><span id="page-92-0"></span>**Note:** Items in an array are not supported in the DDE/SL plugin. Arrays are converted to HEXASCII strings, which provide legacy behavior for DAServers that support this in the DAServer-specific code.

#### DAS Engine

<span id="page-92-4"></span><span id="page-92-1"></span>The DAS Engine is a middleware component that exposes two sets of interfaces, one for communicating with the plugins and the other one for communicating with the PLC Protocol Layer components.

#### PLC Protocol Layer

<span id="page-92-5"></span>The PLC Protocol Layer provides a protocol translation function for specific hardware such as ModBus, and serves as an interface between the DAS Engine and the hardware.

# Component Environments

Stand-alone DAServers have the following characteristics:

- **•** The DAS Engine is dynamically linked to the other DAServer components. A new DAS Engine such as feature enhancements or bug fixes do not require relinking to the other components nor re-QA of those other components. When deployed to the system, the new DAS Engine attaches to all existing DAServer components.
- **•** Newly deployed plugins such as feature enhancements or bug fixes do not require relinking nor re-QA of associated components. Even new plugins (for example, OPC Alarm & Events) do not require any development changes to the other components, and require no relinking in a customer-installed base. In fact, you can implement new functionality in a plugin to enhance the DAServer without involving the code of the other components.
- **•** DAServers can be configured in one stand-alone configuration utility (DAServer Manager) capable of showing specific configuration pages for all DAServers. This utility allows the browsing and editing of DAServers on different nodes.
- <span id="page-92-7"></span><span id="page-92-2"></span>**•** The DAServer Manager diagnostics tool shows generic diagnostic objects common to all DAServers, as well as DAServer-specific/DAServer-developer-defined diagnostic data.

<span id="page-92-6"></span>The DAServer data configuration format is XML. Any XML Editor can read this format.

# Appendix A

# Tested GE Hardware

The GESRTP DAServer operates only with a standard network interface card in the computer on which it is installed. The GE PLCs must include Ethernet modules or controllers (CPUs) with built-in Ethernet ports.

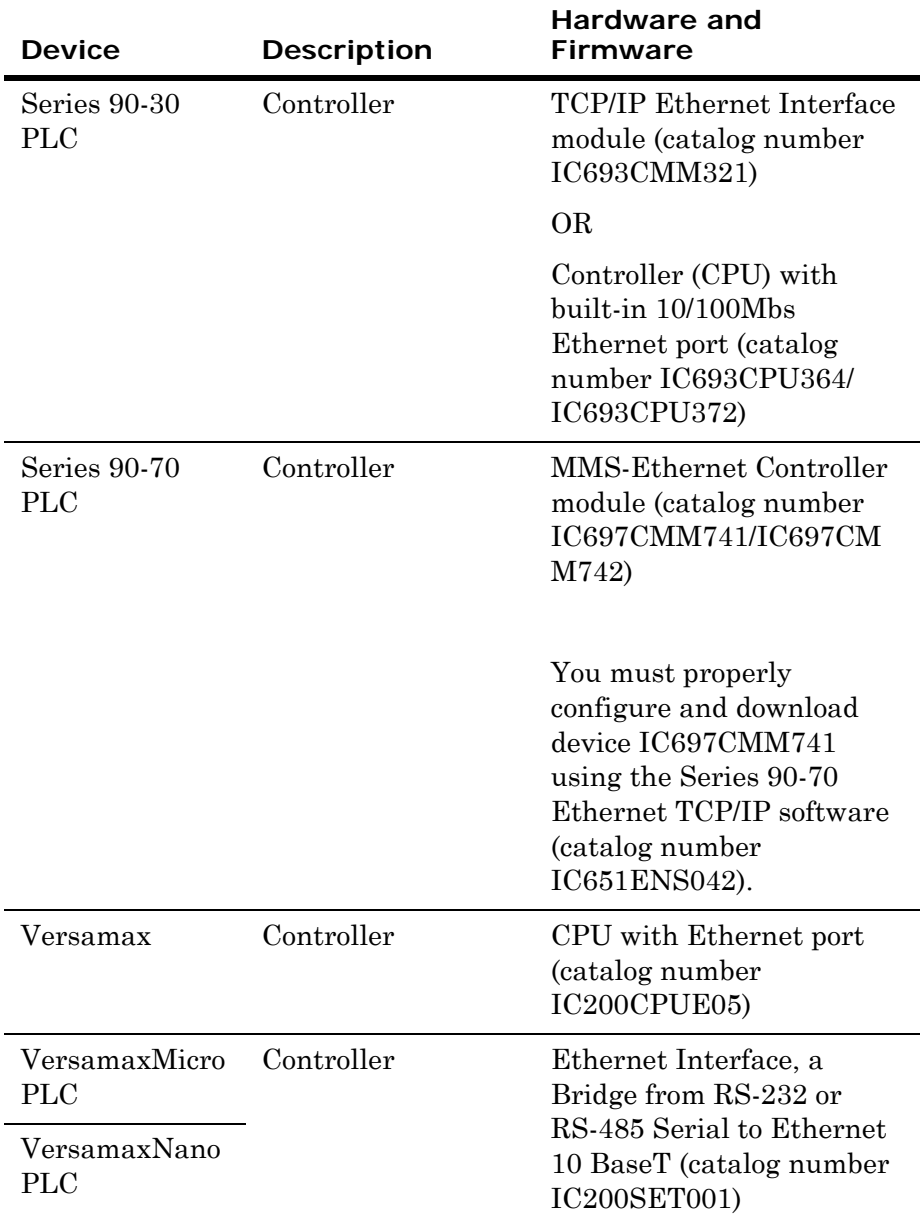

The following table lists the hardware that has been tested with the GESRTP DAServer.

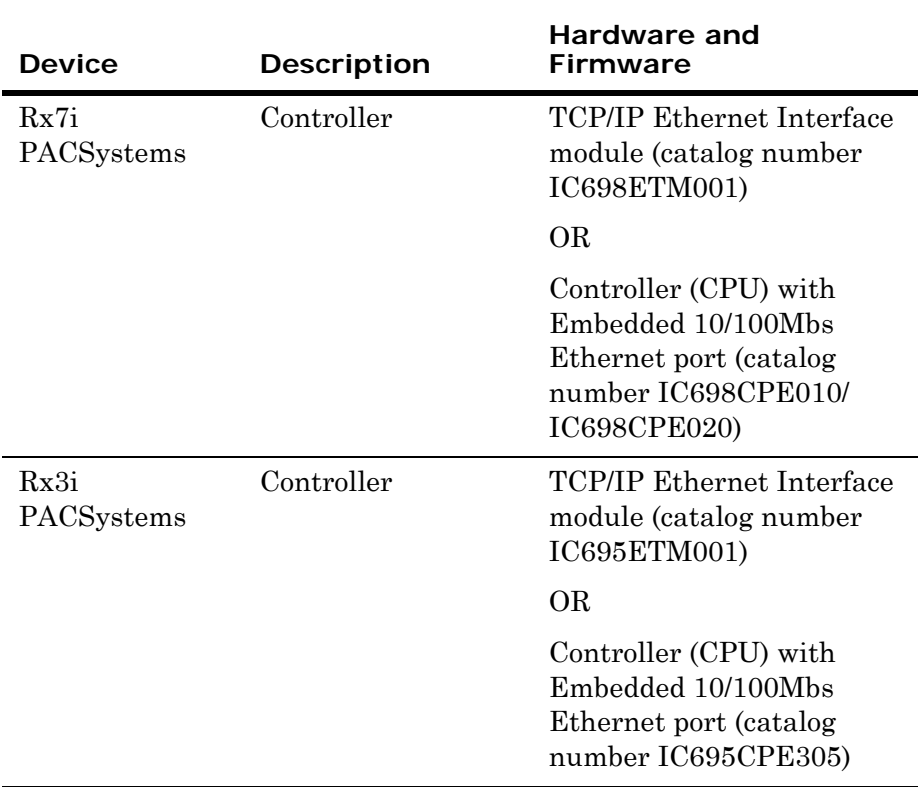

# Index

#### Symbols

[\\$Sys\\$ItemUpdateRate 64](#page-63-0) [\\$Sys\\$ItemWriteRate 64](#page-63-1) [\\$Sys\\$PlcType 64](#page-63-2) [\\$Sys\\$RateReceived 64](#page-63-3) [\\$Sys\\$RateSent 64](#page-63-4) [\\$Sys\\$ReplyReceived 63](#page-62-0) [\\$Sys\\$RequestErrors 64](#page-63-5) [\\$SYS\\$RequestSent 63](#page-62-1) [\\$Sys\\$RequestTimeout 64](#page-63-6) [\\$Sys\\$ResetStatistics 64](#page-63-7) [\\$Sys\\$TotalPacketsReceived 64](#page-63-8) [\\$Sys\\$TotalPacketsSent 64](#page-63-9) [\\$Sys\\$UnsolReceived 63](#page-62-2) [\\$Sys\\$UnsolReplied 63](#page-62-3)

#### A

[access path 66](#page-65-0) activating [the DAServer 25](#page-24-0) [adding a GEFANUC\\_PLC object 19,](#page-18-0) [23](#page-22-0) [adding a GESRTP\\_PORT object 19,](#page-18-1) [22](#page-21-0) [aliases 28](#page-27-0) [application name 14](#page-13-0) [application protocols 10](#page-9-0)

[ArchestrA 57](#page-56-0) [ArchestrA System Management Console 17,](#page-16-0)  [18](#page-17-0) [ArchestrA.DASGESRTP.2 13,](#page-12-0) [18,](#page-17-1) [21](#page-20-0) archiving [configuration sets 33,](#page-32-0) [34](#page-33-0) [arrays 93](#page-92-0) [ASCII string 50](#page-49-0)

#### B

[base item names 40](#page-39-0) [BCD format 51,](#page-50-0) [54](#page-53-0) [BSTR 50](#page-49-0) [bus protocols 10](#page-9-1) [Byte 51](#page-50-1)

#### C

clearing [all device items 29](#page-28-0) [client plugins 91](#page-90-0) command [import 30](#page-29-0) [communication protocols 10](#page-9-2) [communications protocol server 9](#page-8-0) configuration [branch 19,](#page-18-2) [22](#page-21-1)

[node 34](#page-33-1) [set name 34](#page-33-2) configuring [default update intervals 27](#page-26-0) [device group definition 26](#page-25-0) [device item definition 26](#page-25-1) [the DAServer 20](#page-19-0) [configuring as a service 20,](#page-19-1) [25](#page-24-1) creating or adding [device groups 27](#page-26-1) [device items 29](#page-28-1) [CSV file 29](#page-28-2)

#### D

[DAS Engine 91,](#page-90-1) [92,](#page-91-0) [93](#page-92-1) [DAS logger flags 72](#page-71-0) [DAS Server Manager 20](#page-19-2) [DAS Toolkit 71,](#page-70-0) [92](#page-91-1) [DAServer architecture 10](#page-9-3) [DAServer Manager 13,](#page-12-1) [91](#page-90-2) [diagnostics tool 93](#page-92-2) [documentation 20,](#page-19-3) [21](#page-20-1) [online Help 19](#page-18-3) [tree 18](#page-17-2) [tree view 21](#page-20-2) [DASGESRTP.dll 68](#page-67-0) [Data Access Server 9](#page-8-1) [data types 49](#page-48-0) [data-type identifiers 39](#page-38-0) [DCOM 11](#page-10-0) [DDE 9,](#page-8-2) [11,](#page-10-1) [12](#page-11-0) [DDE/SuiteLink clients 68](#page-67-1) [DDEStatus 69](#page-68-0) deactivating [the DAServer 25](#page-24-2) [default group 21](#page-20-3) [default update interval 27](#page-26-2) deleting [device groups 27](#page-26-3) [device items 29](#page-28-3) [demo mode 14](#page-13-1) [device group 13,](#page-12-2) [56](#page-55-0) [device groups 21,](#page-20-4) [66](#page-65-1) [device hierarchy 17,](#page-16-1) [21](#page-20-5) [device item definitions 28](#page-27-1) [device protocol 91](#page-90-3) [Device redundancy 34,](#page-33-3) [64](#page-63-10) [configuring 35–](#page-34-0)[38](#page-37-0)

[diagnostics 11](#page-10-2) [DWORD 52](#page-51-0) [Dynamic Data Exchange 12](#page-11-1)

#### E

[edit mode 19,](#page-18-4) [22](#page-21-2) editing [update intervals 28](#page-27-2) [editing item data 29](#page-28-4) [Excel 69](#page-68-1) [Excel macro 70](#page-69-0) exporting [DAServer item data to a CSV file 29](#page-28-5)

#### F

[FastDDE 9,](#page-8-3) [11,](#page-10-3) [12](#page-11-2) [FASTPOLL 14](#page-13-2) [Floating point number 52](#page-51-1)

#### G

[GESRTP DAServer 9](#page-8-4) [GESRTP\\_PORT root 24](#page-23-0) [global parameters 21](#page-20-6) [group 56](#page-55-1) [group name 13](#page-12-3)

#### H

[HEXASCII strings 93](#page-92-3) [hierarchical location 56](#page-55-2) [hierarchy 21](#page-20-7) [HMI 11](#page-10-4) [host 13](#page-12-4)

#### I

importing [DAServer item data from a CSV file 30](#page-29-1) [Industrial Ethernet 10](#page-9-4) [Integer 53](#page-52-0) intervals [update 27](#page-26-4) [IOStatus 69](#page-68-2) item [ID 65](#page-64-0) [name 14,](#page-13-3) [65](#page-64-1) [item name 13,](#page-12-5) [29](#page-28-6) [item reference 29](#page-28-7) [ItemID 12](#page-11-3)

# L

[license 14](#page-13-4) [License Manager 15](#page-14-0) [link name 13](#page-12-6) [local node 21](#page-20-8) [Log Flag data 71,](#page-70-1) [72](#page-71-1) [Log Viewer 67,](#page-66-0) [72](#page-71-2) [Long integer 52](#page-51-2) [Long real 52](#page-51-3) [LREAL 52](#page-51-3)

#### M

making edits [device groups 27](#page-26-5) [Microsoft Management Console 20](#page-19-4) [middleware component 93](#page-92-4) [MMC 20](#page-19-5)

#### N

[network transport protocol 11](#page-10-5) [node name 13,](#page-12-7) [14](#page-13-5)

### O

[object name 24](#page-23-1) [off-line editing 29](#page-28-8) [OLE/COM technology 11](#page-10-6) [OPC 11](#page-10-7) [clients 68](#page-67-2) [item browsing 29](#page-28-9) [item name 12](#page-11-4) [protocol 13](#page-12-8) [OPC client 9,](#page-8-5) [29](#page-28-10)

#### P

[PLC hierarchy node 29](#page-28-11) [PLC Hierarchyname.csv file 29](#page-28-12) [PLC protocol layer 92,](#page-91-2) [93](#page-92-5) [PLC type 23](#page-22-1) [plugin component 92](#page-91-3) [port number 22](#page-21-3) [predefined item syntax 28](#page-27-3) preparing [the GESRTP DAServer 18,](#page-17-3) [20](#page-19-6) [ProgID 13](#page-12-9) [program name 13](#page-12-10)

### $\overline{O}$

[quality settings 86](#page-85-0)

### R

rate [update 13](#page-12-11) [read/write 13](#page-12-12) [Redundant Hierarchy 34,](#page-33-3) [64](#page-63-10) [configuring 35–](#page-34-0)[38](#page-37-0) [remote access 13](#page-12-13) [remote communications 11](#page-10-8) [remote reference formulas 71](#page-70-2) renaming [device items 29](#page-28-13)

# S

[SCADA 11](#page-10-9) [scan group 56](#page-55-3) service [automatic 25](#page-24-3) [manual 25](#page-24-4) [Setup.exe 18](#page-17-4) [signed 53](#page-52-0) [Signed integer 53](#page-52-0) [snap-in environment 19](#page-18-5) [status items 42](#page-41-0) [status of connectivity 68](#page-67-3) [string 50](#page-49-0) [suffixes 49](#page-48-0) [SuiteLink 11](#page-10-10) [SuiteLink client 9](#page-8-6) [Symbolic addressing 39](#page-38-1) [Symbolic variables 39](#page-38-1) system items [DAServer device-group-specific 60](#page-59-0) [DAServer device-specific 58](#page-57-0) [DAServer global 57](#page-56-1) [System Management Console 20](#page-19-7)

### T

[TCP 10](#page-9-4) [TCP/IP 10](#page-9-4) [topic name 14](#page-13-6)

#### U

[unsolicited messages 32](#page-31-0) update

[intervals 27](#page-26-6) [rate 13](#page-12-14) [update interval 13](#page-12-15) [parameter 31](#page-30-0) using [different configuration sets 34](#page-33-4)

# $\vee$

[Value Time Quality \(VTQ\) 11](#page-10-11) values [converting 86](#page-85-1)

[version 67](#page-66-1) [VIEW \(WindowViewer\) 69](#page-68-3)

#### W

[WindowViewer 69](#page-68-4) [WinSock 11](#page-10-12) [Wonderware InTouch software 9](#page-8-7)

#### X

[XML 93](#page-92-6) [XML Editor 93](#page-92-7)